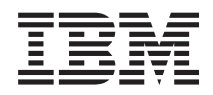

IBM Sistemi - iSeries Mrežni rad Usluge daljinskog pristupa: PPP veze

*Verzija 5 Izdanje 4*

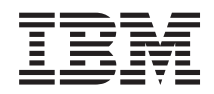

IBM Sistemi - iSeries Mrežni rad Usluge daljinskog pristupa: PPP veze

*Verzija 5 Izdanje 4*

#### **Napomena**

Prije upotrebe ovih informacija i proizvoda koji one podržavaju, pročitajte informacije u ["Napomene",](#page-70-0) na [stranici](#page-70-0) 65.

#### **Sedmo izdanje (veljača, 2006)**

Ovo izdanje se primjenjuje na verziju 5, izdanje 4, modifikaciju 0 od i5/OS (broj proizvoda 5722–SS1) i na sva sljedeća izdanja i modifikacije dok se drukčije ne označi u novim izdanjima. Ova verzija ne radi na svim modelima računala sa smanjenim skupom instrukcija (RISC), niti ne radi na CISC modelima.

**© Autorsko pravo International Business Machines Corp. 1998, 2006. Sva prava pridržana.**

# **Sadržaj**

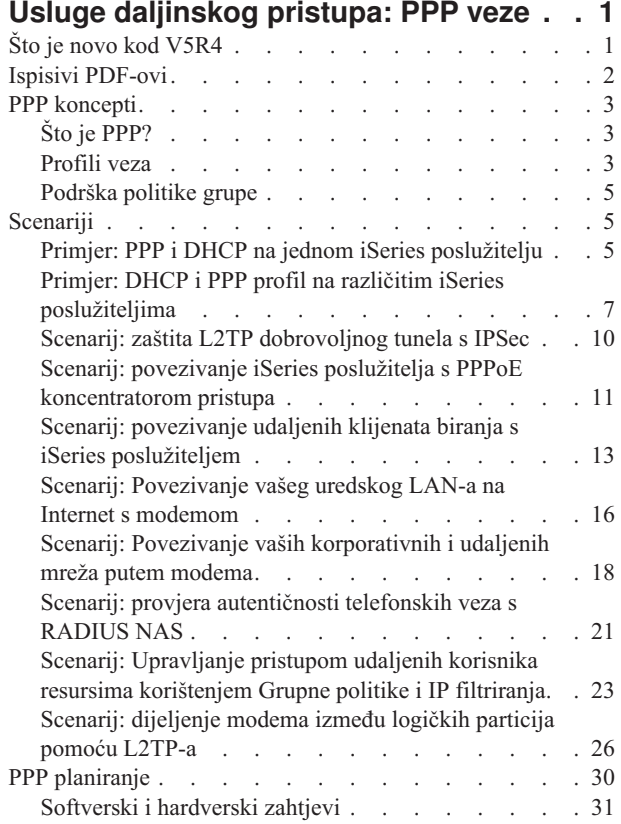

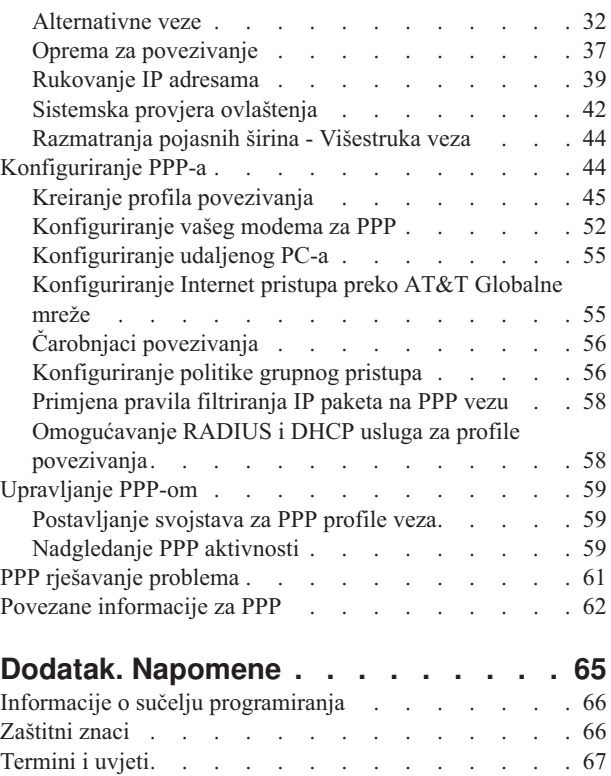

# <span id="page-6-0"></span>**Usluge daljinskog pristupa: PPP veze**

Point-to-Point protokol (PPP) je Internet standard za prijenos podataka preko serijskih linija.

To je najviše upotrebljavani protokol veze među dobavljačima Internet usluga (ISP-ovima). PPP omogućuje pojedinačnim računalima da pristupe mrežama, koje osiguravaju pristup do Interneta. IBM iSeries poslužitelj ima TCP/IP PPP podršku kao dio svoje povezanosti na mreže širokog područja (WAN).

Možete razmjenjivati podatke između lokacija korištenjem PPP-a za povezivanje udaljenog računala s vašim iSeries poslužiteljem. Pomoću PPP-a, udaljeni sistemi koji su povezani s vašim iSeries poslužiteljem mogu pristupati resursima ili drugim strojevima koji pripadaju istoj mreži kao i vaš poslužitelj. Možete takoer konfigurirati vaš iSeries poslužitelj za povezivanje s Internetom koristeći PPP. Čarobnjak za telefonsko povezivanje iSeries Navigatora može vas voditi kroz postupak povezivanja vašeg iSeries poslužitelja na Internet ili na internu mrežu.

## **Što je novo kod V5R4**

Ovo poglavlje osvjetljava promijenjene funkcije za Usluge daljinskog pristupa: PPP povezivanja za V5R4.

### **Promijenjene funkcije** |

v **Dnevnik poziva** |

| | |

| | | | | | | | | Dnevnici poziva su važni slogovi podataka koji teku prema ili od modema za vrijeme PPP sesije. Spremaju se ili brišu naredbom Pokretanje TCP/IP Point-to-Point (STRTCPPTP) OUTPUT parametra (\*ERROR ili \*PRINT ili \*NONE).

U prethodnim izdanjima, spool datoteke su se zvale dnevnik poziva *nnnnnn*, gdje je *nnnnnn* bio broj *nnnnnn*/QTCP/QTPPPSSN posla. | |

U V5R4, sve PPP sesije se izvode u niti *nnnnnn*/QTCP/QTPPPCTL. Spool datoteke dnevnika poziva nazivaju se CL*mmmmmmmm*, gdje je *mmmmmmmm* ID niti. Ovo dozvoljava uparivanje poruka sesije u QTPPPCTL dnevniku posla (koje imaju Nit .... 00000028 polje) s odgovarajućim dnevnikom poziva. | | |

#### v **QTPPPSSN i QTPPPL2SSN** |

- QTPPPSSN i QTPPPL2SSN (L2TP) poslovi su PPP poslovi sesije u izdanjima prije IBM i5/OS V5R4. Pokrenuti su i završeni naredbama STRTCPPTP i Završi Point-to-Point TCP/IP (ENDTCPPTP) ili s QTPPPL2TP kada je tunel uspostavljen ili završen. Mogu se također automatski pokrenuti ili završiti čim su veze pokrenute ili završene od strane protokola višestruke veze.
- Od V5R4, PPP više ne koristi QTPPPSSN i QTPPPL2SSn poslove. Sesije se izvode kao niti u QTPPPCTL.
- U izdanjima prije i5/OS V5R4, naredba Rad s Point-to-Point TCP/IP profilima (WRKTCPPTP) opcija 14 (Rad s poslom) donijela je aktivni posao sesije. Povremeno će pokrenuti QTPPPL2TP ako nije bilo aktivne PPP sesije za L2TP profil.
	- U V5R4, WRKTCPPTP opcija 14 donosi QTPPPCTL ako je nit sesije aktivna u tom poslu.

#### v **Dnevnik poruka** |

- U V5R4 postoji nova spool datoteka dnevnika poruka za poruke sesije. Ona skuplja poruke iz niti sesije, poruke iz početne niti koje su rezultat rada zbog sesije i poruke umriještenih procesa u jednoj spool datoteci. | |
- Spool datoteka dnevnika poruka naziva se ML*mmmmmmmm*, gdje je *mmmmmmmm* ID niti. Ovo dozvoljava uparivanje dnevnika poziva, dnevnika poruka i poruka sesija u QTPPPCTL dnevniku posla (koji imaju Nit .... 00000028 polje). | | |

### v **QTPPPCTL i QTPPPL2TP** |

U V5R4, QTPPPCTL posao koristi višestruke sistemske niti za izvoenje sesija kao niti umjesto odvojenog procesa (QTPPPSSN i QTPPPL2SSN). | |

QTPPPCTL posao pokreće sekundarnu sesiju i niti veze da bi zamijenio staru QTPPPSSN i QTPPPL2SSN sesiju i poslove veze. | |

<span id="page-7-0"></span>QTPPPCTL je vraćen u sučeljima aplikacijskog programiranja (API-ji) i u iSeries Navigator GUI-u kada su zatraženi poslovi sesije. | |

- v **Ethernet adaptori** |
	- U V5R4, popis Ethernet adaptora koji podržavaju PPPoE proširuje se na tip 2743, 2760, 2838, 2849, 287F, 5700, 5701, 5706, 5707 i 573A Ethernet adaptora.
- v **PPPoE**

| | | |

U V5R4, PPPoE može dijeliti isti adaptor kao IPv4 i IPv6 promet.

### **Kako vidjeti što je novo ili promijenjeno**

Za pomoć u pronalaženju tehničkih promjena, ove informacije koriste:

- » sliku za označavanje gdje nove ili promijenjene informacije počinju.
- v « sliku za označavanje gdje nove ili promijenjene informacije završavaju.

Da biste pronašli druge informacije o tome što je novo ili promijenjeno ovim izdanjem, pogledajte Memorandum za korisnike.

### **Ispisivi PDF-ovi**

Upotrijebite ovo za pregled i ispis PDF-a s ovim informacijama.

Za pregled ili spuštanje PDF verzije ovog dokumenta izaberite Usluge [daljinskog](rzaiy.pdf) pristupa: PPP veze (oko 940 KB).

### **Ostale informacije**

Možete također vidjeti ili ispisati bilo koje od sljedećih informacija:

- Priručnici:
	- Pronaite najnovije privremene popravke programa (PTF-ove) i posljednje konfiguracijske informacije za PPP i

L2TP preko PPP veze na iSeries [poslužitelj](http://www.iseries.ibm.com/tcpip/) TCP/IP početna stranica . Ova veza osigurava posljednje informacije koje nadopunjuju i nadjačavaju informacije sadržane u ovoj zbirci poglavlja.

- IBM Redbooks:
	- ITSO Redbook TCP/IP za iSeries poslužitelj: Više dobrih stvari nego ikad [\(SG24-5190\)](http://www.redbooks.ibm.com/abstracts/sg245190.html) opisuje TCP/IP usluge i aplikacije.
	- ITSO Redbook iSeries IP mreže: Dinamičko! [\(SG24-6718\)](http://www.redbooks.ibm.com/abstracts/sg246718.html) pokriva TCP/IP usluge i aplikacije.

### **Spremanje PDF datoteka**

Da spremite PDF na vašu radnu stanicu za gledanje ili ispis:

- 1. Desno kliknite na PDF u vašem pretražitelju (desni klik na vezu iznad).
- 2. Kliknite na opciju koja sprema PDF lokalno.
- 3. Izaberite direktorij u koji želite spremiti PDF datoteku.
- 4. Kliknite **Save**.

### **Spuštanje Adobe Readera**

Trebate Adobe Reader na vašem sistemu za gledanje ili ispis ovih PDF-ova. Možete spustiti besplatnu kopiju s [Adobe](http://www.adobe.com/products/acrobat/readstep.html) Web [stranice](http://www.adobe.com/products/acrobat/readstep.html) (www.adobe.com/products/acrobat/readstep.html)

## <span id="page-8-0"></span>**PPP koncepti**

Možete upotrijebiti PPP za povezivanje iSeries poslužitelja na udaljenu mrežu, klijentske PC-ove, drugi iSeries ili ISP. Za potpuno korištenje ovih protokola, trebate shvatiti sposobnosti i iSeries podršku za ovaj protokol.

#### **Srodne reference**

"Povezane [informacije](#page-67-0) za PPP" na stranici 62

Ovdje su ispisani IBM Redbooks (u PDF formatu) i Web stranice koje se odnose na poglavlje o PPP poglavlju. Možete pogledati ili ispisati bilo koji PDF.

## **Što je PPP?**

Point-to-Point Protokol (PPP) je TCP/IP protokol koji se koristi za povezivanje jednog računalnog sistema s drugim. Računala koriste **PPP** ili **Point-to-Point protokol** da bi komunicirala preko telefonske mreže ili Interneta.

PPP veza postoji kad su dva sistema fizički povezana preko telefonske linije. Možete koristiti PPP za spajanje jednog sistema na drugi. Na primjer, neka uspostavljena PPP veza između područnog i središnjeg ureda omogućuje bilo kojem uredu da prenosi podatke onom drugom uredu preko mreže.

PPP je Internet standard. To je najviše upotrebljavani protokol među dobavljačima Internet usluga (ISP-ovima). Možete koristiti PPP za povezivanje s vašim ISP-om; vaš ISP vam onda daje povezanost na Internet.

PPP omogućuje međuoperabilnost između softvera za udaljeni pristup od različitih proizvođača. On također omogućuje višestrukim mrežnim komunikacijskim protokolima da koriste istu fizičku komunikacijsku liniju.

Sljedeći standardi za Zahtjev za komentar (RFC) opisuju PPP protokol. Više informacija o RFC-ima možete pronaći na web stranici RFC uređivač.

- RFC1661 point-to-point protokol
- v RFC1662 PPP na uokvirenje HDLC-sličnom
- RFC1994 PPP CHAP

## **Profili veza**

Profili Point-to-Point veza definiraju skup parametara i resursa za specifične PPP veze. Možete pokrenuti profile koji koriste ove postavke parametara za dial-out (iniciranje) ili za slušanje (primanje) PPP veza.

Postoje dva tipa profila koji vam omogućuju da definirate skup karakteristika za PPP vezu ili skup veza.

- v **Profili veze davatelja** su point-to-point veze koje potječu s lokalnog iSeries poslužitelja i koje prima udaljeni sistem. Izlazne veze možete konfigurirati pomoću ovog objekta.
- v **Profili veze primatelja** su point-to-point veze koje potječu s udaljenog sistema i koje prima lokalni iSeries poslužitelj. Ulazne veze možete konfigurirati pomoću ovog objekta.

Profil veze određuje kako PPP veza treba raditi. Informacije u profilu veze odgovaraju na ova pitanja:

- v Koji tip protokola povezivanja ćete koristiti? (PPP ili Serijski linijski protokol Interneta (SLIP))
- v Da li vaš iSeries poslužitelj kontaktira s drugim računalima biranjem (davatelj)? Da li vaš iSeries poslužitelj čeka na prijem poziva od drugih sistema (primatelj)?
- v Koju komunikacijsku liniju će veza koristiti?
- v Kako treba vaš iSeries poslužitelj odrediti koju IP adresu treba koristiti?
- v Kako treba vaš iSeries poslužitelj provjeriti autentičnost drugog sistema? Gdje treba vaš iSeries poslužitelj pohraniti informacije provjere autentičnosti?

Profil veze je logički prikaz sljedećih detalja povezivanja:

- Linija i tip profila
- Postavke višestrukih veza
- v Udaljeni telefonski brojevi i opcije biranja
- Provjera ovlaštenja
- TCP/IP postavke: IP adrese i usmjeravanje te IP filtriranje
- v Upravljanje poslom i prilagodba veze
- v Poslužitelji imena domene

iSeries poslužitelj pohranjuje ove informacije konfiguracije u profil veze. Ove informacije osiguravaju potreban kontekst iSeries poslužitelja za uspostavu PPP povezivanja s drugim računalnim sistemom. Profil veze sadrži sljedeće podatke:

- **Tip protokola**. Možete izabrati između PPP i SLIP. IBM predlaže da koristite PPP kad god je to moguće.
- v **Izbor načina**. Tip veze i način rada za ovaj profil veze.

**Tip povezivanja** specificira tip linije na kojoj se nalaze vaše veze i da li su to **biranje** (davatelj) ili **odgovor** (primatelj). Možete izabrati između ovih tipova veza:

- Birana linija
- Iznajmljena (namjenska) linija
- L2TP (virtualna linija)
- PPPoE (virtualna linija)

PPPoE je podržan samo za profile veza Davatelja.

v **Operacijski mod**. Dostupni način rada ovisi o tipu veza. Pogledajte sljedeće tablice:

Pogledajte sljedeću tablicu za profile povezivanja Davatelja:

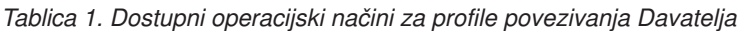

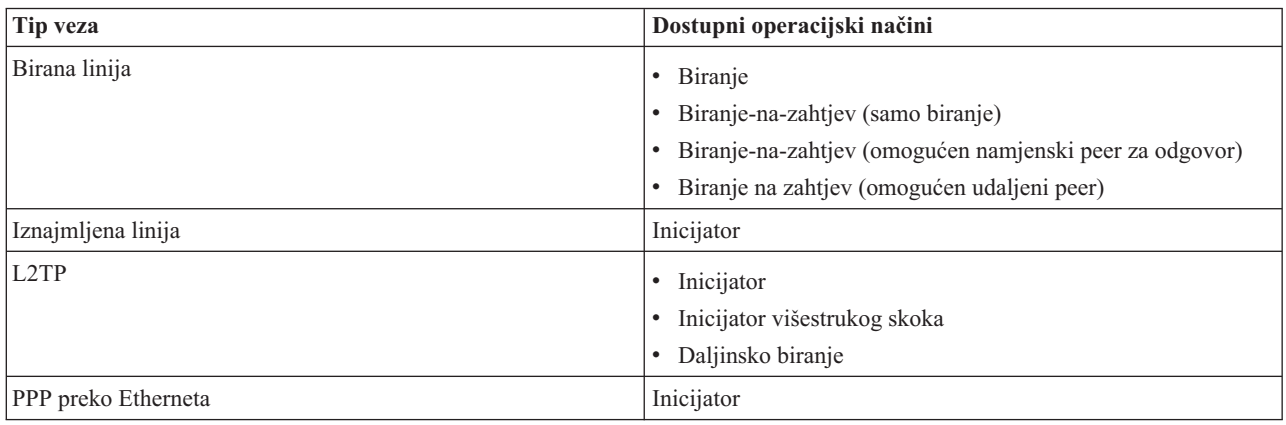

Pogledajte sljedeću tablicu za profile povezivanja primatelja:

*Tablica 2. Dostupni načini rada za profile povezivanja Primatelja*

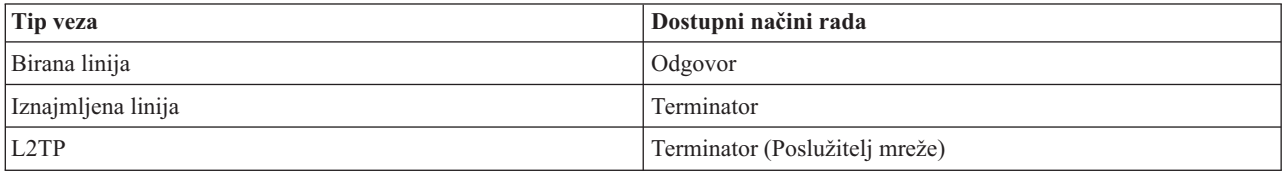

v **Konfiguracija veze**. Ovo specificira tip linijske usluge koju ova veza koristi.

Ovi izbori zavise o tipu izbora načina koji ste izabrali. Za biranu i iznajmljenu liniju možete izabrati nešto od ovog:

- Pojedinačna linija
- Skup linija

Za sve druge tipove povezivanja (Iznajmljene, L2TP, PPPoE) izbor usluge linije je Samo jedna linija.

**Srodne reference**

<span id="page-10-0"></span>["Softverski](#page-36-0) i hardverski zahtjevi" na stranici 31

PPP okruženje zahtijeva da imate dva ili više računala koja podržavaju PPP. Jedno od ovih računala, iSeries poslužitelj, može biti davatelj ili primatelj.

### **Podrška politike grupe**

Podrška politike grupe omogućuje mrežnim administratorima definiranje korisnički baziranih politika grupa koje će pomoći u upravljanju resursima i dozvolit će da politike kontrole pristupa budu dodijeljene pojedinačnim korisnicima prilikom prijave u mrežu s PPP ili L2TP sesijom.

Korisnici se mogu identificirati kao pripadnici određene klase korisnika, gdje svaka klasa ima svoju politiku. Svaka jedinstvena Politika grupe dopušta definiciju granica resursa kao što su broj dozvoljenih veza u snopu Višestruke veze, atributi kao što je IP Prosljeivanje i identifikacija skupa pravila IP Paketa filtera koji će se primijeniti. S podrškom politike grupe, mrežni administratori mogu, na primjer, definirati grupu Work\_at\_Home koja dozvoljava klasi korisnika potpuni pristup mreži, dok grupa Vendor\_Workers može biti ograničena na skup usluga.

#### **Srodne reference**

"Scenarij: povezivanje iSeries poslužitelja s PPPoE [koncentratorom](#page-16-0) pristupa" na stranici 11 Mnogi ISP-ovi nude pristup Internetu velikom brzinom preko DSL-a pomoću Point-to-Point protokola preko Etherneta (PPPoE). iSeries poslužitelj može se povezati na ove dobavljače usluga da ponudi širokopojasne veze koje zadržavaju prednosti PPP-a.

"Scenarij: Upravljanje pristupom udaljenih korisnika resursima [korištenjem](#page-28-0) Grupne politike i IP filtriranja." na [stranici](#page-28-0) 23

Politike grupnog pristupa identificiraju određne korisničke grupe za povezivanje te dozvoljavaju primjenu uobičajenih atributa povezivanja i sigurnosnih postavki za cijelu grupu. U kombinaciji s IP filtriranjem, one vam omogućuju da dozvolite i ograničite pristup odreenim IP adresama na vašoj mreži.

### **Scenariji**

Scenariji u ovom poglavlju pomažu da razumijete kako radi PPP i kako možete implementirati PPP okruženje u svojoj mreži. Ti scenariji sadrže osnovne PPP koncepte koji su početnicima i iskusnim korisnicima od koristi prije njihovog rada na planiranju i konfiguraciji.

#### **Srodne reference**

"Povezane [informacije](#page-67-0) za PPP" na stranici 62

Ovdje su ispisani IBM Redbooks (u PDF formatu) i Web stranice koje se odnose na poglavlje o PPP poglavlju. Možete pogledati ili ispisati bilo koji PDF.

### **Primjer: PPP i DHCP na jednom iSeries poslužitelju**

Možete naučiti kako postaviti iSeries poslužitelj kao DHCP poslužitelj za LAN i klijenta udaljenog biranja.

Udaljeni klijenti, kao što su klijenti biranja, često zahtijevaju pristup mreži poduzeća. Klijenti biranja mogu dobiti pristup do iSeries poslužitelja s PPP-om. Da bi pristupio mreži, klijent biranja treba IP informacije kao i bilo koji drugi izravno pripojeni mrežni klijent. iSeries DHCP poslužitelj može distribuirati informacije IP adrese do PPP klijenta biranja kao što to radi bilo koji drugi izravno pripojeni klijent. Sljedeća slika pokazuje udaljenog zaposlenika koji mora zvati u mrežu poduzeća radi posla.

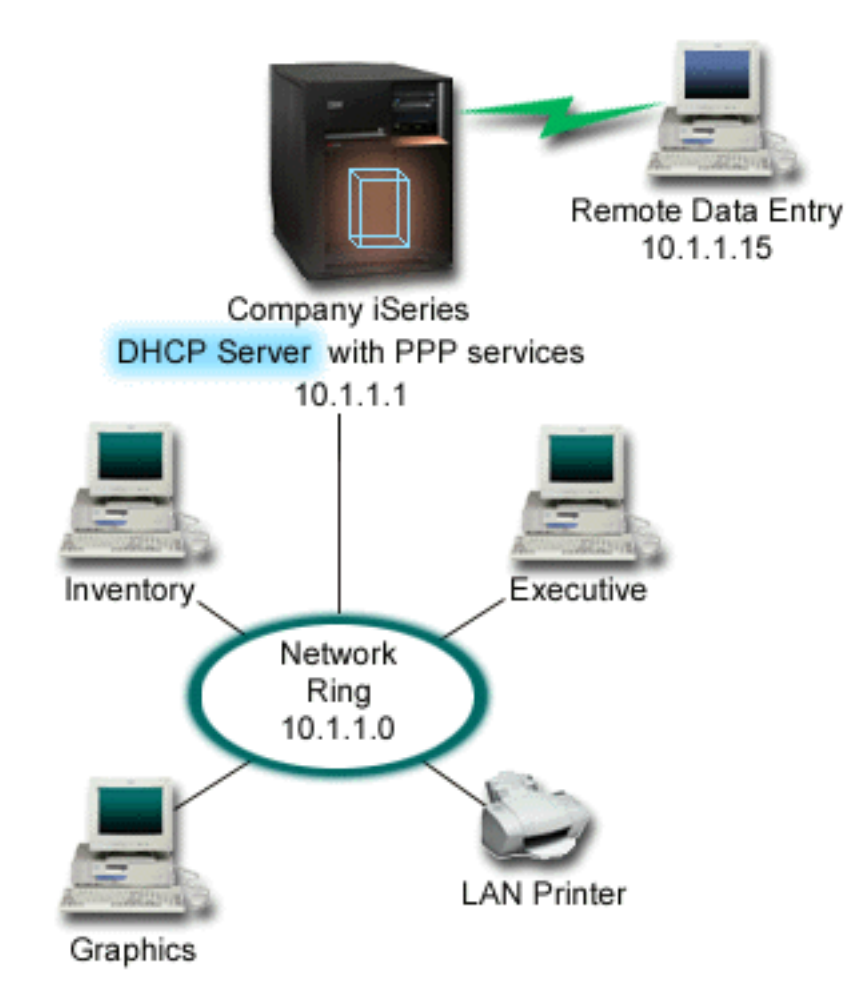

*Slika 1. PPP i DHCP na jednom iSeries poslužitelju*

Da bi udaljeni korisnik uspješno postao dio mreže poduzeća, iSeries poslužitelj mora koristiti kombinaciju Usluga udaljenog pristupa i DHCP-a. Funkcija Usluga daljinskog pristupa kreira sposobnost biranja za iSeries poslužitelj. Ako je ispravno postavljen, nakon što radnik uspostavi vezu s biranjem, PPP poslužitelj kaže DHCP poslužitelju da distribuira TCP/IP informacije radniku.

U ovom primjeru, jedna politika DHCP podmreže pokriva mrežne klijente na stranici i klijente s biranjem.

Ako želite da PPP profil čeka DHCP za IP distribuciju, morate to napraviti u PPP profilu. U TCP/IP postavkama profila povezivanja primatelja morate postaviti metodu dodjele Udaljene IP adrese iz Stalne u DHCP. Da bi klijenti s biranjem komunicirali s drugim mrežnim klijentima kao što je LAN pisač, morate također dozvoliti IP prosljeđivanje u TCP/IP postavkama profila i u svojstvima TCP/IP konfiguracije (stog). Ako postavite samo IP prosljeđivanje u PPP profilu, iSeries poslužitelj neće predati IP pakete. Morate postaviti IP prosljeđivanje u profil i u stog.

Također, IP adresa lokalnog sučelja u PPP profilu mora biti IP adresa koja ulazi u definiciju podmreže DHCP poslužitelja. U ovom primjeru Adresa lokalnog sučelja PPP profila treba biti 10.1.1.1. Ova adresa bi trebala biti isključena i iz spremišta adresa DHCP poslužitelja tako da se ne dodijeli DHCP klijentu.

### <span id="page-12-0"></span>**Planiranje DHCP postava za stranicu i PPP klijente**

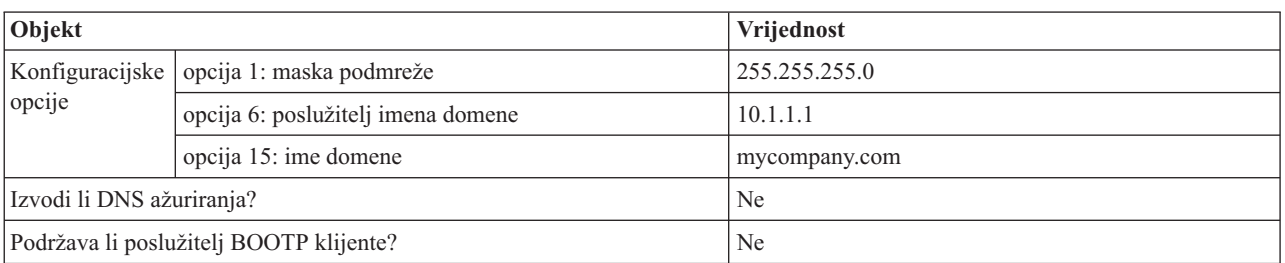

*Tablica 3. Globalne konfiguracijske opcije (odnosi se na sve klijente koje uslužuje DHCP poslužitelj)*

#### *Tablica 4. Podmreža za stranicu i klijente s biranjem*

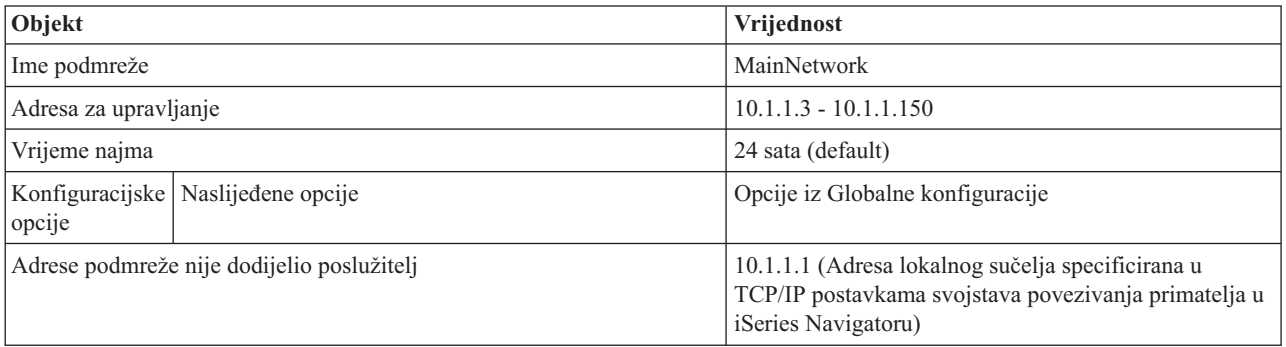

### **Drugi postav**

- v Postavite metodu Udaljene IP adrese na DHCP u PPP profilu povezivanja primatelja.
	- 1. Omogućite povezivanje DHCP WAN klijenta s vezom primopredaje DHCP poslužitelja pomoću stavke izbornika Usluge za Usluge daljinskog pristupa u iSeries Navigatoru.
	- 2. Izaberite korištenje DHCP za metodu dodjele IP adrese pod Svojstvima TCP/IP postavki Profila povezivanja primatelja u iSeries Navigatoru.
- v Dozvolite udaljenom sistemu pristup drugim mrežama (IP prosljeivanje) pod Svojstvima TCP/IP postavki Profila povezivanja primatelja u iSeries Navigatoru.
- Omogućite Prosljeđivanje IP datograma pod Svojstvima postavki TCP/IP konfiguracije u iSeries Navigatoru.

## **Primjer: DHCP i PPP profil na različitim iSeries poslužiteljima**

Možete naučiti kako postaviti dva iSeries poslužitelja kao mrežni DHCP poslužitelj i DHCP/BOOTP posrednik primopredaje za dva LAN-a i udaljenog klijenta s biranjem.

Prethodni primjer, PPP i DHCP na jednom iSeries poslužitelju pokazuje kako koristiti PPP i DHCP na jednom iSeries poslužitelju da biste dozvolili pristup mreži za klijente s biranjem. Bilo da se radi o fizičkom izgledu mreže ili zbog sigurnosnih razmatranja, možda je bolje imati PPP i DHCP poslužitelje odvojeno ili imati namjenski PPP poslužitelj bez DHCP usluga. Sljedeća slika predstavlja mrežu koja ima klijenta s biranjem, ali se PPP i DHCP politike nalaze na različitim poslužiteljima.

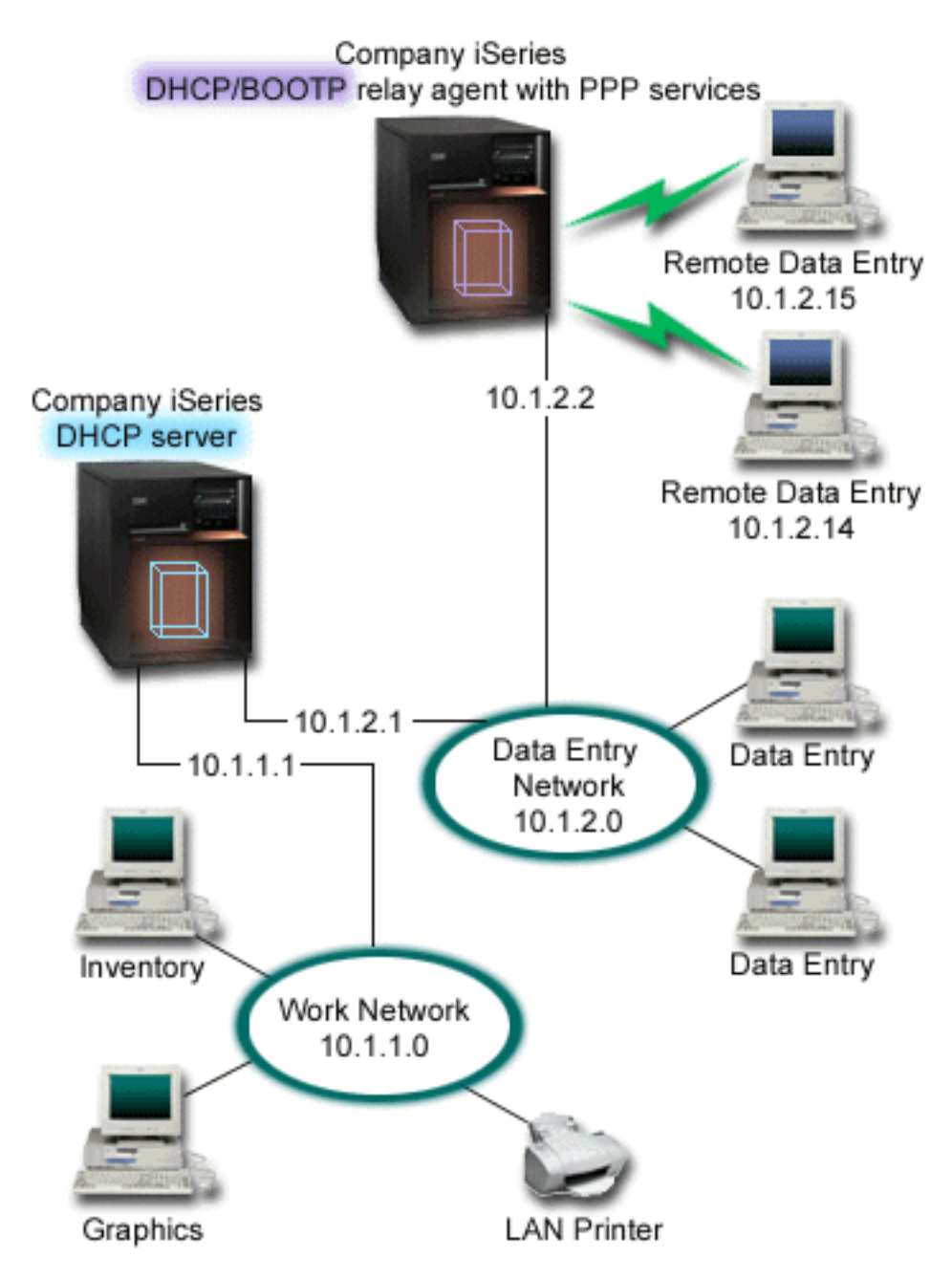

*Slika 2. DHCP i PPP profil na različitim iSeries poslužiteljima*

Klijenti udaljenog unosa podataka biraju iSeries PPP poslužitelj. PPP profil na tom poslužitelju mora imati metodu udaljene IP adrese DHCP kao i u prethodnom primjeru i mora imati IP prosljeđivanje u PPP profilu i TCP/IP svojstva stoga. Nadalje, budući da se poslužitelj ponaša kao DHCP posrednik primopredaje, BOOTP/DHCP posrednik primopredaje TCP/IP poslužitelja mora biti uključen. Ovo dozvoljava iSeries poslužitelju udaljenog pristupa da preda DHCP DISCOVER pakete DHCP poslužitelju. DHCP poslužitelj će zatim odgovoriti i distribuirati TCP/IP informacije klijentima s biranjem preko PPP poslužitelja.

DHCP poslužitelj je odgovoran za distribuiranje IP adresa za 10.1.1.0 i 10.1.2.0 mreže. U mreži Podatkovnog unosa dat će IP adrese od 10.1.2.10 do 10.1.2.40 klijentima biranja ili klijentima izravno pripojene mreže. Klijenti podatkovnog unosa također trebaju adresu usmjerivača (opcija 3) 10.1.2.1 za komuniciranje s Radnom mrežom, a iSeries DHCP poslužitelj mora također imati omogućeno IP prosljeđivanje.

Također, IP adresa lokalnog sučelja u PPP profilu mora biti IP adresa koja ulazi u definiciju podmreže DHCP poslužitelja. U ovom primjeru Adresa lokalnog sučelja PPP profila treba biti 10.1.2.2. Ova adresa bi trebala biti isključena i iz spremišta adresa DHCP poslužitelja tako da se ne dodijeli DHCP klijentu. IP adresa lokalnog sučelja mora biti adresa na koju DHCP poslužitelj može slati pakete odgovora.

### **Planiranje DHCP postava za DHCP s DHCP posrednikom primopredaje**

*Tablica 5. Globalne konfiguracijske opcije (odnosi se na sve klijente koje uslužuje DHCP poslužitelj)*

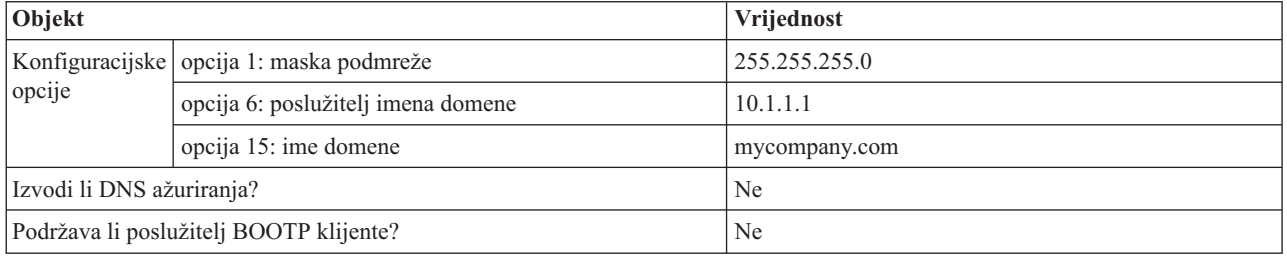

#### *Tablica 6. Podmreža Radne mreže*

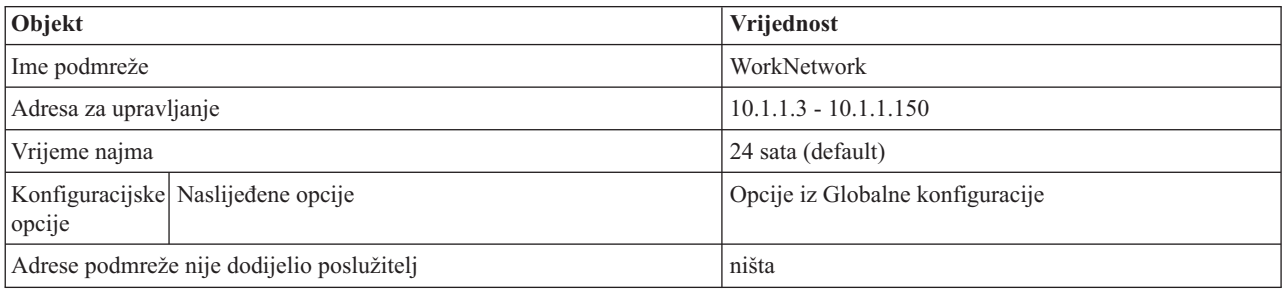

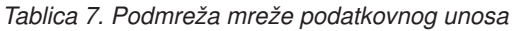

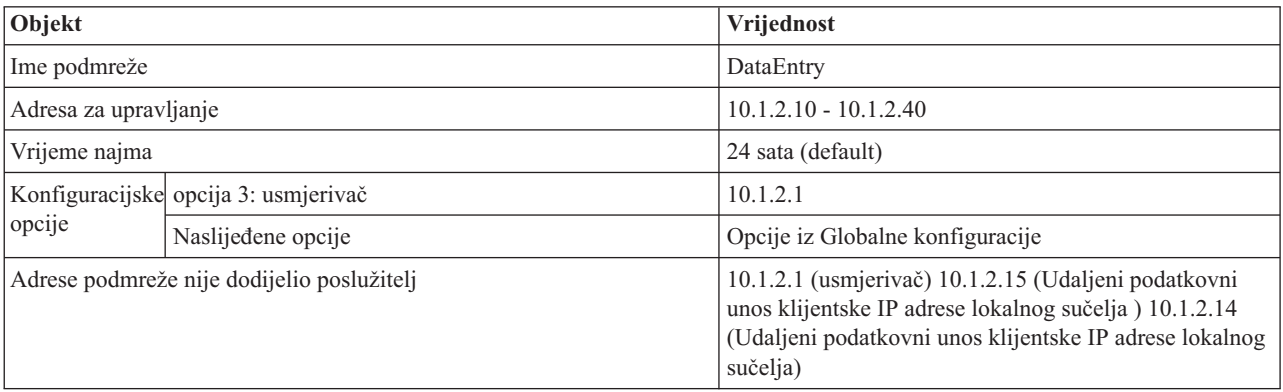

### **Drugi postav na iSeries poslužitelju koji izvodi PPP**

v Postavljanje BOOTP/DHCP posrednika primopredaje TCP/IP poslužitelja

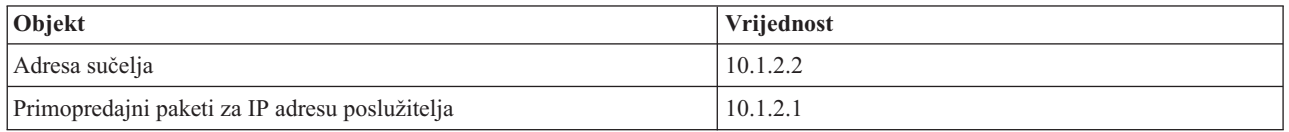

v Postavite metodu Udaljene IP adrese na DHCP u PPP profilu povezivanja primatelja

1. Omogućite povezivanje DHCP WAN klijenta s vezom primopredaje DHCP poslužitelja pomoću stavke izbornika Usluge za Usluge daljinskog pristupa u iSeries Navigatoru

- <span id="page-15-0"></span>2. Izaberite korištenje DHCP za metodu dodjele IP adrese pod Svojstvima TCP/IP postavki Profila povezivanja primatelja u iSeries Navigatoru
- v Dozvolite udaljenom sistemu pristup drugim mrežama (IP prosljeivanje) pod Svojstvima TCP/IP postavki Profila povezivanja primatelja u iSeries Navigatoru (za dozvolu komuniciranja udaljenih klijenata s Mrežom podatkovnog unosa)
- Omogućite prosljeđivanje IP datograma pod Svojstva postavki TCP/IP konfiguracije u iSeries Navigatoru (za dozvolu komuniciranja udaljenih klijenata s Mrežom podatkovnog unosa)

## **Scenarij: zaštita L2TP dobrovoljnog tunela s IPSec**

U ovom scenariju ćete naučiti kako postaviti povezivanje između hosta područnog ureda i korporativnog ureda koji koristi L2TP zaštićen IPSec-om. Područni ured ima dinamički dodijeljenu IP adresu dok korporativni ured ima statičku, globalnu usmjerivu IP adresu.

### **Situacija**

Pretpostavimo da poduzeće ima mali područni ured u drugoj državi. U toku radnog dana područni ured može zahtijevati pristup povjerljivim informacijama o iSeries sistemu unutar intraneta poduzeća. Vaše poduzeće trenutno koristi skupu iznajmljenu liniju da bi osiguralo pristup područnog ureda do korporativne mreže. Iako poduzeće želi nastaviti s osiguravanjem sigurnog pristupa internatu, želite smanjiti trošak pridružen iznajmljivanoj liniji. To se može napraviti kreiranjem dobrovoljnog tunela Protokola tunela drugog sloja (L2TP) koji proširuje mrežu poduzeća, tako da se područni ured pojavljuje kao dio podmreže poduzeća. VPN zaštićuje promet podataka preko L2TP tunela.

S L2TP dobrovoljnim tunelom udaljeni područni ured uspostavlja tunel izravno s L2TP mrežnim poslužiteljem (LNS) u mreži poduzeća. Funkcionalnost L2TP koncentratora pristupa (LAC) nalazi se u klijentu. Tunel je transparentan za Dobavljača Internet usluga (ISP) udaljenog klijenta, tako da ISP ne mora podržavati L2TP. Ako želite pročitati više o L2TP konceptima, pogledajte Protokol tunela drugog sloja (L2TP).

**Važno:** Ovaj scenarij pokazuje sigurnosne prilaze pripojene izravno na Internet. Odsutnost vatrenog zida je samo zbog pojednostavljenja scenarija. Ne podrazumijeva da upotreba vatrenog zida nije potrebna. Uzmite u obzir sigurnosne rizike koji su uključeni svaki put kad se povezujete s Internetom.

### **Ciljevi**

U ovom scenariju se sistem područnog ureda povezuje s korporativnom mrežom preko sistema prilaza s L2TP tunelom zaštićenim VPN-om.

Glavni ciljevi ovog scenarija su:

- v Sistem područnog ureda uvijek inicira povezivanje s uredom poduzeća.
- v Sistem područnog ureda je jedini sistem u mreži područnog ureda koji treba pristup korporativnoj mreži. Drugim riječima, njegova uloga je uloga hosta, a ne prilaza u mreži područnog ureda.
- v Korporativni sistem je host računalo u korporativnoj uredskoj mreži.

### <span id="page-16-0"></span>**Detalji**

Sljedeća slika ilustrira karakteristike mreže za ovaj scenarij:

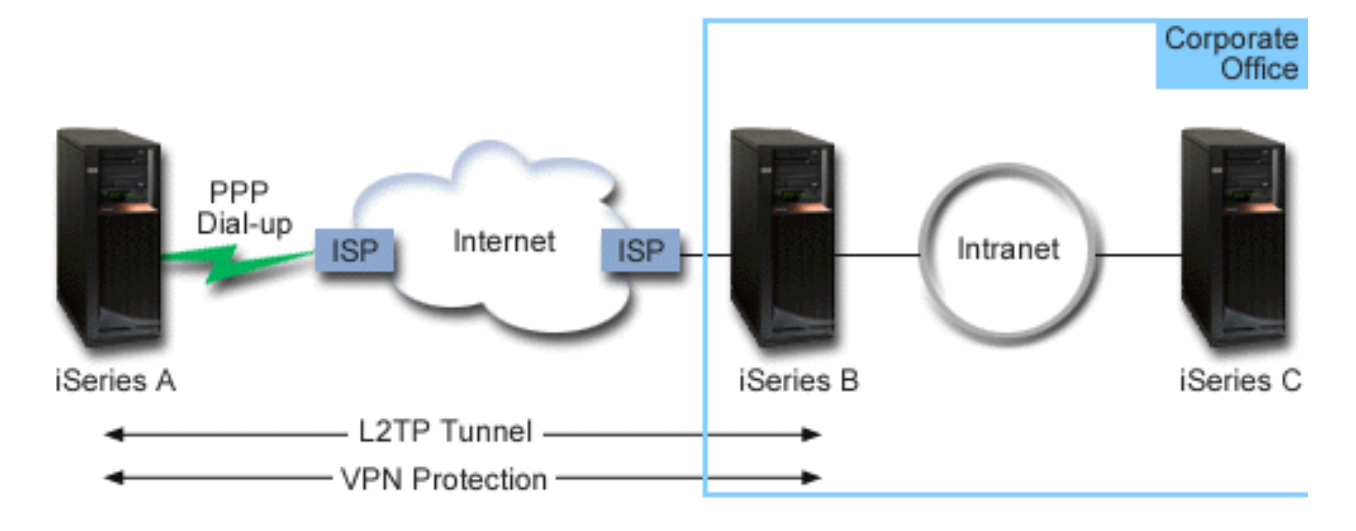

#### **iSeries-A**

- v Mora imati pristup do TCP/IP aplikacija na svim sistemima u korporativnoj mreži.
- v Prima dinamički dodijeljene IP adrese od ISP-a.
- Mora biti konfiguriran za osiguravanje L2TP podrške.

#### **iSeries-B**

- Mora imati pristup TCP/IP aplikacijama na iSeries-A.
- v Podmreža je 10.6.0.0 s maskom 255.255.0.0. Ova podmreža predstavlja krajnju točku podataka VPN tunela na korporativnoj stranici.
- v Povezuje se s Internetom s IP adresom 205.13.237.6. Ovo je krajnja točka povezivanja. To jest, iSeries-B izvodi ključno upravljanje i primjenjuje IPSec na dolazne i odlazne IP datograme. iSeries-B povezuje se s podmrežom s IP adresom 10.6.11.1.

U L2TP uvjetima, *iSeries-A* se ponaša kao L2TP inicijator dok se *iSeries-B* ponaša kao L2TP terminator.

### **Konfiguracijski zadaci**

Pod pretpostavkom da TCP/IP konfiguracija već postoji i radi, morate dovršiti sljedeće zadatke:

## **Scenarij: povezivanje iSeries poslužitelja s PPPoE koncentratorom pristupa**

Mnogi ISP-ovi nude pristup Internetu velikom brzinom preko DSL-a pomoću Point-to-Point protokola preko Etherneta (PPPoE). iSeries poslužitelj može se povezati na ove dobavljače usluga da ponudi širokopojasne veze koje zadržavaju prednosti PPP-a.

### **Situacija**

Vaš posao zahtijeva bržu Internet vezu pa ste zainteresirani za uslugu digitalne pretplatničke linije (DSL) s lokalnim ISP-om. Nakon početnog istraživanja, otkrili ste da vaš ISP koristi PPPoE za povezivanje svojih klijenata. Morate koristiti ovo PPPoE povezivanje da biste osigurali Internet povezivanja s velikom pojasnom širinom preko iSeries poslužitelja.

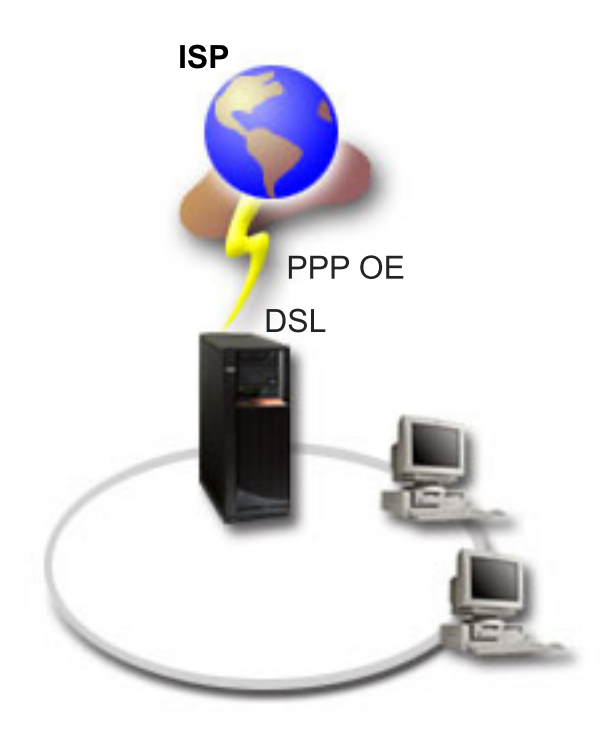

*Slika 3. Povežite iSeries poslužitelj s ISP-om pomoću PPPoE*

### **Rješenje**

Možete podržati PPPoE povezivanje s ISP-om preko iSeries poslužitelja. iSeries poslužitelj koristi novi tip PPPoE  $\blacksquare$ 

virtualne linije koja je vezana na fizičku Ethernet liniju konfiguriranu za korištenje tipa 2743, 2760, 2838, 2849, 287F, |

5700, 5701, 5706, 5707 ili 573A Ethernet adaptora. Ova virtualna linija podržava PPP protokole sesije preko Ethernet  $\blacksquare$ 

mreže lokalnog područja (LAN) povezane s DSL modemom koji osigurava prilaz udaljenom ISP-u. Ovo dozvoljava |

korisnicima povezanim u LAN-u Internet pristup velike brzine pomoću PPPoE povezivanja iSeries poslužitelja. Nakon | |

pokrenutog povezivanja između iSeries ISP-a, pojedini korisnici na LAN-u mogu pristupiti ISP-u preko PPPoE,

pomoću IP adrese dodijeljene iSeries poslužitelju. Da se pruži dodatna sigurnost, mogu se primijeniti pravila filtriranja | na PPPoE virtualnu liniju radi ograničavanja određenog ulaznog Internet prometa. |

### **Primjer konfiguracije**

- 1. Konfigurirajte uređaj za korištenje odnosno za povezivanje s vašim ISP-om.
- 2. Konfigurirajte Profil povezivanja davatelja na iSeries poslužitelju.

Svakako upišite sljedeće informacije:

- v **Tip protokola**: PPP
- v **Tip povezivanja**: PPP preko Etherneta
- v **Način rada**: Inicijator
- v **Konfiguracija veze**: Jedna linija
- 3. Na stranici Općenito Svojstava novog Point-to-Point profila, unesite ime i opis profila davatelja. Ovo ime se odnosi na profil povezivanja i virtualnu PPPoE liniju.
- 4. Kliknite **Povezivanje** da biste otvorili stranicu Povezivanje. Izaberite **Ime PPPoE virtualne linije** koje odgovara imenu ovog profila povezivanja. Kada izaberete liniju, iSeries Navigator prikazuje dijalog **svojstava linije**.
	- a. Na stranici Općenito, unesite smisleni opis za PPPoE virtualnu liniju.
	- b. Kliknite **Veza** da biste otvorili stranicu Veza. S popisa Ime fizičke linije izaberite Ethernet liniju koja će koristiti ovo povezivanje i kliknite **Otvori**. Alternativno, ako trebate definirati novu Ethernet liniju, upišite ime linije i kliknite **Novo**. iSeries Navigator prikazuje dijalog **Svojstva Ethernet linije**.
- **Bilješka:** PPPoE zahtijeva tip 2743, 2760, 2838, 2849, 287F, 5700, 5701, 5706, 5707 ili 573A Ethernet adaptora.
- 1) Na stranici Općenito unesite smisleni opis Ethernet linije i provjerite da li definicija linije koristi potrebne hardverske resurse.
- 2) Kliknite **Veza** da biste otvorili stranicu Veza. Unesite svojstva za fizičku Ethernet liniju. Pogledajte dokumentaciju Ethernet adaptora i online pomoć za više informacija.
- 3) Kliknite **Ostalo** da biste otvorili stranicu Ostalo. Specificirajte razinu pristupa i ovlaštenja kojeg korisnici mogu imati za ovu liniju.
- 4) Kliknite **OK** za povratak na stranicu Svojstva PPPoE virtualne linije.
- c. Kliknite **Granice** da biste definirali svojstva LCP provjere autentičnosti ili kliknite **OK** da biste se vratili na stranicu Novi profil Point-to-Point povezivanja.
- d. Kada se vratite na stranicu Povezivanje, specificirajte adresiranje PPPoE poslužitelja na temelju informacija od ISP-a.
- 5. Ako ISP zahtijeva da iSeries poslužitelj provjeri autentičnost samog sebe ili ako želite da iSeries provjeri autentičnost udaljenog poslužitelja, kliknite **Provjera autentičnosti** da biste otvorili stranicu Provjera autentičnosti.
- 6. Kliknite **TCP/IP postavke** da biste otvorili stranicu TCP/IP i specificirali parametre rukovanja IP adresom za ovaj profil povezivanja. Postavku koju treba koristiti treba dostaviti vaš ISP. Da omogućite korisnicima pripojenim na LAN da se povežu s ISP-om koristeći IP adrese dodijeljene iSeries poslužitelju, izaberite **Sakrij adrese (Potpuna maskerada)**.
- 7. Kliknite **DNS** da biste otvorili DNS stranicu i unesite IP adresu DNS poslužitelja kojeg je osigurao ISP.
- 8. Ako želite specificirati podsistem za izvođenje posla povezivanja, kliknite **Ostalo** da biste otvorili stranicu Ostalo.
- 9. Kliknite **OK** da dovršite profil.

#### **Srodni koncepti**

<span id="page-18-0"></span>| |

["Podrška](#page-10-0) politike grupe" na stranici 5

Podrška politike grupe omogućuje mrežnim administratorima definiranje korisnički baziranih politika grupa koje će pomoći u upravljanju resursima i dozvolit će da politike kontrole pristupa budu dodijeljene pojedinačnim korisnicima prilikom prijave u mrežu s PPP ili L2TP sesijom.

#### **Srodni zadaci**

"Kreiranje profila [povezivanja"](#page-50-0) na stranici 45

Prvi korak u konfiguriranju PPP povezivanja između sistema je kreiranje profila povezivanja na iSeries poslužitelju.

#### **Srodne reference**

["Konfiguracija](#page-53-0) veze" na stranici 48

Konfiguracija veze definira tip linijske usluge koju vaš profil PPP veze koristi za postavljanje veze.

["Sistemska](#page-47-0) provjera ovlaštenja" na stranici 42

PPP povezivanja s iSeries poslužiteljem podržavaju nekoliko opcija za provjeru autentičnosti pozivanja udaljenih klijenata prema iSeries i povezivanja s ISP-om ili drugim poslužiteljem koje poziva iSeries.

["Rukovanje](#page-44-0) IP adresama" na stranici 39

PPP povezivanja dozvoljavaju nekoliko različitih skupova opcija za upravljanje IP adresama ovisno o tipu profila povezivanja.

["Filtriranje](#page-45-0) IP paketa" na stranici 40

Filtriranje IP paketa ograničava usluge na pojedinačnog korisnika kad je prijavljen u mreži.

## **Scenarij: povezivanje udaljenih klijenata biranja s iSeries poslužiteljem**

Udaljeni korisnici, kao što su oni koji rade u svojim kućama ili pokretni klijenti, često trebaju pristup do mreže poduzeća. Ovi klijenti biranjem mogu imati pristup iSeries poslužitelju s PPP-om.

### **Situacija**

Kao administrator mreže u poduzeću morate održavati iSeries poslužitelj i mrežne klijente. Umjesto dolaska na posao za rješavanje i popravljanje problema, potrebna vam je mogućnost rada s udaljene lokacije, kao što je vaš dom. Budući da poduzeće nema Internetsko mrežno povezivanje, možete nazvati svoj iSeries poslužitelj pomoću PPP povezivanja. Uz to, jedini modem koji trenutno imate je modem 7852-400 elektroničke korisničke podrške (ECS) i morate ga koristiti za povezivanje.

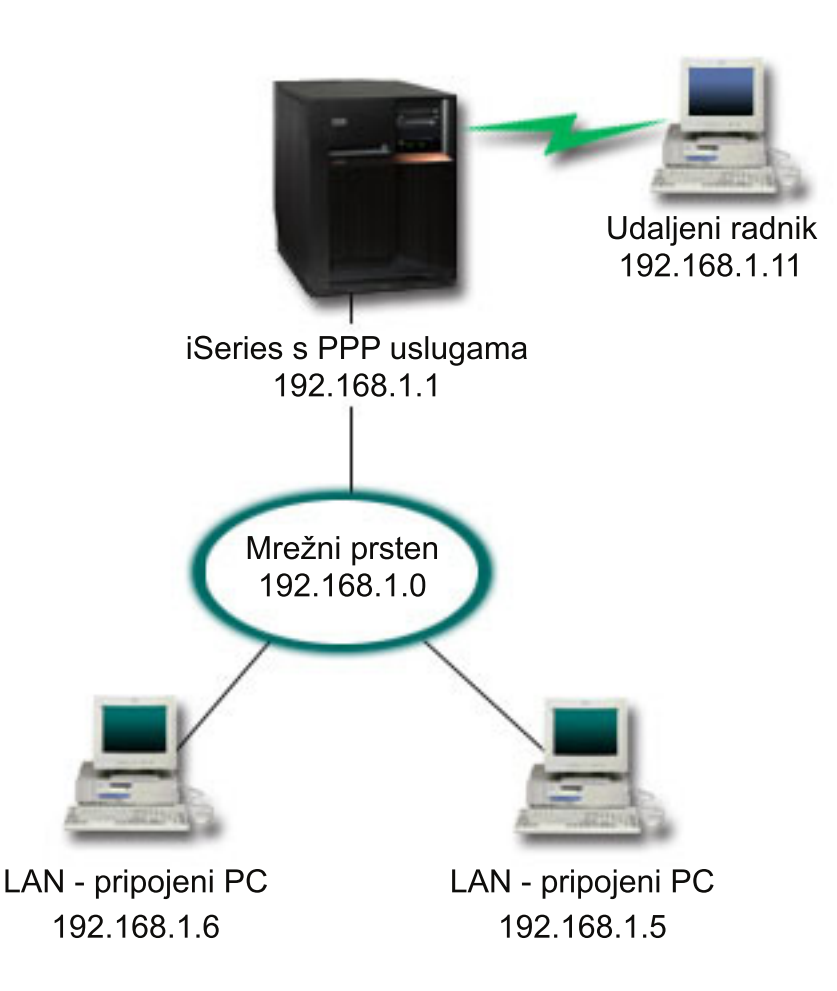

*Slika 4. Povezivanje udaljenih klijenata s iSeries poslužiteljem*

### **Rješenje**

Možete koristiti PPP za povezivanje kućnog PC-a s iSeries poslužiteljem pomoću modema. Budući da koristite ECS modem za ovaj tip PPP povezivanja, morate osigurati da je modem konfiguriran za sinkroni i asinkroni način. Ova ilustracija opisuje iSeries poslužitelj s PPP uslugom koji je povezan u LAN-u s dva PC-a. Udaljeni radnik zatim bira u iSeries poslužitelju, provjerava svoju autentičnost i zatim postaje dio radne mreže. 192.168.1.0). U tom slučaju, najlakše je dodijeliti statičku IP adresu klijentu koji naziva.

Udaljeni zaposlenik koristi CHAP-MD5 za provjeru autentičnosti sa iSeries poslužiteljem. iSeries ne može koristiti MS\_CHAP pa morate biti sigurni da je PPP klijent postavljen za korištenje CHAP-MD5.

Ako želite da vaši udaljeni radnici imaju pristup mreži poduzeća kao što je to gore navedeno, IP prosljeđivanje mora biti postavljeno u TCP/IP stogu kao i vaš PPP profil primatelja, a IP usmjeravanje mora biti ispravno konfigurirano. Ako želite ograničiti ili zaštititi akcije koje vaši udaljeni klijenti mogu raditi na vašoj mreži, morate upotrebiti pravila filtriranja za rukovanje s njihovim IP paketima.

Gornja ilustracija ima samo jednog udaljenog klijenta koji naziva, zato što ECS modem odjednom može rukovati sa samo jednom vezom. Ako vaše potrebe zahtijevaju višestruke istovremene klijente s biranjem, pogledajte odlomak planiranja za hardverska i softverska razmatranja.

### **Primjer konfiguracije**

- 1. Konfigurirajte Dial-up Networking i kreirajte biranu vezu na udaljenom PC-u.
- 2. Konfigurirajte Profil povezivanja primatelja na iSeries poslužitelju.
	- Svakako upišite sljedeće informacije:
	- v **Tip protokola**: PPP
	- v **Tip povezivanja**: Komutirana linija
	- v **Način rada**: Odgovor
	- v **Konfiguracija veze**: To može biti jedna linija ili spremište linije, ovisno o okruženju.
- 3. Na stranici Općenito odjeljka Svojstva novog point-to-point profila unesite ime i opis profila primatelja.
- 4. Kliknite **Povezivanje** da biste otvorili stranicu Povezivanje. Izaberite odgovarajuće **Ime linije** ili kreirajte novu liniju tako da upišete novo ime i kliknete **Novo**.
	- a. Na stranici Općenito osvijetlite postojeći hardverski resurs gdje je pripojen 7852-400 adaptor i postavite Uokvirenje na **Asinkrono**.
	- b. Kliknite **Modem** da biste otvorili stranicu Modem. S popisa za izbor Imena, izaberite modem **IBM 7852–400**.
	- c. Kliknite **OK** da se vratite na stranicu Svojstva novog point-to-point profila.
- 5. Kliknite **Provjera autentičnosti** da biste otvorili stranicu Provjera autentičnosti.
	- a. Označite **Zatraži ovaj iSeries poslužitelj provjeru identiteta udaljenog sistema**.
	- b. Izaberite **Provjerite ovlaštenje lokalno pomoću validacijske liste** i dodajte novog udaljenog korisnika na validacijsku listu.
	- c. Izaberite **Dozvoli šifriranu lozinku (CHAP-MD5)**.
- 6. Kliknite **TCP/IP postavke** da biste otvorili TCP/IP stranicu.
	- a. Izaberite za lokalnu IP adresu 192.168.1.1.
	- b. Za udaljenu IP adresu izaberite **Stalna IP adresa** s početnom IP adresom 192.168.1.11.
	- c. Izaberite **Dozvoli pristup udaljenog sistema drugim mrežama**.
- 7. Kliknite **OK** da dovršite profil.

#### **Srodni koncepti**

"PPP [planiranje"](#page-35-0) na stranici 30

Možete pročitati ovo poglavlje da biste dobili informacije o kreiranju i administriranju PPP veza.

#### **Srodni zadaci**

"Kreiranje profila [povezivanja"](#page-50-0) na stranici 45

Prvi korak u konfiguriranju PPP povezivanja između sistema je kreiranje profila povezivanja na iSeries poslužitelju.

#### **Srodne reference**

["CHAP-MD5"](#page-47-0) na stranici 42

**Protokol provjere autentičnosti rukovanja (CHAP-MD5)** koristi algoritam (MD-5) za računanje vrijednosti koja je poznata samo sistemu za provjeru autentičnosti i udaljenim uređajima.

["Konfiguracija](#page-53-0) veze" na stranici 48

Konfiguracija veze definira tip linijske usluge koju vaš profil PPP veze koristi za postavljanje veze.

"Skup linija" na [stranici](#page-54-0) 49

Izaberite ovu linijsku uslugu za postavljanje PPP veze da koristi liniju iz skupa linija. Kad se PPP veza pokrene,iSeries poslužitelj pokrene nekorištenu liniju iz linijskog spremišta. Za profile biranje na-zahtjev, poslužitelj ne bira liniju dok ne otkrije TCP/IP promet za udaljeni sistem.

## <span id="page-21-0"></span>**Scenarij: Povezivanje vašeg uredskog LAN-a na Internet s modemom**

Administratori najčešće postavljaju uredske mreže tako da omoguće zaposlenicima pristup do Interneta. Mogu koristiti modem za povezivanje iSeries poslužitelja s ISP-om. PC klijenti pripojeni na LAN mogu komunicirati s Internetom korištenjem iSeries poslužitelja kao prilazom.

### **Situacija**

Korporativna aplikacija koju vaše poduzeće koristi sada zahtijeva da korisnici pristupe Internetu. Budući da aplikacija ne zahtijeva velike količine razmjene podataka, morate biti u mogućnosti koristiti modem za povezivanje iSeries poslužitelja i LAN-pripojenih PC klijenata s Internetom. Sljedeća ilustracija opisuje primjer ove situacije.

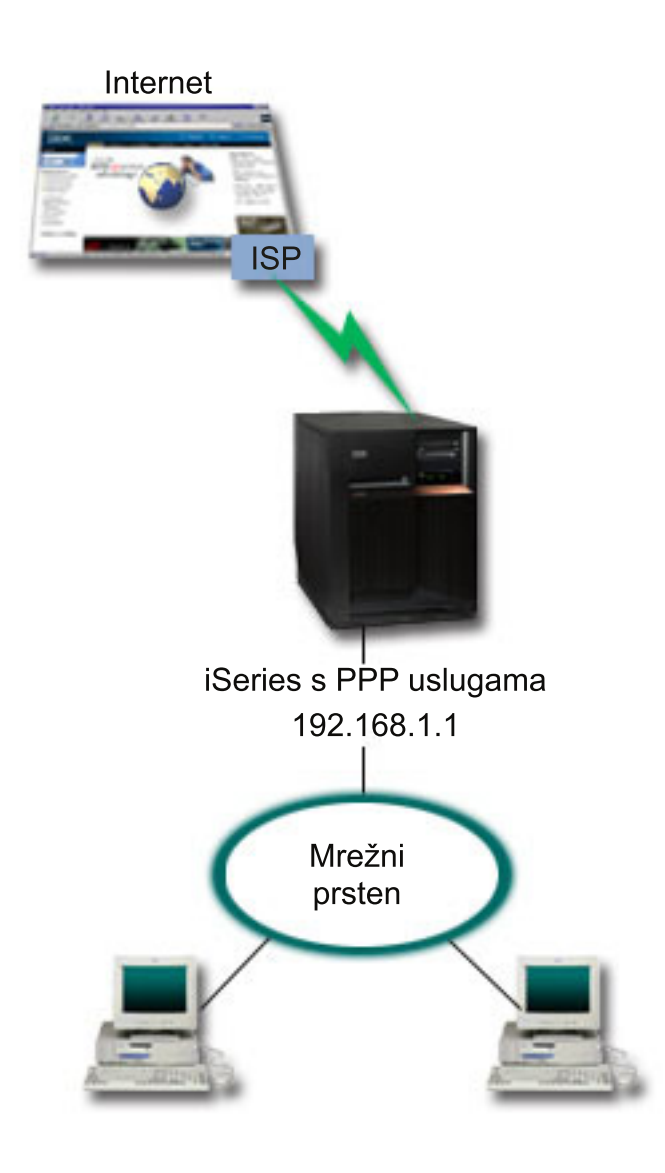

*Slika 5. Povezivanje uredskog LAN-a s Internetom pomoću modema*

### **Rješenje**

Možete koristiti integrirani (ili drugi koji je kompatibilan) modem za povezivanje iSeriesa s ISP-om. Trebate kreirati PPP profil davatelja na poslužitelju da uspostavite PPP vezu na ISP.

Kada uspostavite vezi između iSeries i ISP-a, LAN-pripojeni PC-i mogu komunicirati s Internetom pomoću iSeries kao prilazom. U profilu davatelja, htjeti ćete osigurati da opcija za Skrivanje adresa bude uključena, tako da LAN klijenti koji imaju privatne IP adrese, mogu komunicirati s Internetom.

Sada kad je vaš iSeries i mreža pripojena na Internet, morate shvatiti vaš sigurnosni rizik. Radite s vašim ISP-om da bolje shvatite njihove sigurnosne politike i da poduzmete dodatne akcije za zaštitu vašeg poslužitelja i mreže.

Ovisno u korištenju Interneta, pojasna širina može postati velika briga. Da biste naučili više o tome kako povećati pojasnu širinu povezivanja, pogledajte odjeljak planiranja.

### **Primjer konfiguracije**

- 1. Konfigurirajte Profil povezivanja davatelja na iSeries poslužitelju.
	- Svakako izaberite sljedeće informacije:
	- v **Tip protokola**: PPP
	- v **Tip povezivanja**: Komutirana linija
	- v **Način rada**: Biranje
	- v **Konfiguracija veze**: To može biti jedna linija ili spremište linija, ovisno o okruženju.
- 2. Na stranici Općenito Svojstava novog Point-to-Point profila, unesite ime i opis profila davatelja.
- 3. Kliknite **Povezivanje** da biste otvorili stranicu Povezivanje. Izaberite odgovarajuće Ime linije ili kreirajte novu liniju tako da upišete novo ime i kliknete **Novo**.
	- a. Na stranici Općenito svojstava nove linije, osvijetlite postojeći hardverski resurs. Ako izaberete interni modemski resurs, tada će postavke za tip modema i tip uokvirenja biti izabrane automatski.
	- b. Kliknite **OK** da se vratite na stranicu Svojstva novog point-to-point profila.
- 4. Kliknite **Dodaj** i upišite telefonski broj za dobivanje ISP poslužitelja. Svakako uključite bilo koji traženi prefiks.
- 5. Kliknite **Provjera autentičnosti** da biste otvorili stranicu Provjera autentičnosti, izaberite **Dozvoli udaljenom sistemu provjeru identifikacije ovog iSeries poslužitelja**. Izaberite protokol za provjeru ovlaštenja i upišite bilo koje traženo ime korisnika i lozinku.
- 6. Kliknite **TCP/IP postavke** da biste otvorili TCP/IP stranicu.
	- a. Izaberite **Dodijeljeno od udaljenog sistema** i za lokalne i za udaljene IP adrese.
	- b. Izaberite **Dodaj udaljeni sistem kao default smjer**.
	- c. Označite **Sakrij adrese** tako da se vaše interne IP adrese ne usmjeruju na Internet.
- 7. Kliknite **DNS** da biste otvorili DNS stranicu i unesite IP adresu DNS poslužitelja kojeg je osigurao ISP.
- 8. Kliknite **OK** da dovršite profil.

Za korištenje profila veze za povezivanje s Internetom, kliknite desno profil veze iz iSeries Navigatora i izaberite **Start**. Veza je uspješna kad se status promijeni u **Aktivna**. Osvježite da ažurirate prikaz.

Bilješka: Morate također osigurati da drugi sistemi u vašoj mreži imaju ispravno usmjeravanje definirano tako da će TCP/IP promet vezan na Internet od ovih sistema biti poslan preko iSeries poslužitelja.

#### **Srodni koncepti**

"PPP [planiranje"](#page-35-0) na stranici 30

Možete pročitati ovo poglavlje da biste dobili informacije o kreiranju i administriranju PPP veza.

#### **Srodni zadaci**

"Kreiranje profila [povezivanja"](#page-50-0) na stranici 45

Prvi korak u konfiguriranju PPP povezivanja između sistema je kreiranje profila povezivanja na iSeries poslužitelju.

#### <span id="page-23-0"></span>**Srodne reference**

"Skup linija" na [stranici](#page-54-0) 49

Izaberite ovu linijsku uslugu za postavljanje PPP veze da koristi liniju iz skupa linija. Kad se PPP veza pokrene,iSeries poslužitelj pokrene nekorištenu liniju iz linijskog spremišta. Za profile biranje na-zahtjev, poslužitelj ne bira liniju dok ne otkrije TCP/IP promet za udaljeni sistem.

["Konfiguracija](#page-53-0) veze" na stranici 48

Konfiguracija veze definira tip linijske usluge koju vaš profil PPP veze koristi za postavljanje veze.

### **Scenarij: Povezivanje vaših korporativnih i udaljenih mreža putem modema**

Modem omogućuje da dvije udaljene lokacije (kao što su središnji i područni ured) međusobno izmjenjuju podatke. PPP može povezati dva LAN-a uspostavljanjem povezivanja između iSeries poslužitelja u središnjem uredu i drugog iSeries poslužitelja u područnom uredu.

### **Situacija**

Pretpostavimo da imate područne i korporativne mreže na različitim lokacijama. Svaki dan se područni ured treba povezati sa centralnim uredom radi izmjene informacija baze podataka za njihove aplikacije za unos podataka. Količina tako izmijenjenih podataka ne opravdava kupovinu fizičke mrežne veze, tako da ste odlučili koristiti modeme za spajanje dviju mreža prema potrebi.

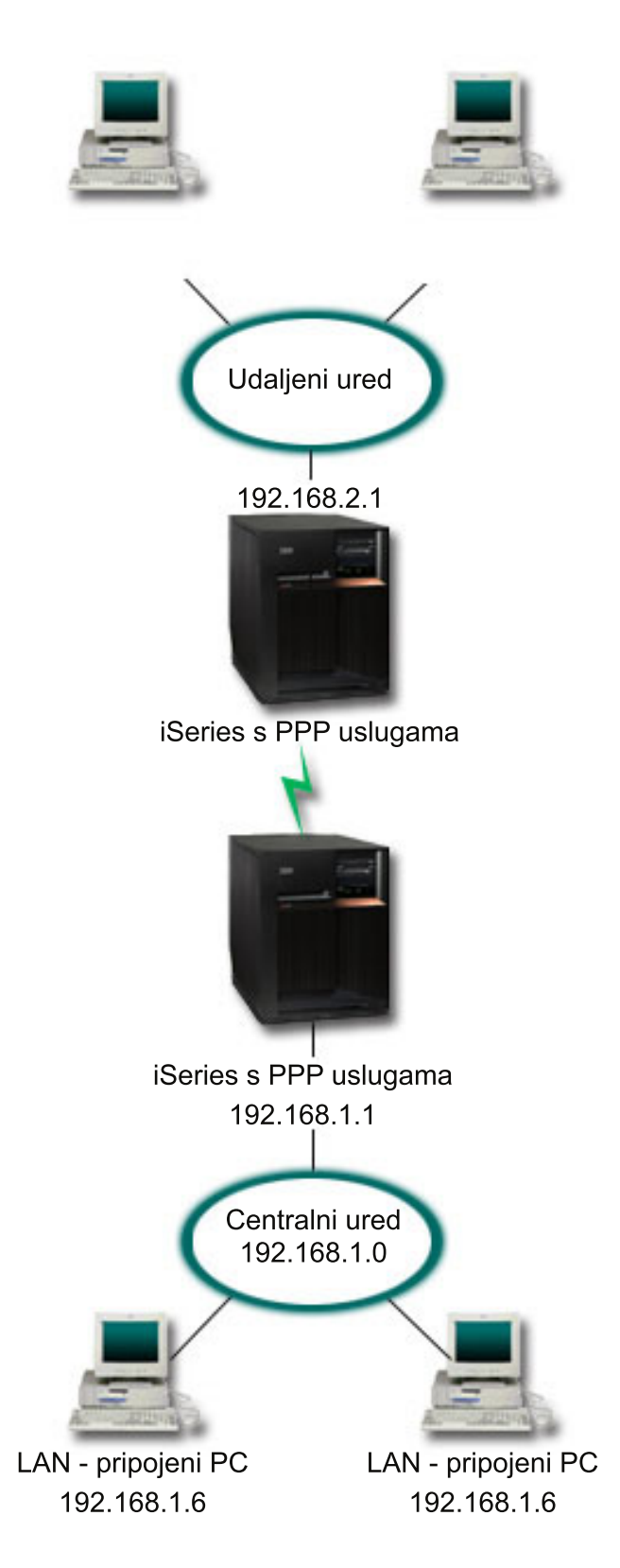

*Slika 6. Povezivanje korporativne i udaljene mreže s modemom*

### **Rješenje**

PPP može povezati dva LAN-a uspostavljanjem povezivanja između iSeries poslužitelja kao u gornjoj ilustraciji. U tom slučaju, pretpostavite da udaljeni ured započinje vezu sa središnjim uredom. Konfigurirat ćete profil davatelja na udaljenom iSeries i profil primatelja na središnjem uredskom poslužitelju.

Ako udaljeni uredski PC-i trebaju pristup korporativnom LAN-u (192.168.1.0), tada će profil primatelja središnjeg ureda trebati uključeno prosljeđivanje IP-a i IP adresa usmjeravanja bi trebala biti omogućena za PC-ove (192.168.2, 192.168.3, 192.168.1.6 i 192.168.1.5 u ovom primjeru). Također, mora biti aktivirano IP prosljeđivanje za TCP/IP stog. Ta konfiguracija omogućuje osnovnu TCP/IP komunikaciju između LAN-ova. Trebate razmotriti sigurnosne faktore i DNS da riješite imena hostova između LAN-ova.

### **Primjer konfiguracije**

- 1. Konfigurirajte Profil povezivanja davatelja na Udaljenom uredskom iSeries poslužitelju.
	- Svakako izaberite sljedeće informacije:
	- v **Tip protokola**: PPP
	- v **Tip povezivanja**: Komutirana linija
	- v **Način rada**: Biranje
	- v **Konfiguracija veze**: To može biti jedna linija ili spremište linija, ovisno o okruženju.
- 2. Na stranici Općenito Svojstava novog Point-to-Point profila, unesite ime i opis profila davatelja.
- 3. Kliknite **Povezivanje** da biste otvorili stranicu Povezivanje. Izaberite odgovarajuće Ime linije ili kreirajte novu liniju tako da upišete novo ime i kliknete **Novo**.
	- a. Na stranici Općenito svojstava nove linije, osvijetlite hardverski resurs i postavite Uokvirenje na **Asinkrono**.
	- b. Kliknite **Modem** da biste otvorili stranicu Modem. S popisa za izbor Imena, izaberite modem koji koristite.
	- c. Kliknite **OK** da se vratite na stranicu Svojstva novog point-to-point profila.
- 4. Kliknite **Dodaj** i upišite telefonski broj da biste dosegli Središnji uredski iSeries poslužitelj. Svakako uključite bilo koji traženi prefiks.
- 5. Kliknite **Provjera autentičnosti** da biste otvorili stranicu Provjera autentičnosti i izaberite **Dozvoli udaljenom sistemu provjeru identifikacije ovog iSeries poslužitelja**. Izaberite **Zatraži šifriranu lozinku (CHAP-MD5)** i unesite potrebno korisničko ime ili lozinku.
- 6. Kliknite **TCP/IP postavke** da biste otvorili stranicu TCP/IP postavke.
	- a. Za lokalnu IP adresu, izaberite IP adresu LAN sučelja udaljenog ureda (192.168.2.1) iz kućice za izbor **Koristi fiksnu IP adresu**.
	- b. Za udaljenu IP adresu, izaberite **Dodijeljeno od udaljenog sistema**.
	- c. U dijelu za usmjeravanje, izaberite **Dodaj udaljeni sistem kao default smjer**.
	- d. Kliknite **OK** da završite profil davatelja.
- 7. Konfigurirajte **Profil veze primatelja** na Središnjem uredu iSeries poslužitelja Svakako izaberite sljedeće informacije:
	- v **Tip protokola**: PPP
	- v **Tip povezivanja**: Komutirana linija
	- v **Način rada**: Odgovor
	- v **Konfiguracija veze**: To može biti jedna linija ili spremište linija, ovisno o okruženju.
- 8. Na stranici Općenito odjeljka Svojstva novog point-to-point profila unesite ime i opis profila primatelja.
- 9. Kliknite **Povezivanje** da biste otvorili stranicu Povezivanje. Izaberite odgovarajuće Ime linije ili kreirajte novu liniju tako da upišete novo ime i kliknete **Novo**.
	- a. Na stranici Općenito osvijetlite postojeći hardverski resurs i postavite Uokvirenje na **Asinkrono**.
	- b. Kliknite **Modem** da biste otvorili stranicu Modem. S popisa za izbor Imena, izaberite modem koji koristite.
	- c. Kliknite **OK** da se vratite na stranicu Svojstva novog point-to-point profila.

#### <span id="page-26-0"></span>10. Kliknite **Provjera autentičnosti** da biste otvorili stranicu Provjera autentičnosti.

- a. Označite **Zatraži ovaj iSeries poslužitelj provjeru identiteta udaljenog sistema**.
- b. Dodajte novog udaljenog korisnika na validacijsku listu.
- c. Označite CHAP-MD5 provjeru ovlaštenja.
- 11. Kliknite **TCP/IP postavke** da biste otvorili stranicu TCP/IP postavke.
	- a. Za lokalnu IP adresu, izaberite IP adresu LAN sučelja udaljenog ureda (192.168.1.1) iz kućice za izbor.
	- b. Za udaljenu IP adresu, izaberite **Bazirano na ID-u korisnika udaljenog sistema**. Pojavit će se dijalog **IP adrese definirane korisničkim imenom**. Kliknite **Dodaj**. Popunite polja Ime korisnika pozivatelja, IP adresa i Maska podmreže. U našem scenariju bit će prikladno sljedeće:
		- Ime korisnika pozivatelja: Remote site
		- v IP adresa: 192.168.2.1
		- v Maska podmreže: 255.255.255.0

Kliknite **OK** i kliknite **OK** opet da se vratite na stranicu TCP/IP postavke.

- c. Izaberite **IP prosljeivanje** da omogućite da drugi sistemi u mreži koriste ovaj iSeries poslužitelj kao gateway.
- 12. Kliknite **OK** da završite profil primatelja.

#### **Srodni zadaci**

"Kreiranje profila [povezivanja"](#page-50-0) na stranici 45

Prvi korak u konfiguriranju PPP povezivanja između sistema je kreiranje profila povezivanja na iSeries poslužitelju.

#### **Srodne reference**

["Konfiguracija](#page-53-0) veze" na stranici 48

Konfiguracija veze definira tip linijske usluge koju vaš profil PPP veze koristi za postavljanje veze.

"Skup linija" na [stranici](#page-54-0) 49

Izaberite ovu linijsku uslugu za postavljanje PPP veze da koristi liniju iz skupa linija. Kad se PPP veza pokrene,iSeries poslužitelj pokrene nekorištenu liniju iz linijskog spremišta. Za profile biranje na-zahtjev, poslužitelj ne bira liniju dok ne otkrije TCP/IP promet za udaljeni sistem.

## **Scenarij: provjera autentičnosti telefonskih veza s RADIUS NAS**

Poslužitelj mrežnog pristupa (NAS) koji radi na iSeries poslužitelju može preusmjeriti zahtjeve za provjerom autentičnosti s telefonskog klijenta na posebni RADIUS poslužitelj. Ako je autentičnost provjerena, RADIUS može kontrolirati i IP adrese korisnika.

### **Situacija**

Vaša korporativna mreža ima udaljene korisnike koji biraju prema dva iSeries poslužitelja s distribuirane mreže s biranjem. Potreban vam je način centraliziranja provjere autentičnosti, usluga i knjiženje, dopuštajući jednom poslužitelju da rukuje zahtjevima za provjeru valjanosti korisničkih ID-ova i lozinki te odreivanje IP adresa koje su im dodijeljene.

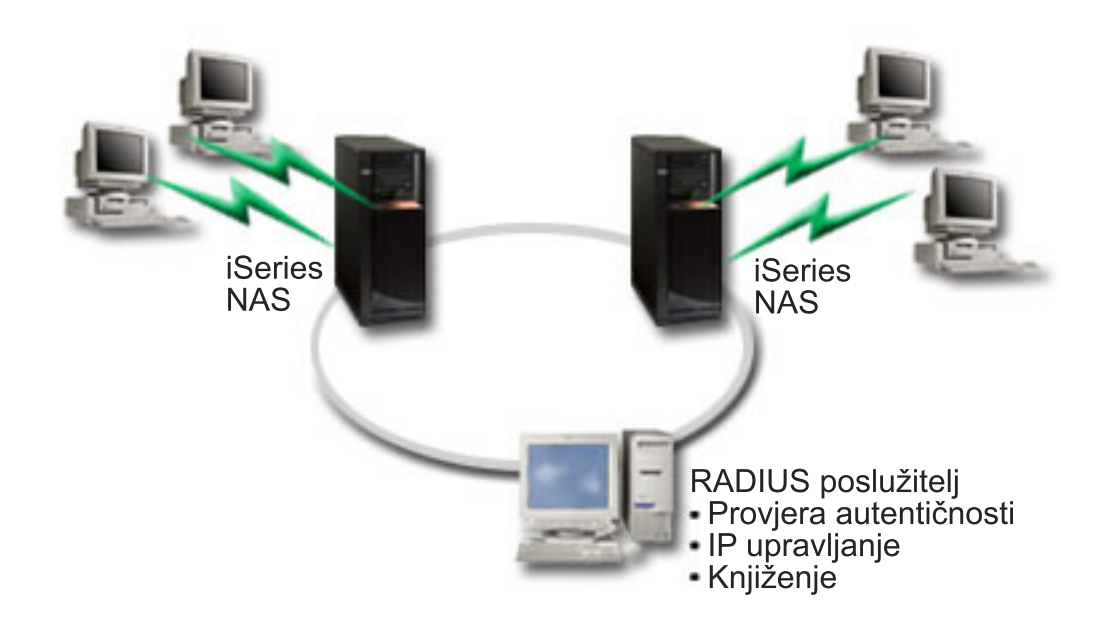

*Slika 7. Provjera autentičnosti biranih veza s RADIUS poslužiteljem*

### **Rješenje**

Kada se korisnici pokušaju povezati, NAS koji se izvodi na iSeries poslužiteljima prosljeđuje informacije o provjeri autentičnosti RADIUS poslužitelju na mreži. RADIUS poslužitelj, koji održava sve informacije o provjeri autentičnosti za vašu mrežu, obrađuje zahtjeve za provjerom autentičnosti i odgovore. Ako je korisniku provjerena valjanost, RADIUS poslužitelj može biti konfiguriran tako da dodijeli ravnopravne IP adrese i može aktivirati knjiženje za praćenje korisnikove aktivnosti i upotrebe. Za podržavanje RADIUS-a, morate definirati RADIUS NAS poslužitelj na iSeriesu.

### **Primjer konfiguracije**

- 1. U iSeries Navigatoru proširite **Mreža**, desno kliknite **Usluge daljinskog pristupa** i izaberite **Usluge**.
- 2. Na kartici RADIUS izaberite **Omogući povezivanje RADIUS poslužitelja mrežnog pristupa** i **Omogući RADIUS za provjeru autentičnosti**. Ovisno o vašim RADIUS rješenjima, možete izabrati RADIUS knjiženje upravljanja vezom i TCP/IP konfiguraciju adrese.
- 3. Kliknite tipku **RADIUS NAS postavke**.
- 4. Na stranici Općenito, unesite opis ovog poslužitelja.
- 5. Na stranicama Provjere autentičnosti poslužitelja (i opcijski Poslužitelj knjiženja) kliknite **Dodaj** i unesite sljedeće informacije:
	- a. U okvir Lokalna IP adresa unesite IP adresu za iSeries sučelje koje se koristi za povezivanje s RADIUS poslužiteljem.
	- b. U okvir IP adresa poslužitelja unesite IP adresu RADIUS poslužitelja.
	- c. U okvir Lozinka unesite lozinku koja se koristi za identificiranje iSeries poslužitelja za RADIUS poslužitelj.
	- d. U okvir Port unesite port na iSeries koji se koristi za komuniciranje s RADIUS poslužiteljem. Defaulti su port 1812 za poslužitelj za provjeru autentičnosti ili 1813 za poslužitelj za obračun.
- 6. Kliknite **OK**.
- 7. U iSeries Navigatoru proširite **Mreža** → **Usluge daljinskog pristupa**.
- 8. Izaberite Profil veze koji će koristiti RADIUS poslužitelj za provjeru autentičnosti. RADIUS usluge su primjenljive samo za profile veze primatelja.
- 9. Na stranici Provjera autentičnosti izaberite **Zatraži provjeru identiteta ovog iSeries poslužitelja od udaljenog sistema**.
- <span id="page-28-0"></span>10. Izaberite **Provjeri autentičnost udaljeno pomoću RADIUS poslužitelja**.
- 11. Izaberite protokol provjere autentičnosti. (PAP ili CHAP-MD5) Ovaj protokol mora takoer koristiti RADIUS poslužitelj.
- 12. Izaberite **Koristi RADIUS za ureivanje veze i knjiženje**.
- 13. Kliknite **OK** da spremite promjenu profila veze.

Morate postaviti RADIUS poslužitelj, uključujući podršku za protokol provjere autentičnosti, korisničke podatke, lozinke i informacije knjiženja. Kontaktirajte RADIUS prodavača za više informacija.

Kada korisnici biraju pomoću ovog profila povezivanja, iSeries će proslijediti informacije o provjeri autentičnosti specificiranom RADIUS poslužitelju. Ako je provjerena valjanost korisnika, povezivanje će se dozvoliti i koristit će se svako ograničenje povezivanja koje je specificirano u korisničkim informacijama o RADIUS poslužitelju.

#### **Srodni zadaci**

["Omogućavanje](#page-63-0) RADIUS i DHCP usluga za profile povezivanja" na stranici 58 Da biste omogućili RADIUS ili DHCP usluge za PPP profile povezivanja primatelja, pratite ove korake.

#### **Srodne reference**

["Sistemska](#page-47-0) provjera ovlaštenja" na stranici 42

PPP povezivanja s iSeries poslužiteljem podržavaju nekoliko opcija za provjeru autentičnosti pozivanja udaljenih klijenata prema iSeries i povezivanja s ISP-om ili drugim poslužiteljem koje poziva iSeries.

"Pregled [RADIUS-a"](#page-48-0) na stranici 43

*Udaljena usluga provjere autentičnosti dial-in korisnika (RADIUS)* je Internet standardni protokol koji omogućuje centraliziranu provjeru ovlaštenja, obračun i usluge IP upravljanja za korisnike daljinskog pristupa u distribuiranoj dial-up mreži.

### **Scenarij: Upravljanje pristupom udaljenih korisnika resursima korištenjem Grupne politike i IP filtriranja.**

Politike grupnog pristupa identificiraju određne korisničke grupe za povezivanje te dozvoljavaju primjenu uobičajenih atributa povezivanja i sigurnosnih postavki za cijelu grupu. U kombinaciji s IP filtriranjem, one vam omogućuju da dozvolite i ograničite pristup odreenim IP adresama na vašoj mreži.

### **Situacija**

Vaša mreža ima nekoliko grupa distribuiranih korisnika od kojih svaki treba pristup različitim resursima na LAN-u poduzeća. Grupa korisnika unosa podataka treba pristup do baze podataka i nekoliko drugih aplikacija dok ljudi iz drugih poduzeća trebaju pristup biranjem za HTTP, FTP i Telnet usluge, ali iz sigurnosnih razloga ne smije biti dozvoljen pristup drugim TCP/IP uslugama ili prometu. Definiranje detaljnih atributa povezivanja i dozvola za svakog korisnika će duplicirati vaša nastojanja, a osiguravanje mrežnih ograničenja za sve korisnike ovog profila povezivanja neće osigurati dovoljnu kontrolu. Vi želite pronaći način za definiranje postavke veze i dozvola za nekoliko zasebnih grupa korisnika koji rutinski biraju ovaj poslužitelj.

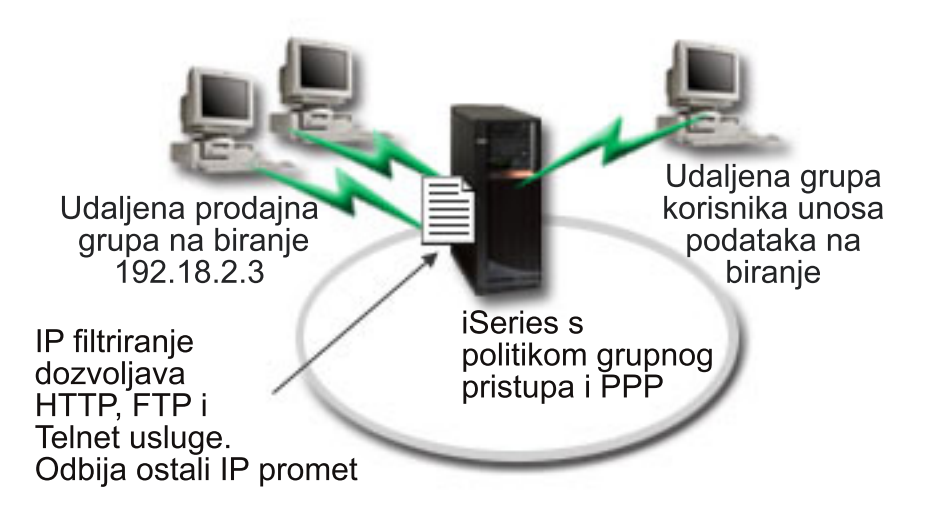

*Slika 8. Primijenite postavke veze na telefonske veze zasnovane na postavkama grupne politike.*

### **Rješenje**

Morate primijeniti jedinstvena ograničenja filtriranja IP-a na dvije različite grupe korisnika. Da bi to postigli, kreirajte politike grupnog pristupa i pravila IP filtriranja. Politike grupnog pristupa referenciraju pravila IP filtriranja, tako da prvo trebate kreirati vaša pravila filtriranja. U ovom primjeru morate kreirati PPP filter da biste uključili pravila IP filtera za ″IBM Business Partner″ Politiku grupnog pristupa. Ova pravila filtera će dozvoliti usluge HTTP-a, FTP-a i TELNET-a, ali će ograničiti pristup svim drugim TCP/IP prometima i uslugama preko iSeries poslužitelja. Ovaj scenarij samo pokazuje pravila filtera potrebna za prodajnu grupu; međutim, također možete postaviti slične filtere za grupu ″Unos podataka″.

Konačno, trebate kreirati politike grupnog pristupa (jednu po grupi) da definirate svoju grupu. Politike grupnog pristupa vam dopuštaju definiranje zajedničkih atributa veza grupi korisnika. Dodavanjem Politike grupnog filtera u Validacijsku listu na iSeries poslužitelju, možete primijeniti postavke povezivanja za vrijeme obrade provjere autentičnosti. Politika grupnog pristupa specificira nekoliko postavki za korisničke sesije, uključujući sposobnost primjene pravila IP filtriranja koja će ograničiti IP adrese i TCP/IP usluge dostupne korisniku za vrijeme njegove sesije.

### **Primjer konfiguracije**

- 1. Kreirajte PPP identifikator filtera i filtere IP pravila paketa koji specificiraju dopuštenja i ograničenja za tu Politiku grupnog pristupa.
	- a. U iSeries Navigatoru proširite **Mreža** → **Usluge daljinskog pristupa**.
	- b. Kliknite **Profili veze primatelja** i izaberite Politike grupnog pristupa.
	- c. Desno kliknite preddefiniranu grupu ispisanu u desnom oknu i izaberite **Svojstva**.

**Bilješka:** Ako želite kreirati novu politiku grupnog pristupa, desno kliknite Politike grupnog pristupa i izaberite **Nova politika grupnog pristupa**. Dovršite karticu Općenito. Zatim izaberite karticu TCP/IP postavke i nastavite s korakom e.

- d. Izaberite karticu TCP/IP postavke i kliknite **Napredno**.
- e. Izaberite **Koristi IP pravila paketa za ovu vezu**, i kliknite **Ureivanje datoteke pravila**. To će pokrenuti editor IP pravila paketa i otvoriti datoteke pravila paketa PPP filtera.
- f. Otvorite izbornik **Umetanje** i izaberite **Filteri** da dodate skupove filtera. Koristite karticu Općenito da biste definirali skupove filtera i karticu Usluge da biste definirali usluge koje dozvoljavate, kao što je HTTP. Sljedeći skup filtera, "services rules," će dopustiti HTTP, FTP i Telnet usluge. Pravila filtera uključuju defaultno izraz odbijanja, ograničenje bilo kojih TCP/IP usluga ili IP prometa koji nije posebno dozvoljen.

**Bilješka:** IP adrese u sljedećem primjeru su globalno usmjerene i mogu se koristiti samo kao primjeri.

```
###Sljedeća 2 filtera će dopustiti HTTP (Web pretražitelj) promet u & van sistema.
FILTER SET services rules ACTION = PERMIT DIRECTION = INBOUND SRCADDR %
                = * DSTADDR = 192.18.2.3 PROTOCOL = TCP DSTPORT = 80 SRCPORT \%= * FRAGMENTS = NONE JRN = OFF
FILTER SET services rules ACTION = PERMIT DIRECTION = OUTBOUND SRCADDR %
                = 192.18.2.3 DSTADDR = * PROTOCOL = TCP DSTPORT = * SRCPORT = %
                80 FRAGMENTS = NONE JRN = OFF
###Sljedeća 4 filtera će dopustiti FTP promet u & van sistema.
FILTER SET services rules ACTION = PERMIT DIRECTION = INBOUND SRCADDR %
                = * DSTADDR = 192.18.2.3 PROTOCOL = TCP DSTPORT = 21 SRCPORT \%= * FRAGMENTS = NONE JRN = OFF
FILTER SET services rules ACTION = PERMIT DIRECTION = OUTBOUND SRCADDR %
                = 192.18.2.3 DSTADDR = * PROTOCOL = TCP DSTPORT = * SRCPORT = %
                21 FRAGMENTS = NONE JRN = OFF
FILTER SET services rules ACTION = PERMIT DIRECTION = INBOUND SRCADDR %
                = \star DSTADDR = 192.18.2.3 PROTOCOL = TCP DSTPORT = 20 SRCPORT \%= * FRAGMENTS = NONE JRN = OFF
FILTER SET services rules ACTION = PERMIT DIRECTION = OUTBOUND SRCADDR %
                = 1\overline{9}2.18.2.3 DSTADDR = * PROTOCOL = TCP DSTPORT = * SRCPORT = %
                20 FRAGMENTS = NONE JRN = OFF
###Sljedeća 2 filtera će dopustiti telnet promet u & van sistema.
FILTER SET services_rules ACTION = PERMIT DIRECTION = INBOUND SRCADDR %
                = \overline{*} DSTADDR = 192.18.2.3 PROTOCOL = TCP DSTPORT = 23 SRCPORT \frac{1}{6}= * FRAGMENTS = NONE JRN = OFF
FILTER SET services rules ACTION = PERMIT DIRECTION = OUTBOUND SRCADDR %
                = 1\overline{9}2.18.2.3 DSTADDR = * PROTOCOL = TCP DSTPORT = * SRCPORT %
```
- g. Otvorite izbornik **Umetanje** i izaberite **Sučelje filtera**. Koristite sučelje filtera da kreirate PPP identifikator filtera i uključite postavke filtera koje ste definirali.
	- 1) Na kartici Općenito unesite permitted\_services za identifikator PPP filtera.

= 23 FRAGMENTS = NONE JRN = OFF

- 2) Na kartici Skupovi filtera izaberite skup filtera **services\_rules**, i kliknite **Dodaj**.
- 3) Kliknite OK. Sljedeće linije će se dodati datoteci pravila:

###Sljedeći izraz povezuje (pridružuje) 'services\_rules' postavke filtera s ID-om PPP filtera "permitted\_services." Taj ID PPP filtera se onda može odnositi na fizičko sučelje pridruženo PPP profilu veze ili Politici grupnog pristupa.

FILTER\_INTERFACE\_PPP\_FILTER\_ID = permitted services SET = services\_rules

- h. Spremite svoje promjene i izadite. Ako morate kasnije poništiti ove promjene, koristite sučelje bazirano na znakovima da biste unijeli naredbu: RMVTCPTBL \*ALL Ovo će ukloniti sva pravila filtera i NAT na poslužitelju.
- i. U dijalogu **Napredne TCP/IP postavke** ostavite prazan okvir identifikatora PPP filtera i kliknite **OK** da biste izašli. Kasnije bi trebali primijeniti identifikator filtera koji ste upravo kreirali na Politiku grupnog pristupa, a ne na ovaj profil veze.
- 2. Definirajte novu Politiku grupnog pristupa za ovu korisničku grupu.
	- a. U iSeries Navigatoru proširite **Mreža** → **Usluge udaljene mreže** → **Profili povezivanja primatelja**.
	- b. Desno kliknite ikonu Politika grupnog pristupa i izaberite Novu politiku grupnog pristupa. iSeries Navigator će prikazati dijalog definicije Nove politike grupnog pristupa.
	- c. Na stranici Općenito, unesite ime i opis za Politiku grupnog pristupa.
	- d. Na stranici TCP/IP postavke:
		- v Izaberite **Koristi IP pravila paketa za ovu vezu** i izaberite identifikator PPP filtera **permitted\_services**.
- <span id="page-31-0"></span>e. Izaberite **OK** da biste spremili Politiku grupnog pristupa.
- 3. Primijenite Politiku grupnog pristupa na korisnike pridružene ovoj grupi.
	- a. Otvorite Profil povezivanja primatelja koji kontrolira ove telefonske veze.
	- b. Na stranici Provjere autentičnosti Profila povezivanja primatelja, izaberite validacijsku listu koja sadrži korisničke informacije o provjeri autentičnosti i kliknite **Otvori**.
	- c. Izaberite korisnika u Grupi prodaje na kojeg želite primijeniti Politiku grupnog pristupa i kliknite **Otvori**.
	- d. Kliknite **Primijeni grupnu politiku na korisnika** i izaberite Politiku grupnog pristupa definiranu u koraku 2.
	- e. Ponovite za svakog korisnika Prodaje.

#### **Srodni koncepti**

["Konfiguriranje](#page-61-0) politike grupnog pristupa" na stranici 56

Folder **Politike grupnog pristupa** pod Profili povezivanja primatelja osigurava opcije za konfiguriranje parametara point-to-point povezivanja koji se odnose na grupu udaljenih korisnika. Primjenjuje se samo na one point-to-point veze koje potječu od udaljenog sistema i primljene su od lokalnog sistema.

["Podrška](#page-10-0) politike grupe" na stranici 5

Podrška politike grupe omogućuje mrežnim administratorima definiranje korisnički baziranih politika grupa koje će pomoći u upravljanju resursima i dozvolit će da politike kontrole pristupa budu dodijeljene pojedinačnim korisnicima prilikom prijave u mrežu s PPP ili L2TP sesijom.

#### **Srodni zadaci**

"Kreiranje profila [povezivanja"](#page-50-0) na stranici 45

Prvi korak u konfiguriranju PPP povezivanja između sistema je kreiranje profila povezivanja na iSeries poslužitelju.

["Primjena](#page-63-0) pravila filtriranja IP paketa na PPP vezu" na stranici 58

Možete koristiti datoteku pravila paketa za ograničavanje pristupa korisnika ili grupe do IP adresa na vašoj mreži.

#### **Srodne reference**

["Validacijska](#page-49-0) lista" na stranici 44

Validacijska lista se koristi za pohranjivanje informacija korisničkog ID-a i lozinke udaljenih korisnika.

["Sistemska](#page-47-0) provjera ovlaštenja" na stranici 42

PPP povezivanja s iSeries poslužiteljem podržavaju nekoliko opcija za provjeru autentičnosti pozivanja udaljenih klijenata prema iSeries i povezivanja s ISP-om ili drugim poslužiteljem koje poziva iSeries.

#### **Srodne informacije**

IP packet rules (Filtering and NAT)

## **Scenarij: dijeljenje modema izme-u logičkih particija pomoću L2TP-a**

Imate postavljen virtualni Ethernet preko četiri logičke particije. Upotrijebite ovaj scenarij da omogućite izabranim logičkim particijama dijeljenje modema. Te logičke particije će koristiti dijeljeni modem za pristup do eksternog LAN-a.

### **Situacija**

Vi ste sistemski administrator u poduzeću srednje veličine. Trebate nadograditi vašu računalsku opremu, ali bi htjeli učiniti i više od toga; želite efikasno organizirati vaš hardver. Pokrećete obradu konsolidiranjem rada tri stara poslužitelja na novi iSeries poslužitelj. Možete kreirati tri logičke particije na iSeries poslužitelju. Novi iSeries poslužitelj dolazi s 2793 internim modemom. To je jedini ulazno/izlazni procesor (IOP) koji imate i koji podržava PPP. Također imate stari modem 7852–400 elektroničke korisnike podrške (ECS).

### **Rješenje**

Višestruki sistemi i particije mogu dijeliti iste modeme za telefonska povezivanja, čime se eliminira potreba za tim da svaki sistem ili particija moraju imati vlastiti modem. Ovo je moguće uz upotrebu L2TP tunela i konfiguriranje L2TP profila koji omogućuju izlazne pozive. U vašoj mreži, tuneli će raditi preko virtualne Ethernet mreže i fizičke mreže. Fizička linija povezuje se na drugi poslužitelj u vašoj mreži, koji će također dijeliti modeme.

### **Detalji**

Sljedeća slika ilustrira karakteristike mreže za ovaj scenarij:

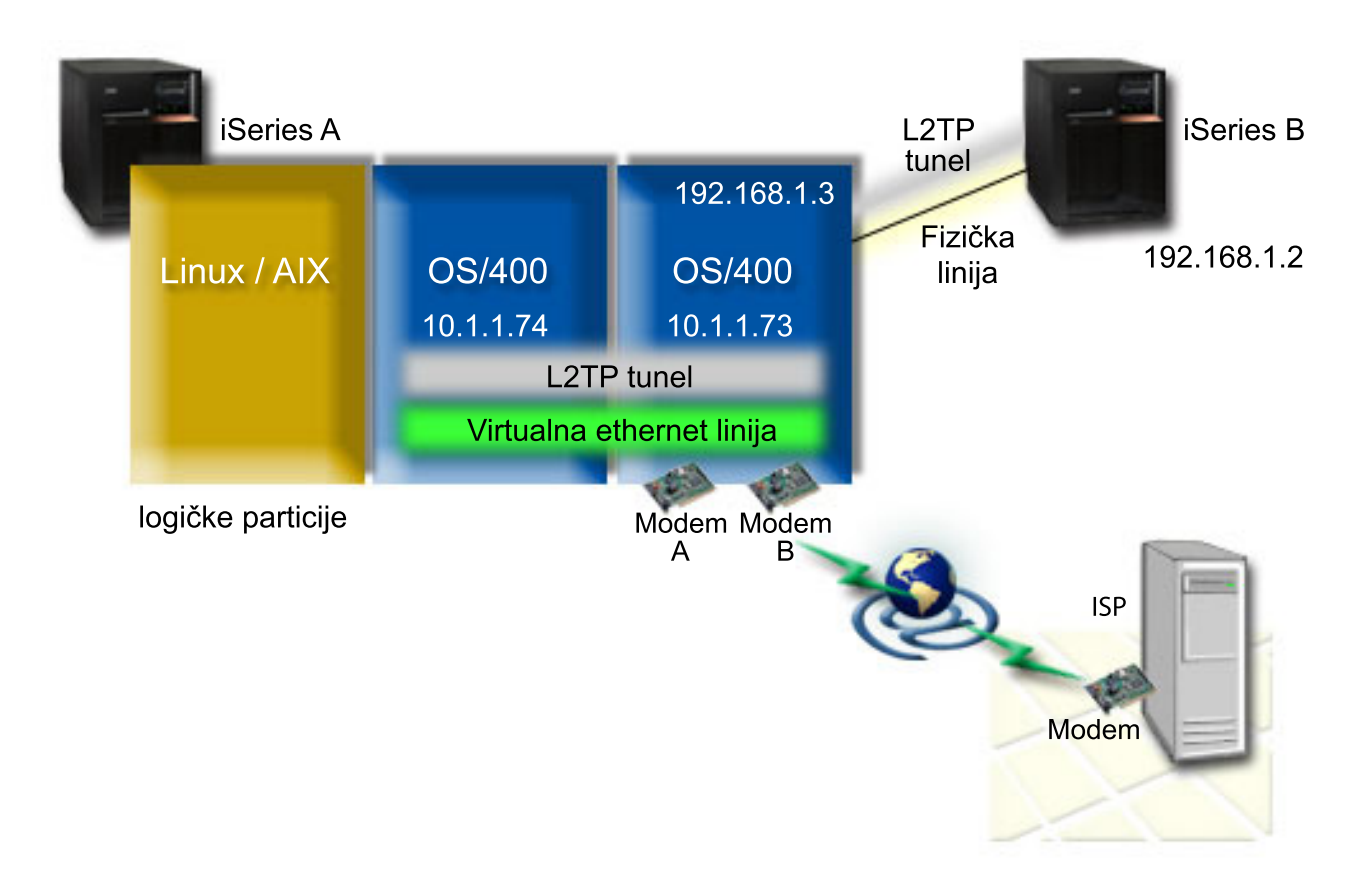

*Slika 9. Višestruki sistemi koji dijele isti modem za birana povezivanja*

### **Preduvjeti i pretpostavke**

Zahtjevi za postavljanje iSeries-A uključuju:

- v i5/OS verzija 5 izdanje 3 ili noviji, instaliran na particiji koja posjeduje ASYNC sposobne modeme
- v Hardver koji dopušta particioniranje.
- v iSeries Access za Windows i iSeries Navigator (komponenta Konfiguracija i Servisi iSeries Navigatora), verzija 5 izdanje 3 ili novije
- v Kreirali ste bar dvije logičke particije (LPAR) na poslužitelju. Particija koja posjeduje modem mora imati instaliran i5/OS verzija 5 izdanje 3 ili noviji. Druge particije mogu imati instaliran OS/400 V5R2, V5R3, Linux ili AIX. U ovom scenariju particije koriste ili i5/OS ili Linux operativne sisteme.
- Imate kreiran virtualni Ethernet za komunikaciju među particijama. Pogledajte sljedeći scenarij: Kreiranje virtualne Ethernet mreže za međuparticijsku komunikaciju.

Zahtjevi za postavljanje iSeries-B uključuju:

v iSeries Access za Windows i iSeries Navigator (Konfiguracijska i uslužna komponenta iSeries Navigatora), verzija 5 izdanje 2 ili noviji

**Srodne informacije** Logičke particije

### **Detalji scenarija: dijeljenje modema izme-u logičkih particija korištenjem L2TP-a**

Kada dovršite preduvjete, spremni ste započeti konfiguriranje L2TP profila.

#### **Korak 1: konfiguriranje profila L2TP terminatora za bilo koje sučelje u particiji koja posjeduje modem:**

Slijedite ove korake da kreirate terminator profil za bilo koje sučelje:

- 1. U iSeries Navigatoru proširite *poslužitelj* → **Mreža** → **Usluge daljinskog pristupa**.
- 2. Desno kliknite **Profili veze primatelja** i izaberite **Novi profil**.
- 3. Izaberite sljedeće opcije na stranici Postav i kliknite **OK**:
	- v **Tip protokola**: PPP
	- v **Tip veze**: L2TP (virtualna linija)
	- v **Način rada**: Terminator (mrežni poslužitelj)
	- v **Tip linijske usluge**: Jednostruka linija
- 4. Na kartici **Novi profil - Općenito** dovršite sljedeća polja:
	- Ime: toExternal
	- v **Opis**: Veza primatelja za biranje van
	- v Izaberite **Pokreni profil s TCP-om**.
- 5. Na kartici **Novi profil - Povezivanje** dovršite sljedeća polja.
	- v **IP adresa krajnje točke lokalnog tunela**: ANY
	- v **Ime virtualne linije**: toExternal. Ova linija nema pridruženo fizičko sučelje. Virtualna linija opisuje različite karakteristike ovog PPP profila. Otvara se prozor Svojstva L2TP linije. Kliknite karticu **Provjera autentičnosti** i unesite ime hosta poslužitelja. Kliknite **OK** za povratak na karticu Povezivanje na prozoru Svojstva novog PPP profila.
- 6. Kliknite **Dozvoli uspostavljanje izlaznog poziva**. Pojavit će se dijalog **Svojstva biranja izlaznog poziva**.
- 7. Na stranici Svojstva biranja izlaznog poziva izaberite tip usluge linije.
	- v **Tip linijske usluge**: Spremište linija
	- v **Ime**: dialOut
	- v Kliknite **Novo**. Pojavljuje se dijalog **Svojstva novog spremišta linija**.
- 8. U prozoru svojstava novog spremišta linija izaberite linije i modeme za koje ćete dozvoliti izlazne pozive i kliknite **Dodaj**. Ako trebate definirati te linije, izaberite **Nova linija**. Sučelja na particiji koja je vlasnik ovih modema će pokušati upotrijebiti bilo koju otvorenu liniju iz tog spremišta. Pojavit će se prozor Svojstva nove linije.
- 9. Na kartici **Svojstva nove linije - Općenito** unesite informacije u sljedeća polja:
	- v **Ime**: line1
	- v **Opis**: prva linija i prvi modem za spremište linija (2793 interni modem)
	- v **Hardverski resurs**: cmn03 (komunikacijski port)
- 10. Prihvatite defaulte na svim drugim karticama i kliknite **OK** da se vratite na prozor Svojstva novog spremišta linija.
- 11. U prozoru Svojstva novog spremišta linija izaberite linije i modeme za koje ćete dozvoliti izlazne pozive i kliknite **Dodaj**. Provjerite da li je 2793 modem izabran za spremište.
- 12. Izaberite ponovno **Nova linija** da biste dodali 7852–400 ECS modem. Pojavit će se prozor Svojstva nove linije.
- 13. Na kartici **Svojstva nove linije - Općenito** unesite informacije u sljedeća polja:
	- **Ime**: line2
	- v **Opis**: druge linije i drugog modema za spremište linija (7852-400 eksterni ECS modem)
	- v **Hardverski resurs**: cmn04 (V.24 port)
	- v **Uokvirenje**: Asinkrono
- 14. Na kartici **Svojstva nove linije - Modem** izaberite vanjski modem (7852–400) i kliknite **OK** da biste se vratili u prozor Svojstva novog spremišta linija.
- 15. Izaberite bilo koje druge dostupne linije koje želite dodati u spremište linija i kliknite **Add**. U ovom primjeru provjerite jesu li dodana dva nova modema unutar polja *Izabrane linije za spremište* i kliknite **OK** da biste se vratili u prozor Svojstva biranja izlaznog poziva.
- 16. U prozoru Svojstva biranja izlaznog poziva unesite Defaultni pozivni brojevi i kliknite **OK** da biste se vratili u prozor Svojstva novog PPP profila.
	- **Bilješka:** Ovi brojevi mogu biti nešto poput vašeg ISP-a koji će se često nazivati od strane drugih sistema koji koriste ove modeme. Ako drugi sistemi specificiraju telefonski broj \*PRIMARY ili \*BACKUP, stvarni brojevi koji se biraju bit će oni koji su ovdje specificirani. Ako drugi sistemi specificiraju stvarni telefonski broj, tada će se koristiti telefonski broj.
- 17. Na kartici **TCP/IP postavke**, izaberite sljedeće vrijednosti:
	- v **Lokalna IP adresa**: Nema
	- v **Udaljena IP adresa**: Nema
	- **Bilješka:** Ako također koristite profila za prekidanje L2TP sesija, morat ćete izabrati lokalnu IP adresu koja predstavlja iSeries poslužitelj. Za udaljenu IP adresu možete izabrati spremište adresa koje se nalazi na istoj podmreži kao i vaš poslužitelj. Sve L2TP sesije bi dobile svoje IP adrese iz tog spremišta. Radi ostalih detalja pogledajte Podrška profilu [višestrukih](#page-55-0) veza.
- 18. Na kartici **Provjera autentičnosti**, prihvatite sve default vrijednosti.

Sad ste završili s konfiguriranjem L2TP terminator profila na particiji s modemima. Sljedeći korak je konfiguriranje L2TP udaljenog biranja - profil davatelja 10.1.1.74.

#### **Korak 2: konfiguriranje profila L2TP davatelja na 10.1.1.74:**

Slijedite ove korake za kreiranje L2TP profila davatelja:

- 1. U iSeries Navigatoru proširite **10.1.1.74** → **Mreža** → **Usluge daljinskog pristupa**.
- 2. Desno kliknite **Profili veze davatelja** i izaberite **Novi profil**.
- 3. Izaberite sljedeće opcije na stranici Postav i kliknite **OK**:
	- v **Tip protokola**: PPP
	- v **Tip veze**: L2TP (virtualna linija)
	- v **Način rada**: Udaljeno biranje
	- v **Tip linijske usluge**: Jednostruka linija
- 4. Na kartici **Općenito** ispunite sljedeća polja:
	- **Ime**: toModem
	- v **Opis**: veza davatelja koja ide u particiju koja je vlasnik modema
- 5. Na kartici **Općenito** ispunite sljedeća polja:

**Ime virtualne linije**: toModem Ova linija nema pridruženo fizičko sučelje. Virtualna linija opisuje različite karakteristike ovog PPP profila. Otvara se prozor Svojstva L2TP linije.

- 6. Na kartici **Općenito** unesite opis za virtualnu liniju.
- 7. Na kartici **Provjera autentičnosti** unesite ime lokalnog hosta particije i kliknite **OK** da biste se vratili na stranicu Povezivanje.
- 8. U polju **Udaljeni telefonski brojevi** dodajte \*PRIMARY i \*BACKUP. Ovo dozvoljava da profili koriste iste telefonske brojeve kao i profil terminatora na particiji koji posjeduje modeme.
- 9. U polju **Ime hosta krajnje točke udaljenog tunela ili IP adresa** unesite IP adresu krajnje točke udaljenog tunela (10.1.1.73).
- 10. Na kartici **Provjera autentičnosti**, izaberite **Dozvoli da udaljeni sistem provjeri identitet ovog iSeries poslužitelja** .
- 11. U odjeljku Protokol provjere autentičnosti izaberite **Zahtijeva šifriranu lozinku (CHAP-MD5)**. Po defaultu je takoer izabrano **Dozvoli protokol proširive provjere autentičnosti**.

**Bilješka:** Protokol se treba slagati s bilo kojim protokolom koji koristi poslužitelj koji birate.

<span id="page-35-0"></span>12. Unesite ime korisnika i lozinku.

**Bilješka:** Ime korisnika i lozinka se moraju slagati s bilo kojim važećim imenom i lozinkom korisnika na poslužitelju na koji birate.

- 13. Otidite na karticu **TCP/IP** postavke i provjerite obavezna polja:
	- v **Lokalna IP adresa**: Dodjeljuje ju udaljeni sistem
	- v **Udaljena IP adresa**: Dodjeljuje ju udaljeni sistem
	- v **Usmjeravanje**: Nije potrebno dodatno usmjeravanje
- 14. Kliknite **OK** da spremite PPP profil.

#### **Korak 3: konfiguriranje profila L2TP udaljenog biranja za 192.168.1.2:**

Ponovite korak 2. Međutim, promijenite adresu krajnje točke udaljenog tunela u 192.168.1.3 (fizičko sučelje na koje se povezuje iSeries B).

**Bilješka:** To su izmišljene IP adrese koje se koriste samo u svrhu primjera.

#### **Korak 4: Testiranje veze:**

Nakon što završite s konfiguriranjem oba poslužitelja, trebate testirati povezanost, da osigurate da sistemi dijele modem kod pristupa eksternim mrežama. Da bi to učinili, slijedite ove korake:

- 1. Osigurajte da je L2TP terminator profil aktivan.
	- a. U iSeries Navigatoru proširite **10.1.1.73** → **Mreža** → **Usluga udaljenog pristupa** → **Profili povezivanja primatelja**.
	- b. U desnom oknu pronaite potreban profil (toExternal) i provjerite je li polje **Status** *Aktivno*. Ako nije, desno kliknite profil i izaberite **Pokreni**.
- 2. Pokrenite Profil udaljenog biranja na 10.1.1.74.
	- a. U iSeries Navigatoru proširite **10.1.1.74** → **Mreža** → **Usluga udaljenog pristupa** → **Profili povezivanja davatelja**.
	- b. U desnom oknu pronaite potreban profil (toModem) i provjerite je li polje **Status** *Aktivno*. Ako nije, desno kliknite profil i izaberite **Pokreni**.
- 3. Pokrenite profil Udaljenog biranja na iSeries B.
	- a. U iSeries Navigatoru proširite **192.168.1.2** → **Mreža** → **Usluga udaljenog pristupa** → **Profili povezivanja davatelja**.
	- b. U desnom oknu pronaite potreban profil kojeg ste kreirali i provjerite je li polje **Status** *Aktivno*. Ako nije, desno kliknite profil i izaberite **Pokreni**.
- 4. Ako je moguće, pingajte ISP ili drugo odredište koje ste nazvali da provjerite da su oba profila aktivna. Trebate pokušati pingati i iz 10.1.1.74 i iz 192.168.1.2.
- 5. Kao alternativa, možete također provjeriti Status veze.
	- a. U iSeries Navigatoru proširite *potreban poslužitelj (kao što je 10.1.1.73)* → **Mreža** → **Usluge daljinskog pristupa** → **Profili povezivanja davatelja**.
	- b. U desnom oknu desno kliknite profil kojeg ste kreirali i izaberite **Povezivanja**. U prozoru Status veze možete vidjeti koji profili su aktivni, neaktivni, u povezivanju i još više.

### **PPP planiranje**

Možete pročitati ovo poglavlje da biste dobili informacije o kreiranju i administriranju PPP veza.

**Srodne reference**
<span id="page-36-0"></span>"Scenarij: povezivanje udaljenih klijenata biranja s iSeries [poslužiteljem"](#page-18-0) na stranici 13 Udaljeni korisnici, kao što su oni koji rade u svojim kućama ili pokretni klijenti, često trebaju pristup do mreže poduzeća. Ovi klijenti biranjem mogu imati pristup iSeries poslužitelju s PPP-om.

"Scenarij: [Povezivanje](#page-21-0) vašeg uredskog LAN-a na Internet s modemom" na stranici 16 Administratori najčešće postavljaju uredske mreže tako da omoguće zaposlenicima pristup do Interneta. Mogu koristiti modem za povezivanje iSeries poslužitelja s ISP-om. PC klijenti pripojeni na LAN mogu komunicirati s Internetom korištenjem iSeries poslužitelja kao prilazom.

"Povezane [informacije](#page-67-0) za PPP" na stranici 62

Ovdje su ispisani IBM Redbooks (u PDF formatu) i Web stranice koje se odnose na poglavlje o PPP poglavlju. Možete pogledati ili ispisati bilo koji PDF.

# **Softverski i hardverski zahtjevi**

PPP okruženje zahtijeva da imate dva ili više računala koja podržavaju PPP. Jedno od ovih računala, iSeries poslužitelj, može biti davatelj ili primatelj.

iSeries poslužitelj mora zadovoljiti sljedeće preduvjete tako da mu udaljeni sistemi mogu pristupiti.

- iSeries Navigator s TCP/IP podrškom.
- v Jedan od dva profila povezivanja:
	- Profil veze davatelja za rukovanje s izlaznim PPP vezama
	- Profil veze primatelja za rukovanje s ulaznim PPP vezama
- v Konzola PC radne stanice instalirana s iSeries Accessom za Windows 95 ili novija s iSeries Navigatorom.
- v Instalirani adaptor

|

Možete izabrati jedan od sljedećih adaptora:

- 2699\*: Dvolinijski WAN ulazno/izlazni adaptor (IOA)
- 2720\*: PCI WAN/Twinax IOA
- 2721\*: PCI Dva-linijski WAN IOA
- 2745\*: PCI Dva-linijski WAN IOA (zamjenjuje IOA 2721)
- 2742\*: Dvolinijski IOA (zamjenjuje IOA 2745)
- 2771: Dvo-portni WAN IOA, s V.90 integriranim modemom na portu 1 i standardnim komunikacijskim sučeljem na portu 2. Za korištenje porta 2 adaptora 2771, potreban je vanjski modem ili ISDN terminal adaptor s odgovarajućim kabelom.
- 2772: Dvoportni V.90 integrirani modem WAN IOA
- 2743/2760/2838/2849/287F/5700/5701/5706/5707/573A: Ethernet adaptor za PPPoE povezivanja.
- 2793\*: Dvoportni WAN IOA, s V.92 integriranim modemom na portu 1 i standardnim komunikacijskim sučeljem na portu 2. Da biste koristili port 2 2793 adaptora, potreban je vanjski modem ili ISDN terminalni adaptor s prikladnim kablom. To zamjenjuje IOA model 2771.
- 2805 četiri portni WAN IOA, s integriranim V.92 analognim modemom. To zamjenjuje modele 2761 i 2772.

\* Ovi adaptori zahtijevaju vanjski V.90 modem (ili bolji) ili ISDN terminalni adaptor i RS-232 (EIA 232) ili kompatibilan kabel.

- v Jedno od sljedećeg, zavisno o tipu vaše veze i o liniji:
	- vanjski ili interni modem ili jedinica usluge kanala(CSU)/jedinica podatkovne usluge (DSU)
	- terminalni adaptor digitalne mreže integriranih usluga (ISDN)
- v Trebate se dogovoriti s Dobavljačem Internet usluga (ISP) oko računa za biranje, ako se namjeravate spajati na Internet. ISP bi vam trebao dati potrebne telefonske brojeve i informacije o Internet povezivanju.

### **Srodne reference**

["Profili](#page-8-0) veza" na stranici 3

Profili Point-to-Point veza definiraju skup parametara i resursa za specifične PPP veze. Možete pokrenuti profile koji koriste ove postavke parametara za dial-out (iniciranje) ili za slušanje (primanje) PPP veza.

["Modemi"](#page-42-0) na stranici 37

I vanjski i interni modemi se mogu koristiti za PPP veze.

["CSU/DSU"](#page-43-0) na stranici 38

Jedinica posluživanja kanala (CSU) je uređaj koji povezuje terminal na digitalnu liniju. Jedinica posluživanja podataka (DSU) je uređaj koji izvodi zaštitne i dijagnostičke funkcije za telekomunikacijsku liniju. Tipično, dva uređaja su pakirana kao jednostruka jedinica, CSU/DSU.

"ISDN [terminalski](#page-43-0) adaptori" na stranici 38

ISDN vam omogućuje digitalnu vezu koja vam dozvoljava komuniciranje korištenjem bilo koje kombinacije glasa, podataka i videa, među ostalim više medijskim aplikacijama.

# **Alternativne veze**

PPP može prenositi datograme preko serijskih point-to-point veza.

PPP omogućuje međupovezivanje višestruke opreme prodavača i višestrukih protokola standardiziranjem point-to-point komunikacije. Sloj PPP podatkovne veze koristi uokvirenje u obliku Kontrole podatkovne veze visoke razine (HDLC) za sažimanje datograma preko asinkronih i sinkronih point-to-point telekomunikacijskih veza.

Dok PPP podržava široki raspon tipova veza, Serijski linijski protokol Interneta (SLIP) podržava samo asinkrone tipove veza. SLIP je općenito korišten samo za analogne veze. Mjesna telefonska poduzeća nude tradicionalne telekomunikacijske usluge u uzlaznoj skali sposobnosti i cijene. Te usluge koriste postojeće mogućnosti glasovne mreže telefonskih poduzeća između korisnika i centralnog ureda.

PPP veze postavljaju fizičku vezu između lokalnog i udaljenog hosta. Spojene veze omogućuju namjensku pojasnu širinu. One također dolaze i u širokoj raznolikosti brzina podataka i protokola. S PPP vezama, možete izabrati između sljedećih mogućnosti veza:

## **Analogne telefonske linije**

Analogna veza, koja koristi modeme za prijenos podataka preko iznajmljenih ili biranih linija, nalazi se na dnu point-to-point ljestvice.

Iznajmljene linije su stalne veze između dvije specificirane lokacije, dok su komutirane linije obične glasovne telefonske linije. Današnji najbrži modemi rade na brzini od 56 Kbps. Kada je dan omjer signal-šum na bezuvjetnom telefonskom krugu telefonske razine, ipak, ovaj je omjer često nevažan.

Proizvođač modema tvrdi da je viša brzina bita po sekundi (bps) obično bazirana na algoritmu komprimiranja podataka (CCITT V.42bis) kojeg koriste njihovi modemi. Iako V.42bis ima potencijal postizanja do četverostrukog smanjenja, komprimiranje ovisi o podacima i rijetko dostiže i 50%. Podaci koji su već komprimirani ili šifrirani mogu se i povećati kod primjene V.42bis. X2 ili 56Flex proširuje bps brzinu na 56 Kbps za analogne telefonske linije. To je hibridna tehnologija koja zahtijeva da jedan kraj PPP veze bude digitalan, dok je suprotni kraj analogan. Uz to, 56 Kbps odnosi se na premještanje podataka s digitalnog na analogni kraj veze. Ova tehnologija je pogodna za veze na ISP-ove s digitalnim krajem veze i hardverom na njihovoj lokaciji. Tipično, možete se povezati na V.24 analogni modem preko RS-232 serijskog sučelja s asinkronim protokolom pri brzinama do 115.2 Kbps.

V.90 standard je kraj pitanja K56flex/x2 kompatibilnosti. V.90 standard je rezultat kompromisa između x2 i K56flex borbi u industriji modema. Pregledavanjem javne komutirane telefonske mreže kao digitalne mreže, V.90 tehnologija može ubrzati podatke s Interneta do računala s brzinama do 56 Kbps. V.90 tehnologija se razlikuje od drugih standarda zato što digitalno šifrira podatke umjesto da ih modulira poput analognih modema. Prijenos podataka je asimetrična metoda tako da smjer prema mreži (uglavnom pritisci na tipku i naredbe miša od računala do središnjeg mjesta, što zahtijeva manje pojasne širine) nastavlja s protokom uobičajene brzine do 33.6 Kbps. Podaci poslani s modema su poslani kao analogni prijenos koji odražava V.34 Standard. Samo smjer od mreže prema terminalu koristi visoke V.90 brzine.

V.92 standard poboljšava V.90 dopuštajući brzine prema mreži od 48 Kbps. Uz to, mogu se smanjiti vremena povezivanja zbog poboljšanja obrade rukovanja, a modemi koji podržavaju značajku ″zadržavanja″ mogu ostati povezani dok telefonska linija prihvaća dolazne pozive ili koristi poziv na čekanju.

# <span id="page-38-0"></span>**Digitalne usluge i DDS**

Možete koristiti digitalne usluge i Usluge digitalnih podataka (DDS) s PPP.

# **Digitalna usluga**

S digitalnim uslugama, podaci putuju cijelim putem od računala pošiljatelja do centralnog ureda telefonskog poduzeća, do dobavljača velikih udaljenosti, do centralnog ureda i tada do računala primatelja u digitalnom obliku. Digitalno signaliziranje pruža veću pojasnu širinu i veću pouzdanost od analognog signaliziranja. Digitalni sistem signalizacije eliminira mnogo problema s kojima se analogni modemi susreću, kao šum, promjenjiva kvaliteta linije i prigušivanje signala.

# **Digitalne podatkovne usluge**

Digitalne podatkovne usluge (DDS) su osnova digitalnih usluga. DDS veze su iznajmljene, stalne veze, koje se izvode na konstantnim brzinama do 56 Kbps. Ova usluga se takoer obično naziva DS0.

Možete se povezati na DDS korištenjem posebne kućice nazvane *Jedinica za posluživanje kanala/Jedinica za posluživanje podataka(CSU/DSU)*, koja zamjenjuje modem u analognom scenariju. DDS ima fizička ograničenja koja se primarno odnose na udaljenost između CSU/DSU i Centralnog ureda telefonskog poduzeća. DDS radi najbolje kada je udaljenost manja od 9000 m (30 000 ft). Telefonska poduzeća mogu prilagoditi veće udaljenosti s proširiteljima signala, ali ova usluga je skuplja. DDS je najpogodniji za povezivanje dvaju lokacija koje poslužuje isti Centralni ured. Za veze na velike udaljenosti koje spajaju različite centralne urede, naplata po udaljenosti se brzo može povećati i učiniti DDS nepraktičnim. U takvim slučajevima, Komutirani-56 može biti bolje rješenje. Tipično, možete se povezati na DDS CSU/DSU preko V.35, RS449 ili X.21 serijskog sučelja sa sinkronim protokolom na brzinama do 56 Kbps.

## **Srodne reference**

["CSU/DSU"](#page-43-0) na stranici 38

Jedinica posluživanja kanala (CSU) je uređaj koji povezuje terminal na digitalnu liniju. Jedinica posluživanja podataka (DSU) je uređaj koji izvodi zaštitne i dijagnostičke funkcije za telekomunikacijsku liniju. Tipično, dva uređaja su pakirana kao jednostruka jedinica, CSU/DSU.

"Birani-56"

Kada vam nije potrebna stalna veza, možete uštedjeti novac korištenjem komutirane digitalne usluge koja se općenito naziva *Switch-56 (SW56)*.

## **Birani-56**

Kada vam nije potrebna stalna veza, možete uštedjeti novac korištenjem komutirane digitalne usluge koja se općenito naziva *Switch-56 (SW56)*.

SW56 veza je slična postavu Usluga digitalnih podataka (DDS) u kojem se oprema podatkovnog terminala (DTE) povezuje s digitalnom uslugom na način CSU/DSU. SW56 CSU/DSU, međutim uključuje brojčanik s kojeg možete unijeti telefonski broj udaljenog hosta. SW56 vam dozvoljava ostvarivanje digitalne veze na bilo kojeg drugog SW56 pretplatnika bilo gdje u državi ili preko međunarodnih granica. SW56 poziv se prenosi preko digitalne mreže velike udaljenosti kao i digitalizirani govorni poziv. SW56 koristi iste telefonske brojeve kao i lokalni telefonski sistem, a upotreba se naplaćuje isto kao i kod poslovnih glasovnih poziva. SW56 postoji samo u mrežama Sjeverne Amerike i ograničen je na jednostruke kanale koji mogu samo prenositi podatke. SW56 je alternativa za lokacije gdje je ISDN nedostupan. Tipično, možete se povezati na SW56 CSU/DSU preko V.35 ili RS 449 serijskog sučelja sa sinkronim protokolom na brzinama do 56 Kbps. S V.25bis poziv/odgovor jedinicom, podaci i kontrola poziva teku preko jednostrukog serijskog sučelja.

## **Srodne reference**

"Digitalne usluge i DDS"

Možete koristiti digitalne usluge i Usluge digitalnih podataka (DDS) s PPP.

["Integrirana](#page-39-0) mreža digitalnih usluga" na stranici 34

Integrirana mreža digitalnih usluga (ISDN) osigurava komutiranu digitalnu povezanost s kraja na kraj. Za razliku od ostalih usluga, ISDN može prenositi i glas i podatke preko iste veze.

## <span id="page-39-0"></span>**Integrirana mreža digitalnih usluga**

Integrirana mreža digitalnih usluga (ISDN) osigurava komutiranu digitalnu povezanost s kraja na kraj. Za razliku od ostalih usluga, ISDN može prenositi i glas i podatke preko iste veze.

Postoje različiti tipovi ISDN usluga, sa Sučeljem osnovne brzine (BRI) kao najčešćim. BRI se sastoji od dva 64 Kbps B kanala za prijenos korisničkih podataka i D kanala za prijenos signalizacijskih podataka. Dva B kanala mogu se povezati tako da daju ukupnu brzinu od 128 Kbps. U nekim područjima, telefonsko poduzeće može ograničiti svaki B kanal na 56 Kbps ili 112 Kbps kombinirano. Postoji također i fizičko ograničenje u kojem lokacija korisnika mora biti unutar 5400 m (18 000 ft) od komutacije središnjeg ureda. Ova udaljenost se može proširiti s ponavljačima. Možete se povezati ISDN-om s ureajem koji se naziva terminalni adaptor. Većina terminal adaptora imaju integriranu jedinicu završetka mreže (NT1) koja dozvoljava direktno povezivanje u telefonsku utičnicu. Tipično, terminalni adaptori povezuju se s računalom preko asinkrone RS-232 veze i koriste AT skup naredbi za postavljanje i kontrolu, uglavnom kao uobičajeni analogni modemi. Svaka vrsta ima vlastita proširenja AT naredbe za postavljanje parametara koji su jedinstveni za ISDN. U prošlosti, postojalo je mnogo problema međuoperabilnosti između različitih vrsta ISDN terminal adaptora. Ti problemi su uglavnom nastali zbog raznolikih protokola za prilagodbu brzine koji su postojali u V.110 i V.120 kao i u shemama povezivanja za dva B kanala.

Industrija se je sada približila sinkronom PPP protokolu s PPP Višestrukom vezom za povezivanje dva B kanala. Neke proizvodnje terminal adaptora integriraju V.34 (analogni modem) sposobnost u njihove terminal adaptore. To omogućuje korisnicima s jednostrukom ISDN vezom da rukuju ili ISDN-om ili konvencionalnim analognim pozivima iskorištavanjem simultane glas/podaci sposobnosti ISDN usluga. Nova tehnologija takoer omogućuje terminal adaptoru da djeluje kao strana digitalnog poslužitelja za 56K(X2/56Flex) klijente.

Tipično, morate se povezati s ISDN terminalnim adaptorom preko RS-232 serijskog sučelja pomoću asinkronog protokola na brzinama do 230.4 Kbps. Međutim, maksimalna brzina prijenosa podataka iSeries poslužitelja za asinkroni način preko RS-232 iznosi 115.2 Kbps. Nažalost, to ograničava maksimalnu brzinu bajt prijenosa na 11.5k bajta/sek, dok je terminal adaptor s više povezivanja sposoban za 14/16k bajta nekomprimirano. Neki terminalni adaptori podržavaju sinkroni način preko RS-232 na 128 Kbps, ali maksimalna brzina prijenosa iSeries poslužitelja za sinkroni način preko RS-232 iznosi 64 Kbps.

iSeries poslužitelj može izvoditi asinkroni načine preko V.35 na brzinama do 230.4 Kbps, ali proizvoači terminalnog adaptora obično ne nude takvu konfiguraciju. Konvertori sučelja koji konvertiraju RS-232 u V.35 sučelje mogu biti razumno rješenje problema, ali ovaj pristup još nije procijenjen za iSeries poslužitelj. Druga mogućnost je korištenje terminalnih adaptora s V.35 sučeljem sinkronog protokola na brzini od 128 Kbps. Iako ova klasa terminal adaptora postoji, ne čini se da mnogi nude sinkroni PPP višestruke veze.

### **Srodne reference**

["Birani-56"](#page-38-0) na stranici 33

Kada vam nije potrebna stalna veza, možete uštedjeti novac korištenjem komutirane digitalne usluge koja se općenito naziva *Switch-56 (SW56)*.

"ISDN [terminalski](#page-43-0) adaptori" na stranici 38

ISDN vam omogućuje digitalnu vezu koja vam dozvoljava komuniciranje korištenjem bilo koje kombinacije glasa, podataka i videa, među ostalim više medijskim aplikacijama.

## **T1/E1 i djelomični T1**

T1/E1 i djelomični T1 su dvije vrste važećih alternativa povezivanja.

## **T1/E1**

T1 povezivanje sadrži 24 kanala 64 Kbps (DS0) vremenski multipleksiranih (TDM) preko četverožilnog bakrenog kruga. Ovo čini ukupnu pojasnu širinu od 1.544 Mbps. E1 strujni krug u Europi i drugim dijelovima svijeta čini zajedno 32 64-Kbps kanala s ukupno 2.048 Mbps. TDM dozvoljava da više korisnika dijeli prijenosni medij korištenjem unaprijed određenih vremenskih proreza. Mnoge digitalne kućne telefonske centrale (PBX) koriste prednost T1 usluge za importiranje višestrukih pozivnih krugova preko jedne T1 linije umjesto da imaju 24 para žica usmjerenih između PBX i telefonskog poduzeća. Važno je napomenuti da T1 može biti dijeljen između glasa i podataka. Telefonska usluga može doći, na primjer, preko podskupa od 24 kanala T1 veze, ostavljajući preostale kanale za Internet povezanost. T1 ureaj multipleksora je potreban za upravljanje 24 DS0 kanala kada je T1 sabirnica podijeljena između više usluga. Za jednostruku samo-podaci vezu, krug može biti izveden ne kanalizirano (TDM se ne izvodi na signalu). Kao posljedica se može koristiti jednostavniji CSU/DSU ureaj. Tipično, možete se povezati na T1/E1 CSU/DSU ili multipleksor preko V.35 ili RS 449 serijskog sučelja sa sinkronim protokolom s brzinama višekratnima 64 Kbps do 1.544 Mbps ili 2.048 Mbps. CSU/DSU ili multipleksor omogućavaju takt u mreži.

# **Djelomičan T1**

S djelomičnim T1 (FT1), korisnik može iznajmiti bilo kojih 64-Kbps podvišekratnih od T1 linije. FT1 je koristan kad god će trošak namjenske T1 biti prevelik za stvarnu upotrebu pojasne širine korisnika. S FT1 plaćate samo za ono što trebate. Dodatno, FT1 ima sljedeće svojstvo koje je nedostupno s potpunim T1 krugom: Multipleksiranje DS0 kanala u centralnom uredu telefonskog poduzeća. Udaljeni kraj FT1 kruga je na Cross-Connect preklopniku digitalnog pristupa koji održava telefonsko poduzeće. Sistemi koji dijele isti digitalni preklopnik mogu se prebacivati između DS0 kanala. Ova shema je popularna kod ISP-ova koji koriste jednostruku T1 sabirnicu od njihove lokacije do digitalnog preklopnika telefonskog poduzeća. U tim slučajevima, više klijenata može biti posluženo FT1 uslugom. Tipično, možete se povezati na T1/E1 CSU/DSU ili multipleksor preko V.35 ili RS 449 serijskog sučelja sa sinkronim protokolom na nekim višekratnicima brzine 64 Kbps. S FT1, unaprijed vam je dodijeljen podskup od 24 kanala. T1 multipleksor mora biti konfiguriran da ispuni samo vremenske proreze koji su pridruženi vašoj usluzi.

## **Frame relay**

Frame relay je protokol za usmjeravanje okvira kroz mrežu na temelju polja IP adrese (identifikator povezivanja podatkovne veze) u okviru i za upravljanje smjerom ili virtualnim povezivanjem.

Frame-relay mreže u SAD-u podržavaju brzine prijenosa podataka od T1 (1.544 Mbps) i T3 (45 Mbps). Frame relay možete shvatiti kao način iskorištavanja postojećih T1 i T3 linija koje su u vlasništvu dobavljača usluge. Većina telefonskih poduzeća sada daje usluge Frame Relay za korisnike koji žele veze s brzinom od 56 Kbps do T1. (U Europi, brzine Frame Relaya se mijenjaju od 64 Kbps do 2 Mbps. U SAD-u je Frame Relay prilično popularan jer je relativno jeftin. Međutim, u nekim područjima je zamijenjen bržom tehnologijom, kao što je asinkroni način prijenosa (ATM).

## **Podrška za L2TP (tuneliranje) za PPP veze**

Protokol tuneliranja sloja 2 (L2TP) je protokol tuneliranja koji proširuje PPP da podržava tunel sloja veze između zahtijevajućeg L2TP klijenta (L2TP Koncentrator pristupa ili LAC) i ciljnog L2TP krajnjeg poslužitelja (L2TP Mrežni poslužitelj ili LNS).

# **Protokol tuneliranja sloja 2**

Korištenjem tunela Protokola tuneliranja drugog sloja (L2TP), moguće je odvojiti lokaciju gdje protokol biranja završava i gdje je osiguran pristup mreži. Zato se L2TP naziva i *Virtualni PPP*.

Internet dobavljač usluge (ISP) koristi način virtualne linije za rad u virtualnim privatnim mrežama (VPN). Pogledajte Konfiguriranje L2TP povezivanja zaštićenog s VPN da biste bolje razumjeli kako IPSec radi s L2TP.

Ove slike ilustriraju tri različite implementacije tuneliranja L2TP-a.

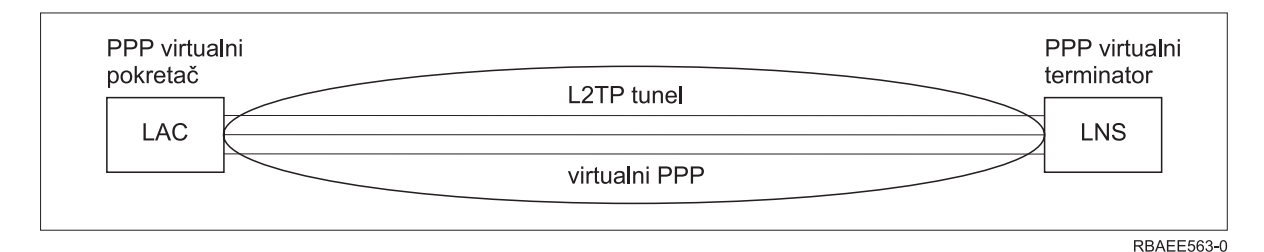

*Slika 10. PPP virtualni inicijator ili PPP virtualni terminator*

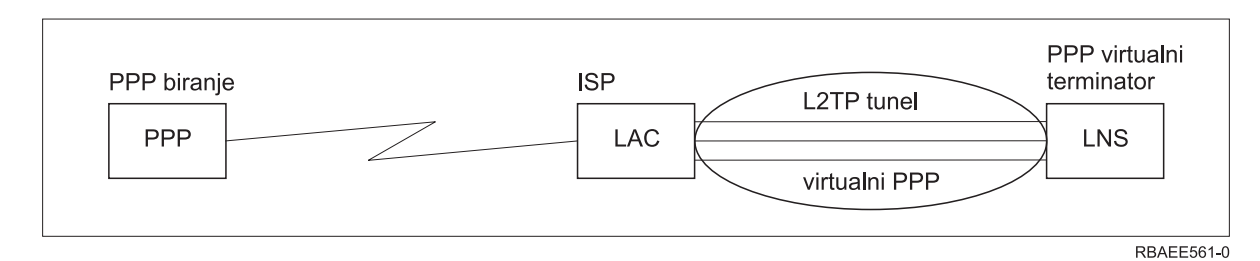

*Slika 11. PPP inicijator biranja ili PPP virtualni terminator*

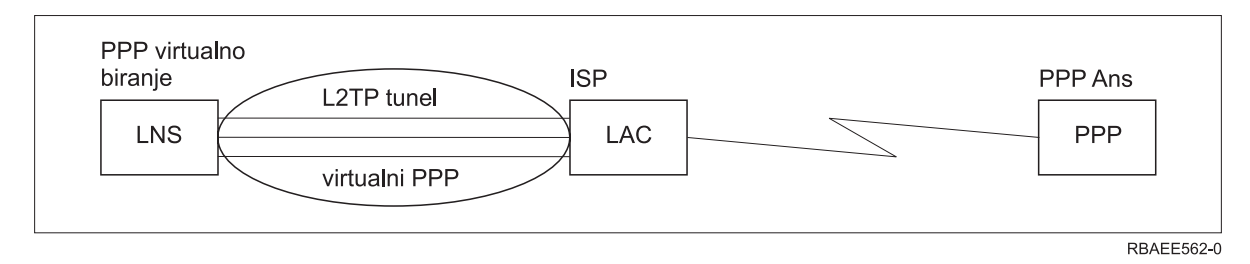

*Slika 12. PPP virtualno biranje ili PPP virtualni odgovor*

L2TP protokol je dokumentiran kao standard Request For Comment, RFC2661. Više informacija o RFC-ovima možete pronaći na Web stranici RFC uređivač.L2TP tunel se može prostirati kroz cijelu PPP sesiju ili samo kroz jedan dvodijelne sesije. To se može predstaviti sa četiri različita modela tuneliranja:

### **Dobrovoljni tunel:**

U dobrovoljnom modelu tunela, tunel je kreirao korisnik, obično upotrebom L2TP-omogućenog klijenta.

Kao rezultat, korisnik šalje L2TP pakete ISP-u koji ih prosljeđuje na LNS. U dobrovoljnom tuneliranju ISP ne mora podržavati L2TP, a L2TP tunel inicijator se učinkovito nalazi na istom sistemu kao i udaljeni klijent. U ovom modelu se tunel proširuje kroz cijelu PPP sesiju od L2TP klijenta do LNS-a.

## **Model obaveznog tunela - dolazeći poziv:**

U modelu obaveznog tunela - dolazni poziv, tunel se kreira bez ikakve akcije od korisnika i bez izbora za korisnika.

Kao rezultat, korisnik šalje PPP pakete ISP-u (LAC), koji ih sažima u L2TP šalje u tunel prema LNS-u. U slučajevima obaveznog tuneliranja, ISP mora biti sposoban za L2TP. U ovom modelu tunel se prostire kroz dio PPP sesije između ISP-a i LNS-a.

## **Model obaveznog tunela - udaljeni poziv:**

U modelu obaveznog tunela - udaljeno biranje, kućni prilaz (LNS) inicira tunel do ISP (LAC) i naređuje ISP-u da postavi lokalni poziv klijentu PPP odgovora.

Ovaj model je namijenjen za slučajeve gdje udaljeni klijent PPP odgovora ima trajno uspostavljeni telefonski broj s ISP-om. Ovaj model se treba koristiti kada poduzeće s uspostavljenom prisutnošću na Internetu treba uspostaviti vezu do udaljenog ureda koji zahtijeva vezu biranja. U ovom modelu tunel se prostire kroz dio PPP sesije između LNS-a i ISP-a.

## **L2TP multi-hop povezivanje:**

L2TP multi-hop povezivanje je način preusmjeravanja L2TP prometa zbog klijentovih LAC-ova i LNS-ova.

<span id="page-42-0"></span>Multi-hop povezivanje uspostavljeno je pomoću L2TP multi-hop prilaza (sistem koji zajedno povezuje profile L2TP terminatora i inicijatora). Da biste uspostavili multi-hop povezivanje, L2TP multi-hop prilaz ponaša se kao LNS za skup LAC-ova istovremeno kad se ponaša i kao LAC za dani LNS. Tunel je uspostavljen od klijentskog LAC-a do L2TP multi-hop prilaza, a zatim je drugi tunel uspostavljen između L2TP multi-hop prilaza i ciljnog LNS-a. L2TP promet od klijentskog LAC-a je zatim preusmjeren L2TP multi-hop prilazom do ciljnog LNS-a, a promet od ciljnog LNS-a je preusmjeren do klijentskog LAC-a.

## **PPPoE (DSL) podrška za PPP veze**

Pretplatnik digitalne linije (DSL) odnosi se na klasu tehnologije koja se koristi za dobivanje veće pojasne širine preko postojeće bakrene telefonske žice, a koja se izvodi između korisnika i ISP dobavljača.

DSL dopušta istovremene usluge glasa i prijenosa podataka velike brzine preko jedne parice bakrene telefonske žice. Brzine modema su se postepeno povećale zbog korištenja raznolikih komprimiranja i drugih tehnika, ali se s danas najbržim (56 kbit/s) približavaju teoretskim granicama za tu tehnologiju. DSL tehnologija omogućuje veće brzine preko dvožilnog kabela linijskih parica iz Središnjeg ureda do kuće, škole ili posla. U nekim područjima se mogu postići brzine do 2 megabita po sekundi. PPPoE znači Point to Point Protokol preko Etherneta. PPP se obično koristi preko serijskih komunikacija kao što su modemske veze s biranjem. Mnogi dobavljači DSL Internet usluga sada koriste PPP preko Etherneta zbog njegovih dodatnih osobina prijavljivanja i sigurnosti. Što je to DSL modem? DSL ″modem″ je uređaj koji se postavlja na jedan kraj bakrene telefonske linije da bi dozvolio povezivanje računala (ili LAN-a) s Internetom preko DSL povezivanja. Za razliku od telefonske veze, obično nije potrebna namjenska telefonska linija (POTS razdjeljivač omogućuje istovremeno dijeljenje linija). Iako DSL modemi sliče uobičajenim analognim modemima, ipak osiguravaju veći protok.

# **Oprema za povezivanje**

iSeries poslužitelji koriste modeme, ISDN terminalne adaptore, token-ring adaptore, Ethernet adaptore ili CSU/DSU uređaje za rukovanje PPP povezivanjima.

Ovo su tri vrste komunikacijske opreme koju možete koristiti s vašim PPP okruženjem.

- Modemi
- CSU/DSU
- ISDN terminalski adaptori
- v Ethernet adaptori (za PPPoE povezivanja)

## **Modemi**

I vanjski i interni modemi se mogu koristiti za PPP veze.

Skup naredbi korišten u modemu je normalno opisan u dokumentaciji modema. Naredbe se koriste za resetiranje i inicijaliziranje modema i za izdavanje naredbe modemu za biranje telefonskog broja udaljenog sistema. Svaki model modema se mora definirati prije nego što se može koristiti s PPP profilom veze, jer različiti modeli modema imaju različiti inicijalizacijski naredbeni niz. Ako je to interni modem, tada su nizovi modema već definirani za korištenje.

iSeries poslužitelj ima mnogo preddefiniranih modela modema, ali se novi modemi mogu definirati pomoću iSeries Navigatora. Postojeća definicija se može koristiti kao osnova za definiranje novog tipa. Ako niste sigurni koje naredbe koristi vaš modem ili ako nemate pristup dokumentaciji modema, počnite s Generic Hayes definicijom modema. Preddefinirane otpremljene definicije se ne mogu mijenjati. Ipak, dodatne naredbe se mogu dodati postojećoj inicijalizacijskoj naredbi ili nizu biranja.

Možete upotrebljavati modem elektroničke korisničke podrške (ECS) koji se isporučuje s iSeries poslužiteljem za postavljanje PPP veza. Na starijim sistemima, ECS modem je bio vanjski modem IBM 7852-400. Na novijim sistemima, 2771, 2793 ili bilo koji od drugih podržanih Internih modema može se koristiti kao ECS modem.

### **Srodne reference**

["Softverski](#page-36-0) i hardverski zahtjevi" na stranici 31

PPP okruženje zahtijeva da imate dva ili više računala koja podržavaju PPP. Jedno od ovih računala, iSeries poslužitelj, može biti davatelj ili primatelj.

## <span id="page-43-0"></span>**CSU/DSU**

Jedinica posluživanja kanala (CSU) je uređaj koji povezuje terminal na digitalnu liniju. Jedinica posluživanja podataka (DSU) je uređaj koji izvodi zaštitne i dijagnostičke funkcije za telekomunikacijsku liniju. Tipično, dva uređaja su pakirana kao jednostruka jedinica, CSU/DSU.

Možete zamisliti CSU/DSU kao skupi modem visoke snage. Takav ureaj je potreban za oba kraja T-1 ili T-3 veze; jedinice na oba kraja moraju biti od istog proizvođača.

### **Srodne reference**

["Softverski](#page-36-0) i hardverski zahtjevi" na stranici 31

PPP okruženje zahtijeva da imate dva ili više računala koja podržavaju PPP. Jedno od ovih računala, iSeries poslužitelj, može biti davatelj ili primatelj.

["Digitalne](#page-38-0) usluge i DDS" na stranici 33

Možete koristiti digitalne usluge i Usluge digitalnih podataka (DDS) s PPP.

## **ISDN terminalski adaptori**

ISDN vam omogućuje digitalnu vezu koja vam dozvoljava komuniciranje korištenjem bilo koje kombinacije glasa, podataka i videa, među ostalim više medijskim aplikacijama.

Morat ćete provjeriti je li vaš terminalni adaptor ocijenjen za korištenje na iSeries poslužitelju.

Slijedite ove korake da bi konfigurirali vaš terminal adaptor:

- 1. U iSeries Navigatoru izaberite poslužitelj i proširite **Mreža** → **Usluge daljinskog pristupa**.
- 2. Desno kliknite **Modemi**, i izaberite **Novi Modem**.
- 3. U dijaloškom okviru **Svojstva novog modema** unesite ispravne vrijednosti u sve okvire polja kartice Općenito. Osigurajte da ste specificirali ISDN terminal adaptor kao komunikacijski uređaj.
- 4. Izaberite karticu **ISDN parametri**.
- 5. Dodajte ili promijenite ISDN svojstva na kartici **ISDN parametri** da bi uparili svojstva koje su potrebna vašem terminal adaptoru.

#### **Srodni zadaci**

"Primjer: [Konfiguriranje](#page-59-0) ISDN terminal adaptora" na stranici 54

#### **Srodne reference**

["Softverski](#page-36-0) i hardverski zahtjevi" na stranici 31

PPP okruženje zahtijeva da imate dva ili više računala koja podržavaju PPP. Jedno od ovih računala, iSeries poslužitelj, može biti davatelj ili primatelj.

["Integrirana](#page-39-0) mreža digitalnih usluga" na stranici 34

Integrirana mreža digitalnih usluga (ISDN) osigurava komutiranu digitalnu povezanost s kraja na kraj. Za razliku od ostalih usluga, ISDN može prenositi i glas i podatke preko iste veze.

#### **Preporuke za ISDN terminalski adaptor:**

Postoji nekoliko različitih adaptora terminala koje možete koristiti.

Predloženi vanjski ISDN terminalni adaptor ili ISDN modem, je **3Com/U.S. Robotics Courier I ISDN V.Everything**. On podržava V.34 analogne modemske veze, V.90 (X2), V.92 i Multilink PPP preko ISDN-a u modovima nastajanja i odgovora na iSeries poslužitelju. Takoer automatski podržava Protokol provjere autentičnosti rukovanja (CHAP) preko ISDN PPP veze. Dostupni su i sljedeći ISDN terminal adaptori: Zyxel Omni.net Plus TA, Zyxel Omni.net LCD plus TA i ADtran ISU 2x64 Dual Port.

v **Veze koje potiču sa iSeries poslužitelja** Na CHAP pozive koji potiču od prijemne strane odgovara terminalni adaptor Courier I, dogovarajući provjeru autentičnosti Protokola provjere autentičnosti lozinke (PAP) sa iSeries poslužiteljem. PAP odgovori se ne pojavljuju na ISDN vezi.

v **Veze na koje odgovara iSeries poslužitelj.** Courier I zahtijeva provjeru autentičnosti CHAP-a od strane pozivanja ako konfiguracija odgovora iSeries poslužitelja uzrokuje da iSeries poslužitelj otvori provjeru autentičnosti sa CHAP pozivom. Ako iSeries poslužitelj otvara provjeru autentičnosti s PAP-om, terminalni adaptor Courier I provjerava autentičnost s PAP-om.

**Ako upotrebljavate Courier I modem raniji od 1999.,** provjerite da je Courier I modem spojen na vaš iSeries poslužitelj pomoću kabla V.35 da dobijete najbolje performanse na vašoj ISDN vezi. RS-232 do V.35 modemski kabel je isporučen sa Courier I modemom; međutim, starije verzije tog kabela imaju krivi spol V.35 konektora. Kontaktirajte 3Com/US Robotics korisničku podršku radi zamjene.

**Bilješka:** Prema 3Com/US Robotics, V.35 verzija tog terminal adaptora nije više dostupna, iako još može postojati kod dobavljača iz druge ruke. RS-232 verzija se i dalje predlaže, ali s nešto smanjenom izvedbom na iSeriesu zato što su RS-232 povezivanja ograničena na 115.2 Kb.

V.35 do RS-232 adaptor možete takoer nabaviti i od Black Box Corporation. Broj artikla za narudžbu je FA-058.

Osigurajte da je V.35 linijska brzina na iSeries poslužitelju postavljena za 230,4 kb/s.

### **Ograničenja ISDN terminalskog adaptora:**

U ovom poglavlju procijenjeni su terminalni adaptori. Predloženi su samo za stvaranje ISDN udaljenih povezivanja s iSeries poslužitelja.

# **3Com Impact IQ ISDN:**

Ovaj terminalni adaptor nije predložen za iSeries poslužitelj iz sljedećih razloga:

- v Terminal adaptor ne podržava V.34 analogne modemske veze. Ipak, može podržavati V.34 analogne modemske veze korištenjem vanjske RJ-11 veze.
- v Terminalski adaptor trenutno ne podržava V.90 veze.
- v Terminalni adaptor se ne mora povezati s iSeries poslužiteljem na brzini većoj od 115 200 bps.
- Terminalski adaptor ne podržava automatski Protokol provjere autentičnosti rukovanja (CHAP). Međutim, postavljanje S84=0 dozvoljava da se izvede CHAP provjera autentičnosti iSeries poslužitelja.
- v iSeries poslužitelj ne može odrediti kad veza završava dok nadgleda signal Data Set Ready s terminalskog adaptora. To rezultira mogućim rizicima sistemske sigurnosti.

# **Motorola BitSurfr Pro ISDN:**

Ovaj terminalni adaptor nije predložen za iSeries poslužitelj iz sljedećih razloga:

- v Terminal adaptor ne podržava V.34 analogne modemske veze. Ipak, može podržavati V.34 analogne modemske veze korištenjem vanjske RJ-11 veze.
- v Terminalski adaptor trenutno ne podržava V.90 veze.
- v Terminalni adaptor se ne mora povezati s iSeries poslužiteljem na brzini većoj od 115 200 bps.
- v Terminalski adaptor automatski ne podržava Protokol provjere autentičnosti rukovanja (CHAP). meutim, postavljanje @M2=C dozvoljava izvođenje CHAP provjere autentičnosti iSeries poslužitelja.
- v Terminal adaptor ne dozvoljava automatsko odgovaranje na jednostruke i pozive PPP višestruke veze. Udaljeni pošiljatelj terminal adaptor mora biti postavljen na isti protokol (jednostruka ili višestruka veza) kao terminal adaptor koji odgovara.
- v Kontrolni mehanizam toka hardvera iSeries poslužitelja ne radi dobro s ovim terminalskim adaptorom. To rezultira u pogoršanoj izvedbi kad iSeries poslužitelj šalje podatke na vezu Multilink PPP.

# **Rukovanje IP adresama**

PPP povezivanja dozvoljavaju nekoliko različitih skupova opcija za upravljanje IP adresama ovisno o tipu profila povezivanja.

### **Srodne reference**

"Scenarij: povezivanje iSeries poslužitelja s PPPoE [koncentratorom](#page-16-0) pristupa" na stranici 11 Mnogi ISP-ovi nude pristup Internetu velikom brzinom preko DSL-a pomoću Point-to-Point protokola preko Etherneta (PPPoE). iSeries poslužitelj može se povezati na ove dobavljače usluga da ponudi širokopojasne veze koje zadržavaju prednosti PPP-a.

## **Filtriranje IP paketa**

Filtriranje IP paketa ograničava usluge na pojedinačnog korisnika kad je prijavljen u mreži.

Filtiriranje paketa može dozvoliti ili onemogućiti pristup na temelju odredišnih IP adresa, portova ili oboje. Različite politike su primijenjene definiranjem višestrukih skupova Pravila filtera paketa pri čemu svaki ima jedinstven PPP Identifikator filtera. Pravila filtriranja paketa mogu se dodijeliti odreenom profilu povezivanja Primatelja ili se mogu dodijeliti pomoću politike grupe koja će primijeniti pravila Filtera za kategoriju korisnika. Sama Pravila filtera paketa nisu definirana u PPP-u, ali su definirana u Pravilima IP paketa u iSeries Navigatoru.

Za L2TP veze, VPN s IPSec filtriranjem se treba koristiti radi zaštite mrežnog prometa.

#### **Srodne reference**

"Scenarij: povezivanje iSeries poslužitelja s PPPoE [koncentratorom](#page-16-0) pristupa" na stranici 11 Mnogi ISP-ovi nude pristup Internetu velikom brzinom preko DSL-a pomoću Point-to-Point protokola preko Etherneta (PPPoE). iSeries poslužitelj može se povezati na ove dobavljače usluga da ponudi širokopojasne veze koje zadržavaju prednosti PPP-a.

#### **Srodne informacije**

Pravila IP paketa VPN

## **Strate3gija upravljanja IP adresom**

Trebali biste biti upoznati sa strategijom upravljanja IP adresama vaše mreže prije konfiguriranja PPP profila veze. Ta strategija će utjecati na velik broj odluka za vrijeme procesa konfiguracije uključujući vašu strategiju provjere autentičnosti, razmatranje sigurnosti i TCP/IP postavke.

## **Profili povezivanja davatelja:**

Uobičajeno, lokalne i udaljene IP adrese definirane na neki profil davatelja biti će definirane kao *Dodijeljeno od udaljenog sistema*. To omogućuje administratorima na udaljenom sistemu da imaju kontrolu nad IP adresama koje će biti korištene za povezivanje. Većina svih veza na Dobavljača Internet servisa (ISP) biti će definirane na ovaj način, iako mnogi ISP-ovi mogu, uz dodatnu naknadu, ponuditi i fiksne IP adrese.

Ako definirate stalne IP adrese za lokalnu ili udaljenu IP adresu, tada morate biti sigurni da je udaljeni sistem definiran za prihvaćanje IP adresa koje ste definirali. Jedna tipična aplikacija je da definirate lokalnu IP adresu kao stalnu IP adresu i udaljenu koju će dodijeliti udaljeni sistem. Sistem koji povezujete se može definirati na isti način, tako da će prilikom povezivanja dva sistema međusobno razmijeniti IP adrese kao način za učenje IP adresa udaljenog sistema. Ovo može biti korisno za ured koji naziva drugi ured radi privremene povezanosti.

Drukčija razmišljanja dolaze u obzir ako želite omogućiti Maskiranje IP adresa. Na primjer, ako se iSeries poslužitelj povezuje s Internetom preko ISP-a, ovo može dozvoliti da pripojena mreža iza iSeries poslužitelja takoer pristupi Internetu. U osnovi iSeries poslužitelj sakriva IP adrese sistema na mreži iza lokalnih IP adresa dodijeljenih od ISP-a pri čemu izgleda da sav IP promet dolazi od iSeries poslužitelja. Postoje takoer dodatna razmatranja usmjeravanja za oba sistema na LAN-u (da bi se osiguralo slanje Internet prometa iSeries poslužitelju) kao i iSeries poslužitelj gdje ćete morati omogućiti okvir 'dodaj udaljeni sistem kao defaultni smjer'.

## **Profili povezivanja primatelja:**

Profili veze Primatelja imaju puno više razmatranja i opcija IP adresa od profila veze Davatelja. Kako ćete konfigurirati IP adrese ovisi o planu upravljanja IP adresama za vašu mrežu, vašim specifičnim potrebama za performansama i funkcionalnosti ove veze i planu sigurnosti.

# **Lokalne IP adrese**

Za jedan profil primatelja možete definirati jedinstvenu IP adresu ili upotrijebiti postojeću lokalnu IP adresu na vašem iSeries poslužitelju. Ovo će postati IP adresa koja će identificirati kraj PPP povezivanja iSeries poslužitelja. Za profile primatelja definirane za istovremenu podršku višestrukim vezama morate koristiti postojeću lokalnu IP adresu. Ako ne postoje prethodne lokalne IP adrese, onda za tu svrhu možete kreirati Virtualne IP adrese.

# **Udaljene IP adrese**

Postoji mnogo opcija za dodjeljivanje udaljenih IP adresa PPP klijentima. Sljedeće opcije se mogu specificirati na TCP/IP stranici profila povezivanja primatelja.

**Bilješka:** Ako želite da se udaljeni sistem smatra dijelom LAN-a, trebali biste konfigurirati usmjeravanje IP adresa, specificirati IP adresu unutar raspona IP adresa za LAN pripojene sisteme i provjeriti je li omogućeno IP prosljeđivanje za profil povezivanja i iSeries sistem.

| Opcija                                                                             | Opis                                                                                                    |
|------------------------------------------------------------------------------------|----------------------------------------------------------------------------------------------------|
| Fiksna IP adresa                                                                   | Definirati ćete pojedinačnu IP adresu koja se treba dati udaljenim korisnicima kad nazovu. To je<br>IP adresa samo za hosta (Maska podmreže je 255.255.255.255) i samo za jednostruke profile<br>veze primatelja.                                                                                                    |
| Spremište adresa                                                                   | Definirati ćete početnu IP adresu i tada raspon onoliko dodatnih IP adresa koliko treba<br>definirati. Svaki korisnik koji se povezuje dobit će jedinstvenu IP adresu unutar definiranog<br>raspona. To je IP adresa samo za hosta (Maska podmreže je 255.255.255.255) i samo za<br>višestruke profile veza primatelja.                                                                                                    |
| <b>RADIUS</b>                                                                      | Udaljenu IP adresu i njenu masku podmreže će odrediti Radius poslužitelj. To vrijedi samo ako<br>je definirano sljedeće:                                                                                                    |
|                                                                                    | · Radius podrška za provjeru ovlaštenja i IP adresiranje je omogućena iz konfiguracije usluga<br>Poslužitelja udaljenog pristupa.                                                                                                    |
|                                                                                    | · Provjera ovlaštenja je omogućena za profil primatelja veze i definirana je tako da se provjera<br>ovlaštenja radi udaljeno s Radius-om.                                                                                                    |
| <b>DHCP</b>                                                                        | Udaljena IP adresa je određena putem DHCP poslužitelja izravno ili neizravno preko DHCP<br>primopredajnika. To vrijedi samo ako je DHCP podrška bila omogućena iz konfiguracije usluga<br>Udaljenog poslužitelja pristupa. To je samo-host IP adresa (Maska podmreže je<br>255.255.255.255).                                                                                                    |
| Bazirano na korisničkom ID-u<br>udaljenog sistema                                  | Udaljena IP adresa je određena korisničkim ID-om definiranim za udaljeni sistem prilikom<br>provjere autentičnosti. To omogućuje administratoru da dodijeli različite udaljene IP adrese (i<br>njima pridružene maske podmreže) korisniku koji poziva. Ovo također omogućuje definiranje<br>dodatnih smjerova za svaki od tih ID-ova korisnika, tako da možete prilagoditi okruženje<br>poznatom udaljenom korisniku. Provjera ovlaštenja mora biti omogućena da bi ova funkcija<br>radila ispravno.                                                                                                    |
| Definiranje dodatnih IP adresa<br>baziranih na ID-u korisnika<br>udaljenog sistema | Ova opcija dozvoljava definiranje IP adresa na temelju korisničkog ID-a udaljenog sistema. Ova<br>opcija je automatski izabrana (i mora se koristiti) ako je metoda dodjele udaljene IP adrese<br>definirana kao Na temelju korisničkog ID-a udaljenog sistema. Ova opcija je također<br>dozvoljena za načine dodjele IP adrese ili Stalne IP adrese i Spremišta adresa. Kad se udaljeni<br>korisnik poveže na iSeries poslužitelj izvesti će se pretraživanje da se odredi da li je udaljena IP<br>adresa definirana specifično za tog korisnika. Ako jest, tada će se ta IP adresa, maska i skup<br>mogućih smjerova koristiti za povezivanje. Ako korisnik nije definiran, tada se IP adresa<br>postavlja u default za definiranu Stalnu IP adresu ili sljedeću IP adresu spremišta adresa. |
| Dopuštanje udaljenom sistemu<br>da definira vlastitu IP adresu                     | Ova opcija omogućuje udaljenim korisnicima da definiraju svoju vlastitu IP adresu ako se tako<br>dogovore. Ako se ne dogovaraju o korištenju vlastitih IP adresa, tada će se odrediti IP adresa<br>definiranim načinom dodjele udaljene IP adrese. Ova opcija je inicijalno onemogućena i<br>potrebno ju je pažljivo razmotriti prije omogućavanja.                                                                                                    |
| Usmjeravanje IP adrese                                                             | Birani klijent i iSeries moraju imati usmjeravanje IP adrese ispravno konfigurirano ako klijent<br>treba pristupiti nekoj IP adresi na LAN-u kojoj pripada iSeries.                                                                                                    |

*Tablica 8. Opcije dodjele IP adresa za profil veze primatelja*

# <span id="page-47-0"></span>**Sistemska provjera ovlaštenja**

PPP povezivanja s iSeries poslužiteljem podržavaju nekoliko opcija za provjeru autentičnosti pozivanja udaljenih klijenata prema iSeries i povezivanja s ISP-om ili drugim poslužiteljem koje poziva iSeries.

iSeries podržava nekoliko načina za održavanje informacija provjere autentičnosti, u rasponu od jednostavne validacijske liste na iSeriesu koja sadrži popise ovlaštenih korisnika i pridruženih lozinki, do podrške RADIUS poslužiteljima koji održavaju detaljne informacije provjere autentičnosti za vaše mrežne korisnike. iSeries takoer podržava nekoliko opcija za šifriranje korisničkog ID-a i informacija lozinke, u rasponu od jednostavne zamjene lozinke do maceration podrške sa CHAP-MD5. Možete navesti vaše preference za provjeru autentičnosti sistema, uključujući korisnički ID i lozinku koji se koriste za provjeru valjanosti iSeriesa kad bira, na kartici **Provjera autentičnosti** profila veze u iSeries Navigatoru.

### **Srodne reference**

"Scenarij: povezivanje iSeries poslužitelja s PPPoE [koncentratorom](#page-16-0) pristupa" na stranici 11 Mnogi ISP-ovi nude pristup Internetu velikom brzinom preko DSL-a pomoću Point-to-Point protokola preko Etherneta (PPPoE). iSeries poslužitelj može se povezati na ove dobavljače usluga da ponudi širokopojasne veze koje zadržavaju prednosti PPP-a.

"Scenarij: provjera [autentičnosti](#page-26-0) telefonskih veza s RADIUS NAS" na stranici 21

Poslužitelj mrežnog pristupa (NAS) koji radi na iSeries poslužitelju može preusmjeriti zahtjeve za provjerom autentičnosti s telefonskog klijenta na posebni RADIUS poslužitelj. Ako je autentičnost provjerena, RADIUS može kontrolirati i IP adrese korisnika.

"Scenarij: Upravljanje pristupom udaljenih korisnika resursima [korištenjem](#page-28-0) Grupne politike i IP filtriranja." na [stranici](#page-28-0) 23

Politike grupnog pristupa identificiraju određne korisničke grupe za povezivanje te dozvoljavaju primjenu uobičajenih atributa povezivanja i sigurnosnih postavki za cijelu grupu. U kombinaciji s IP filtriranjem, one vam omogućuju da dozvolite i ograničite pristup odreenim IP adresama na vašoj mreži.

## **CHAP-MD5**

**Protokol provjere autentičnosti rukovanja (CHAP-MD5)** koristi algoritam (MD-5) za računanje vrijednosti koja je poznata samo sistemu za provjeru autentičnosti i udaljenim uređajima.

Sa CHAP, korisnički ID i lozinka su uvijek šifrirani, tako da je to sigurniji protokol od Protokola za provjeru autentičnosti lozinke (PAP). Ovaj protokol je djelotvoran protiv pokušaja pristupa reprodukcijom i metodom pokušaja i pogrešaka. CHAP provjera identiteta se može odigrati više nego jednom tokom veze.

Sistem koji provjerava identitet šalje poziv udaljenom uređaju koji se pokušava spojiti na mrežu. Udaljeni uređaj odgovara s vrijednošću koja se izračuna običnim algoritmom (MD-5) koji koriste oba uređaja. Sistem koji provjerava uspoređuje odgovor s vlastitim izračunom. Provjera identiteta se potvrđuje ako se vrijednosti slažu; u protivnom veza se prekida.

## **Srodne reference**

"Scenarij: povezivanje udaljenih klijenata biranja s iSeries [poslužiteljem"](#page-18-0) na stranici 13

Udaljeni korisnici, kao što su oni koji rade u svojim kućama ili pokretni klijenti, često trebaju pristup do mreže poduzeća. Ovi klijenti biranjem mogu imati pristup iSeries poslužitelju s PPP-om.

### "PAP" na [stranici](#page-48-0) 43

*Protokol autentičnosti lozinke (PAP)* koristi dvostrano rukovanje da omogući sistemu koji se javlja jednostavan način za dokaz svog identiteta.

"EAP"

*Protokol proširene autentičnosti (EAP)* dozvoljava modulima za provjeru identiteta neke treće strane međudjelovanje s primjenom PPP-a.

# **EAP**

*Protokol proširene autentičnosti (EAP)* dozvoljava modulima za provjeru identiteta neke treće strane meudjelovanje s primjenom PPP-a.

<span id="page-48-0"></span>EAP proširuje PPP, pružajući standardne mehanizme podrške za sheme provjere identiteta, kao što su token (smart) kartice, Kerberos, Public Key i S/Key. EAP odgovara na zahtjev povećanja provjere autentičnosti sa sigurnosnim uređajima drugih proizvođača. EAP štiti sigurne virtualne privatne mreže (VPN) od hakera koji koriste napade rječnikom i pogaanjem lozinke. EAP poboljšava Protokol provjere autentičnosti (PAP) i Protokol provjere autentičnosti rukovanja (CHAP).

S EAP-om, podaci o provjeri identiteta nisu uključeni u podatke, nego su uključeni s podacima. To omogućuje udaljenim poslužiteljima da pregovaraju o potrebnim provjerama identiteta prije primanja ili predavanja bilo kojih podataka.

iSeries poslužitelj ne podržava izravno EAP. Međutim, možete koristiti udaljenu provjeru autentičnosti s RADIUS poslužiteljem koji može podržavati neke dodatne sheme provjere autentičnosti koje su gore opisane.

#### **Srodne reference**

"PAP"

*Protokol autentičnosti lozinke (PAP)* koristi dvostrano rukovanje da omogući sistemu koji se javlja jednostavan način za dokaz svog identiteta.

["CHAP-MD5"](#page-47-0) na stranici 42

**Protokol provjere autentičnosti rukovanja (CHAP-MD5)** koristi algoritam (MD-5) za računanje vrijednosti koja je poznata samo sistemu za provjeru autentičnosti i udaljenim uređajima.

## **PAP**

*Protokol autentičnosti lozinke (PAP)* koristi dvostrano rukovanje da omogući sistemu koji se javlja jednostavan način za dokaz svog identiteta.

Rukovanje se provodi dok se uspostavlja veza. Kada se uspostavi veza, udaljeni ureaj šalje korisnički ID i lozinku sistemu za provjeru autentičnosti. Ovisno o ispravnosti tog para šifri, sistem koji provjerava identitet ili nastavlja ili prekida vezu.

PAP provjera zahtijeva da ime korisnika i lozinka budu poslani udaljenom sistemu u obliku čistog teksta. S PAP-om, korisnički ID i lozinka nisu nikad šifrirani što ih čini mogućim za praćenje i osjetljivi su na hakerske napade. Iz tog razloga biste trebali koristiti CHAP kad god je to moguće.

### **Srodne reference**

["CHAP-MD5"](#page-47-0) na stranici 42

**Protokol provjere autentičnosti rukovanja (CHAP-MD5)** koristi algoritam (MD-5) za računanje vrijednosti koja je poznata samo sistemu za provjeru autentičnosti i udaljenim uređajima.

"EAP" na [stranici](#page-47-0) 42

*Protokol proširene autentičnosti (EAP)* dozvoljava modulima za provjeru identiteta neke treće strane međudjelovanje s primjenom PPP-a.

## **Pregled RADIUS-a**

*Udaljena usluga provjere autentičnosti dial-in korisnika (RADIUS)* je Internet standardni protokol koji omogućuje centraliziranu provjeru ovlaštenja, obračun i usluge IP upravljanja za korisnike daljinskog pristupa u distribuiranoj dial-up mreži.

Model RADIUS klijent-poslužitelja ima Poslužitelj mrežnog pristupa (NAS) koji radi kao klijent na RADIUS poslužitelju. iSeries poslužitelj, koji djeluje kao NAS, šalje informacije o korisniku i vezi odreenom RADIUS poslužitelju koristeći standardni RADIUS protokol definiran u RFC 2865.

RADIUS poslužitelji djeluju na primljene zahtjeve korisničke veze provjeravanjem autentičnosti korisnika i zatim vraćaju sve potrebne informacije konfiguracije NAS-i tako da NAS (iSeries poslužitelj) može predati ovlaštene usluge autentičnom biranom korisniku.

Ako se ne može dosegnuti RADIUS poslužitelj,iSeries poslužitelj može usmjeriti zahtjev za provjeru autentičnosti alternativnom poslužitelju. To omogućuje globalnim poduzećima da pruže svojim korisnicima uslugu pozivanja s jedinstvenim ID korisnika za korporativno široki pristup, bez obzira na korištenu točku pristupa.

Kada RADIUS poslužitelj primi zahtjev za provjeru ovlaštenja, provjerava se valjanost zahtjeva, tada RADIUS poslužitelj dešifrira paket podataka da pristupi informacijama o imenu korisnika i lozinki. Informacije se prosljeđuju odgovarajućem sigurnosnom sistemu koji je podržan. Ovo mogu biti datoteke UNIX lozinke, Kerberos, komercijalni sigurnosni sistem ili čak prilagođeno razvijeni sigurnosni sistem. RADIUS poslužitelj šalje natrag iSeries poslužitelju sve usluge koje ovlašteni korisnik može koristiti, kao što je IP adresa. Zahtjevima RADIUS knjiženja rukuje se na sličan način. Podaci o obračunu za udaljene korisnike se mogu poslati na predodreeni RADIUS obračunski poslužitelj. RADIUS obračunski standardni protokol je definiran u RFC 2866. RADIUS obračunski poslužitelj odgovara na primljene zahtjeve za obračun tako da zapisuje podatke iz zahtjeva za RADIUS obračun.

### **Srodne reference**

"Scenarij: provjera [autentičnosti](#page-26-0) telefonskih veza s RADIUS NAS" na stranici 21

Poslužitelj mrežnog pristupa (NAS) koji radi na iSeries poslužitelju može preusmjeriti zahtjeve za provjerom autentičnosti s telefonskog klijenta na posebni RADIUS poslužitelj. Ako je autentičnost provjerena, RADIUS može kontrolirati i IP adrese korisnika.

## **Validacijska lista**

Validacijska lista se koristi za pohranjivanje informacija korisničkog ID-a i lozinke udaljenih korisnika.

Možete koristiti postojeće validacijske liste ili kreirati vlastite na stranici provjere valjanosti Profila veze korisnika. Unosi validacijske liste također zahtijevaju identifikaciju tipa protokola za provjeru autentičnosti za pridruživanje s korisničkim ID-om i lozinkom. To može biti **šifrirani - CHAP-MD5/EAP** ili **nešifrirani - PAP**.

Pogledajte online pomoć za više informacija.

#### **Srodne reference**

"Scenarij: Upravljanje pristupom udaljenih korisnika resursima [korištenjem](#page-28-0) Grupne politike i IP filtriranja." na [stranici](#page-28-0) 23

Politike grupnog pristupa identificiraju odrene korisničke grupe za povezivanje te dozvoljavaju primjenu uobičajenih atributa povezivanja i sigurnosnih postavki za cijelu grupu. U kombinaciji s IP filtriranjem, one vam omogućuju da dozvolite i ograničite pristup odreenim IP adresama na vašoj mreži.

# **Razmatranja pojasnih širina - Višestruka veza**

Često je dodatna pojasna širina potrebna za dovršenje određenih zadataka, ali nije potrebna cijelo vrijeme.

U ovim slučajevima možda nije opravdana kupnja specijaliziranog hardvera i skupih komunikacijskih linija. PPP Protokol višestruke veze (MP) grupira višestruke PPP veze tako da tvore jednostruku virtualnu vezu ili ″snop″. Agregacija višestrukih linija povećava ukupnu učinkovitu pojasnu širinu između dva sistema korištenjem standardnih modema i telefonskih linija. Možete uključiti do šest veza u MP snopu. Za uspostavljanje Višestruke veze oba kraja PPP veze moraju podržavati protokol višestruke veze. Protokol višestruke veze je dokumentiran kao Zahtjev za komentarom (RFC) standard RFC1990. Više informacija o RFC-ovima možete pronaći na Web stranici RFC uređivač.

## **Pojasna širina na zahtjev:**

Sposobnost dinamičkog dodavanja i uklanjanja fizičkih veza dozvoljava sistemu da bude konfiguriran da dobavi pojasnu širinu samo kada je potrebna. Takav pristup se obično naziva ″Pojasna širina na zahtjev″ i omogućava vam da dodatnu pojasnu širinu platite samo kada ju stvarno koristite. Da ostvarite koristi ″Pojasne širine na zahtjev″, barem jedan peer mora moći nadgledati iskoristivost ukupne pojasne širine koja je trenutno u MP snopu. Veze se tada mogu dodati ili ukloniti iz skupa kada iskorištenost pojasne širine prijeđe vrijednosti definirane konfiguracijom. Protokol dodjele pojasne širine dozvoljava da peer-ovi pregovaraju o dodavanju veza u MP snop. RFC2125 dokumentira i PPP Protokol dodjele pojasne širine (BAP) i Protokol kontrole dodjele pojasne širine (BACP).

# **Konfiguriranje PPP-a**

Prije nego možete koristiti PPP da postavite point-to-point vezu, morate prvo konfigurirati vašu PPP okolinu.

#### **Srodne reference**

<span id="page-50-0"></span>"Povezane [informacije](#page-67-0) za PPP" na stranici 62

Ovdje su ispisani IBM Redbooks (u PDF formatu) i Web stranice koje se odnose na poglavlje o PPP poglavlju. Možete pogledati ili ispisati bilo koji PDF.

# **Kreiranje profila povezivanja**

Prvi korak u konfiguriranju PPP povezivanja između sistema je kreiranje profila povezivanja na iSeries poslužitelju.

Profil veze je logički prikaz sljedećih detalja povezivanja:

- Linija i tip profila
- Postavke višestrukih veza
- v Udaljeni telefonski brojevi i opcije biranja
- Provjera ovlaštenja
- v TCP/IP postavke: IP adrese i usmjeravanje
- v Upravljanje poslom i prilagodba veze
- v Poslužitelji imena domene

**Usluge daljinskog pristupa**, pod direktorijem Mreža, sadrži sljedeće objekte:

- v **Profili veze davatelja** su point-to-point veze nadmašene skokom koje potječu s iSeries poslužitelja (lokalni sistem). Ovo su PPP veze koje udaljeni sistem prima.
- v **Profili veze primatelja** su ulazne point-to-point veze koje potječu s udaljenog sistema. Ovo su PPP veze koje prima iSeries poslužitelj (lokalni sistem).
- **Modemi**

Slijedite ove korake da bi konfigurirali profil veze:

- 1. U iSeries Navigatoru izaberite sistem i proširite **Mreža** → **Usluge daljinskog pristupa**.
- 2. Izaberite jednu od sljedećih opcija:
	- v Desno kliknite **Profili davatelja veze** da postavite iSeries poslužitelj kao poslužitelj koji započinje veze.
	- v Desno kliknite **Profili primatelja veze** da postavite iSeries poslužitelj kao poslužitelj koji dozvoljava dolazeće veze s udaljenih sistema i korisnika.
- 3. Izaberite **Novi profil**.
- 4. Na stranici Postav profila povezivanja point-to-point izaberite tip protokola.
- 5. Specificirajte izbore načina.
- 6. Izaberite konfiguraciju veze.
- 7. Kliknite **OK**.

Pojavljuje se nova stranica Svojstava profila point-to-point. Možete postaviti ostale vrijednosti koje su specifične za vašu mrežu. Pogledajte online pomoć za određene informacije.

### **Srodni zadaci**

["Pridruživanje](#page-59-0) opisa linije modemu" na stranici 54

#### **Srodne reference**

"Scenarij: povezivanje iSeries poslužitelja s PPPoE [koncentratorom](#page-16-0) pristupa" na stranici 11 Mnogi ISP-ovi nude pristup Internetu velikom brzinom preko DSL-a pomoću Point-to-Point protokola preko Etherneta (PPPoE). iSeries poslužitelj može se povezati na ove dobavljače usluga da ponudi širokopojasne veze koje zadržavaju prednosti PPP-a.

"Scenarij: povezivanje udaljenih klijenata biranja s iSeries [poslužiteljem"](#page-18-0) na stranici 13 Udaljeni korisnici, kao što su oni koji rade u svojim kućama ili pokretni klijenti, često trebaju pristup do mreže poduzeća. Ovi klijenti biranjem mogu imati pristup iSeries poslužitelju s PPP-om.

"Scenarij: [Povezivanje](#page-21-0) vašeg uredskog LAN-a na Internet s modemom" na stranici 16 Administratori najčešće postavljaju uredske mreže tako da omoguće zaposlenicima pristup do Interneta. Mogu koristiti modem za povezivanje iSeries poslužitelja s ISP-om. PC klijenti pripojeni na LAN mogu komunicirati s Internetom korištenjem iSeries poslužitelja kao prilazom.

"Scenarij: Povezivanje vaših [korporativnih](#page-23-0) i udaljenih mreža putem modema" na stranici 18 Modem omogućuje da dvije udaljene lokacije (kao što su središnji i područni ured) meusobno izmjenjuju podatke. PPP može povezati dva LAN-a uspostavljanjem povezivanja između iSeries poslužitelja u središnjem uredu i drugog iSeries poslužitelja u područnom uredu.

"Scenarij: Upravljanje pristupom udaljenih korisnika resursima [korištenjem](#page-28-0) Grupne politike i IP filtriranja." na [stranici](#page-28-0) 23

Politike grupnog pristupa identificiraju određne korisničke grupe za povezivanje te dozvoljavaju primjenu uobičajenih atributa povezivanja i sigurnosnih postavki za cijelu grupu. U kombinaciji s IP filtriranjem, one vam omogućuju da dozvolite i ograničite pristup odreenim IP adresama na vašoj mreži.

# **Tip protokola: PPP ili Serijski linijski protokol Interneta (SLIP)**

Koji bi protokol trebali izabrati za stvaranje point-to-point veze?

PPP je standardna Internet veza. PPP omogućuje međuoperabilnost između softvera za udaljeni pristup od različitih proizvođača. PPP također omogućuje višestrukim mrežnim komunikacijskim protokolima da koriste istu fizičku komunikacijsku liniju.

PPP zamjenjuje Serijski linijski protokol Interneta (SLIP) kao izabrani protokol za point-to-point povezivanja. SLIP Zahtjev za komentar (RFC) nikad nije postao Internet standard zbog sljedećih nedostataka:

- SLIP nema standardni način za definiranje IP adresiranja između dva hosta. To znači da se ne može koristiti nenumerirana mreža.
- v SLIP nema podršku za otkrivanje grešaka ili sažimanje grešaka. Otkrivanje grešaka ili sažimanje grešaka je implementirano u PPP-u.
- v SLIP nema podršku za provjeru ovlaštenja sistema, dok PPP ima dvosmjernu provjeru ovlaštenja.

SLIP se još i danas koristi i još se podržava na iSeries poslužitelju. Međutim, IBM predlaže da koristite PPP prilikom postavljanja point-to-point povezanosti. SLIP ne pruža podršku za Višestruke veze. U usporedbi sa SLIP-om, PPP ima bolju provjeru ovlaštenja. PPP se bolje izvodi zbog svojih mogućnosti sažimanja.

**Bilješka:** SLIP profili veza koji su definirani s ASYNC tipovima linija nisu više podržani u ovom izdanju. Ako imate te profile veza, morate ih premjestiti ili na SLIP profil ili PPP profil koji koristi PPP tip linije.

## **Izbori načina**

Izbori načina za PPP profil veze uključuju izbore za **tip veze** i **način rada**. Vaši izbori načina specificiraju kako vaš poslužitelj koristi novu PPP vezu.

Slijedite ove korake da bi odredili vaše izbore načina:

1. Izaberite jedan od sljedećih tipova veza:

- Birana linija
- Iznajmljena linija
- L2TP (virtualna linija)
- PPPoE linija
- 2. Izaberite način rada koji je prikladan za novu PPP vezu.
- 3. Zapišite tip veze i način rada koji ste izabrali. Trebate ove informacije kada počinjete konfigurirati vaše PPP veze.

## **Birana linija:**

Izaberite ovaj tip povezivanja ako koristite nešto od sljedećeg za povezivanje preko telefonske linije: modem (interni ili vanjski) ili vanjski ISDN terminalni adaptor.

Tip veze komutirane linije ima sljedeće načine rada:

### **Odgovor**

Izaberite ovaj način rada da omogućite udaljenom sistemu da bira iSeries poslužitelj.

#### **Biranje**

Izaberite ovaj način rada da omogućite iSeries poslužitelju biranje udaljenog sistema.

#### **Biranje na zahtjev (samo biranje)**

Izaberite ovaj način rada da omogućite iSeries poslužitelju automatsko biranje na udaljeni sistem kad se otkrije TCP/IP promet na sistemu. Veza završava kada je prijenos podataka potpun, i u određenom vremenskom periodu nema prometa.

#### **Biranje na zahtjev (omogućeni namjenski peer za odgovor)**

Izaberite ovaj način rada da omogućite iSeries poslužitelju odgovaranje na pozive od namjenskog udaljenog sistema. Ovaj način rada dozvoljava također iSeries poslužitelju pozivanje udaljenog sistema kad se otkrije TCP/IP promet za udaljeni sistem. Ako su oba sistema iSeries poslužitelji i ako oba koriste ovaj način rada, TCP/IP promet teče između dva sistema na zahtjev i bez potrebe za trajnom fizičkom vezom. Ovaj način rada treba namjenski resurs. Udaljeni peer mora birati da bi način rada ispravno funkcionirao.

#### **Biranje na zahtjev (omogućeni udaljeni peer)**

Izaberite ovaj način rada da omogućite udaljenom sistemu da bude biran ili da mu se odgovori. Da bi rukovali dolaznim pozivima, morate se pozvati na postojeći profil odgovora iz PPP profila veze koji navodi taj način rada. To omogućuje da jedan profil odgovora rukuje svim dolaznim pozivima od jednog ili više udaljenih peer-ova i odvojeni profil biranja na zahtjev za svaki odlazni poziv. Ovaj način rada ne treba namjenski resurs za rukovanje dolaznim pozivima od udaljenih peer-ova.

#### **Iznajmljena linija:**

Izaberite ovaj tip povezivanja ako imate iznajmljenu liniju između lokalnog iSeries poslužitelja i udaljenog sistema. Ako imate iznajmljenu liniju, ne trebate modem ili ISDN terminal adaptor da bi povezali dva sistema.

Unajmljenom linijom između dva sistema smatra se stalna ili namjenska linija. Ona je uvijek otvorena. Jedan kraj iznajmljene linije je konfiguriran kao pokretač, a drugi kraj je konfiguriran kao terminator.

Tip veze iznajmljene linije ima sljedeće načine rada:

#### **Terminator**

Izaberite ovaj način rada da omogućite udaljenom sistemu pristup iSeries poslužitelju preko namjenske linije. Ovaj način rada se odnosi na profil odgovora iznajmljene linije.

#### **Inicijator**

Izaberite ovaj način rada da omogućite iSeries poslužitelju pristup udaljenom sistemu preko namjenske linije. Ovaj način rada se odnosi na profil biranja iznajmljene linije.

#### **L2TP (virtualna linija):**

Izaberite ovaj tip povezivanja da bi osigurali povezivanje između sistema koji koriste Protokol tuneliranja drugog sloja (L2TP).

Kad se postavi L2TP tunel, uspostavi se virtualna PPP veza između iSeries poslužitelja i udaljenog sistema. Korištenjem L2TP tunelske komunikacije zajedno s IP zaštitom (IP-SEC), možete slati, usmjeravati i primati zaštićene podatke preko Interneta.

Tip veze L2TP (virtualna linija) ima sljedeće načine rada:

#### **Terminator**

Izaberite ovaj način rada da omogućite udaljenom sistemu povezivanje na iSeries poslužitelj preko L2TP tunela.

#### **Inicijator**

Izaberite ovaj način rada da omogućite iSeries poslužitelju povezivanje na udaljeni sistem preko L2TP tunela.

#### **Daljinsko biranje**

Izaberite ovaj način rada da omogućite iSeries poslužitelju povezivanje na ISP preko L2TP tunela i usmjerite ISP za biranje udaljenog PPP klijenta.

#### **Inicijator višestrukog skoka**

Izaberite ovaj način rada da omogućite iSeries poslužitelju postavljanje multi-hop veze.

**Bilješka:** Profil L2TP Terminatora koji je pokretač višestrukog skoka je povezan s potrebnom označenom kućicom ″Dozvoli vezu višestrukog skoka″ i unosom u PPP validacijsku listu koja povezuje PPP ime korisnika s profilom višestrukog skoka pokretača.

#### **PPPoE linija:**

Povezivanja Point-to-Point preko Etherneta (PPPoE) koriste virtualnu liniju za slanje PPP podataka (preko Ethernet adaptora) modemu Pretplatnika digitalne linije (DSL) kojeg je osigurao Dobavljač Internet usluge (ISP). Modem je također povezan s LAN-om baziranim na Ethernetu.

Ovo omogućuje Internet pristup s velikom brzinom za LAN korisnike putem PPP sesija preko iSeries poslužitelja. Kada se pokrene povezivanje između iSeries i ISP-a, pojedini korisnici na LAN-u mogu pokrenuti jedinstvene sesije s ISP preko PPPoE.

PPPoE veze koriste samo profili veze davatelja i uključuju Inicijatorski operacijski način te koriste samo jednostruku liniju.

## **Konfiguracija veze**

Konfiguracija veze definira tip linijske usluge koju vaš profil PPP veze koristi za postavljanje veze.

Tipovi linijske usluge ovise o tipu veze koji specificirate.

#### **Srodne reference**

"Scenarij: povezivanje iSeries poslužitelja s PPPoE [koncentratorom](#page-16-0) pristupa" na stranici 11 Mnogi ISP-ovi nude pristup Internetu velikom brzinom preko DSL-a pomoću Point-to-Point protokola preko Etherneta (PPPoE). iSeries poslužitelj može se povezati na ove dobavljače usluga da ponudi širokopojasne veze koje zadržavaju prednosti PPP-a.

"Scenarij: povezivanje udaljenih klijenata biranja s iSeries [poslužiteljem"](#page-18-0) na stranici 13 Udaljeni korisnici, kao što su oni koji rade u svojim kućama ili pokretni klijenti, često trebaju pristup do mreže poduzeća. Ovi klijenti biranjem mogu imati pristup iSeries poslužitelju s PPP-om.

"Scenarij: [Povezivanje](#page-21-0) vašeg uredskog LAN-a na Internet s modemom" na stranici 16 Administratori najčešće postavljaju uredske mreže tako da omoguće zaposlenicima pristup do Interneta. Mogu koristiti modem za povezivanje iSeries poslužitelja s ISP-om. PC klijenti pripojeni na LAN mogu komunicirati s Internetom korištenjem iSeries poslužitelja kao prilazom.

"Scenarij: Povezivanje vaših [korporativnih](#page-23-0) i udaljenih mreža putem modema" na stranici 18

Modem omogućuje da dvije udaljene lokacije (kao što su središnji i područni ured) međusobno izmjenjuju podatke. PPP može povezati dva LAN-a uspostavljanjem povezivanja između iSeries poslužitelja u središnjem uredu i drugog iSeries poslužitelja u područnom uredu.

### **Pojedinačna linija:**

Izaberite ovu linijsku uslugu da bi definirali PPP liniju koja je pridružena analognom modemu. Ova se opcija koristi i za stalne unajmljene linije na kojima modem nije potreban. Profil PPP veze uvijek koristi isti resurs komunikacijskog porta iSeries poslužitelja.

Analogna jednostruka linija, ako je to potrebno, se može konfigurirati kao dijeljena između profila odgovora i profila biranja. Dinamičko dijeljenje resursa je nova funkcija razvijena radi povećanja upotrebljivosti resursa. Do V5R2 resursi modema bili su predani čim se pokrenuo profil koji ih je koristio. To je ograničavalo korisnika na jedan resurs po sesiji, čak i ako je resurs bio u pasivnom stanju čekanja. Sada se primjenjuju nova pravila dijeljenja kada se pristupi određenom resursu. Postoje dva slučaja: prvo, profil biranja pokrenut je prije profila odgovora; drugo, profil odgovora pokrenut je prije profila biranja. Pretpostavka je da je dijeljenje resursa omogućeno. U prvom slučaju, pokrenuti profil pozivača će uspješno uspostaviti vezu. Profil odgovora koji je pokrenut kasnije će pričekati da linija postane dostupna. Kada se završi telefonska veza, profil odgovora zatražit će liniju i pokrenut će se. U drugom slučaju, pokrenuti profil odgovora će pričekati ulazno povezivanje. Osim ako nije napravljena dolazna veza, profil biranja koji je drugi pokrenut, ″posudit″ će liniju od profila odgovora koji će ″iznajmiti″ liniju. Tada će biti uspostavljena izlazna veza. Kada se završi povezivanje, profil biranja vratit će liniju profilu odgovora koji će opet biti spreman za prihvat dolaznih veza. Da biste omogućili funkciju dijeljenja, kliknite karticu modema za opis komutirane linije i izaberite **Omogući dijeljenje dinamičkih resursa**.

Usluga jednostruke linije se takoer koristi za L2TP (virtualna linija) i PPPoE (virtualna linija) tipove povezivanja. Za L2TP (virtualna linija) tipove veza, ne postoji hardverski resurs komunikacijskog porta korišten s jednostrukom linijom. Umjesto toga, jednostruka linija korištena s L2TP vezom je *virtualna* jer ne postoji fizički PPP hardver koji je potreban za postavljanje tunela. Jednostruka linija korištena s PPPoE vezom je takoer virtualna jer pruža mehanizam za tretiranje fizičke Ethernet linije kao da postoji PPP linija koja podržava udaljene veze. PPPoE virtualna linija je vezana na fizičku Ethernet liniju i koristi se za podršku prijenosa podataka PPP protokola preko Ethernet LAN veze na DSL modem.

### **Skup linija:**

Izaberite ovu linijsku uslugu za postavljanje PPP veze da koristi liniju iz skupa linija. Kad se PPP veza pokrene,iSeries poslužitelj pokrene nekorištenu liniju iz linijskog spremišta. Za profile biranje na-zahtjev, poslužitelj ne bira liniju dok ne otkrije TCP/IP promet za udaljeni sistem.

Umjesto definiranja pojedinog opisa linije za profil veze, možete koristiti linijski skup. U linijskom skupu se može odrediti jedan ili više opisa linija.

Skup linija omogućuje da profil pojedinačne veze rukuje ili s više dolaznih analognih poziva ili pojedinačnim odlaznim analognim pozivom. Linija se vraća u skup linija kada se PPP veza završi.

Ako koristite skup linija za simultano rukovanje s više analognih poziva, trebate označiti maksimalan broj dolaznih veza. Možete to postaviti na kartici Veze dijaloga **Svojstva profila nove point-to-point veze** kada konfigurirate vaš profil veze. Koristite postav višestruke veze za korištenje spremišta linija za jednostruke veze s povećanom pojasnom širinom.

## **Prednosti u korištenju spremišta linija:**

v Ne predajete linijski resurs PPP vezi dok ne započne.

Za PPP veze koje koriste određenu liniju, veza se prekida ako linija nije dostupna, osim ako je omogućeno dijeljenje resursa. Za veze koje koriste spremište linije, barem jedna linija u spremištu linije mora biti dostupna kada se pokrene profil.

Uz to, ako su resursi konfigurirani kao dijeljeni (omogući dinamičko dijeljenje resursa), dostupnost dodatnih resursa dosegnuta je osobito za izlazna povezivanja.

- v Profile biranja na zahtjev možete koristiti s linijskim skupovima u cilju boljeg iskorištenja resursa. iSeries poslužitelj bira liniju iz linijskog spremišta samo kad koristi vezu biranje-na-zahtjev. Druge veze mogu koristiti istu liniju u različitim vremenima.
- Možete započeti više PPP veza s manje resursa za podržavanje.

Na primjer, ako vaša okolina treba jedinstvene tipove veza, ali trebate samo dvije linije u dano vrijeme, možete koristiti skup linija da bi okolina radila. Možete kreirati četiri profila veza biranja-na-zahtjev tako da se svaki odnosi na skup linija koji sadrži dva opisa linija. Svaku liniju će koristiti sva četiri profila povezivanja, uz dozvolu korištenja dva povezivanja u bilo koje vrijeme. Kad koristite linijski skup, ne trebate imati četiri odvojene linije.

Također, ako je vaše okruženje kombinacija između PPP klijenta i PPP poslužitelja, linije se mogu dijeliti (omogućavanjem dinamičkog dijeljenja resursa), bez obzira da li se one koriste kao 'jednostruke linije' ili su smještene u 'spremište linija'. Profil koji je prvi pokrenut neće predati resurse osim ako je veza aktivna. Na primjer, ako je pokrenut PPP poslužitelj i osluškuje dolazne veze, on će 'iznajmiti' liniju koju koristi PPP Klijentu koji je pokrenuo i 'posudio' podijeljenu liniju od PPP Poslužitelja.

## **Konfiguriranje spremišta linija**

Spremišta linija se definiraju u profilu veze. Za osnovnu konfiguraciju spremišta linija slijedite ove korake:

- 1. U iSeries Navigatoru izaberite sistem i proširite **Umrežavanje** → **Usluge daljinskog pristupa**.
- 2. Kreirajte profil veze da ili bira ili prima pozive. Izaberite jednu od sljedećih opcija:
	- v Desno kliknite **Profili davatelja veze** da postavite iSeries poslužitelj kao poslužitelj koji započinje veze.
	- v Desno kliknite **Profili primatelja veze** da postavite iSeries poslužitelj kao poslužitelj koji dozvoljava dolazeće veze s udaljenih sistema i korisnika.
- 3. Izaberite **Novi profil**.
- 4. Za profil davatelja (biranje van) izaberite: PPP, Birana linija i Način rada (tipično biranje). Za konfiguraciju veze izaberite **Spremište linija**. Kliknite **OK** i iSeries Navigator će otvoriti prozor svojstava za ovaj profil povezivanja.
	- Bilješka: Možete također izabrati spremište linija kad kreirate profile veze primatelja. Opcija Spremište linija može i ne mora biti ispisana, zavisno o sljedećim vrijednostima polja: tip protokola, tip veze i način rada.
- 5. Na stranici Općenito imenujte profil i unesite opis.
- 6. Na stranici Povezivanja unesite ime za spremište linija i kliknite **Novo**. To će otvoriti dijalog **Svojstva novog spremišta linija** koji će prikazati sve dostupne linije i modeme za ovaj sistem.
- 7. Izaberite linije koje želite koristiti i dodajte ih u spremište. Možete takoer i kliknuti na **Nova linija** da definirate novu liniju.
- 8. Kliknite **OK** da spremite ovo spremište linija i da se vratite na svojstva Novog Point-to-Point profila.
- 9. Dovršite potrebne informacije o drugim stranicama (na primjer, TCP/IP postavke i provjera autentičnosti).
- 10. Profil veze će ići po listi dostupnih linija (unutar spremišta) dok ne nae dostupan resurs i koristit će tu liniju za povezivanje. Upotrebljavajte pomoć iSeries Navigatora za dodatnu pomoć.

### **Srodne reference**

"Scenarij: povezivanje udaljenih klijenata biranja s iSeries [poslužiteljem"](#page-18-0) na stranici 13 Udaljeni korisnici, kao što su oni koji rade u svojim kućama ili pokretni klijenti, često trebaju pristup do mreže poduzeća. Ovi klijenti biranjem mogu imati pristup iSeries poslužitelju s PPP-om.

"Scenarij: [Povezivanje](#page-21-0) vašeg uredskog LAN-a na Internet s modemom" na stranici 16 Administratori najčešće postavljaju uredske mreže tako da omoguće zaposlenicima pristup do Interneta. Mogu koristiti modem za povezivanje iSeries poslužitelja s ISP-om. PC klijenti pripojeni na LAN mogu komunicirati s Internetom korištenjem iSeries poslužitelja kao prilazom.

"Scenarij: Povezivanje vaših [korporativnih](#page-23-0) i udaljenih mreža putem modema" na stranici 18 Modem omogućuje da dvije udaljene lokacije (kao što su središnji i područni ured) međusobno izmjenjuju podatke. PPP može povezati dva LAN-a uspostavljanjem povezivanja između iSeries poslužitelja u središnjem uredu i drugog iSeries poslužitelja u područnom uredu.

### **Podrška profila višestrukih veza:**

Profili PPP veza koji podržavaju višestruke veze omogućuju vam da jedan profil veze upravlja mnogim digitalnim, analognim ili L2TP pozivima.

Ovo je korisno kada želite da se višestruki korisnici povezuju s iSeries poslužiteljem, ali ne želite specificirati poseban profil point-to-point povezivanja za rukovanje svakom PPP linijom. Ova funkcija je posebno korisna za 2805 4-portni integrirani modem gdje adaptor može koristiti četiri linije.

Kod analognih linija s podrškom za viševezni profil, sve linije u navedenom linijskom skupu se koriste za maksimalan broj veza. U osnovi, zasebni posao profila veze se pokreće za svaku liniju koja je definirana u linijskom skupu. Svi poslovi profila veza čekaju dolazne pozive na svojim linijama.

## **Lokalna IP adresa za profile višestrukog povezivanja:**

Možete koristiti lokalnu IP adresu s profilima višestrukih veza, ali mora biti postojeća IP adresa koja je definirana na vašem iSeries poslužitelju. Možete koristiti padajući popis lokalnih IP adresa za izbor postojeće IP adrese. Udaljeni korisnici mogu pristupati resursima koji su na vašoj lokalnoj mreži ako izaberete lokalnu IP adresu iSeries poslužitelja kao lokalnu IP adresu za vaš PPP profil. Isto tako morate definirati IP adrese koje su u skupu udaljenih IP adresa tako da budu u istoj mreži kao i lokalna IP adresa.

Ako nemate lokalnu IP adresu iSeries poslužitelja ili ne želite da udaljeni korisnici pristupaju LAN-u, morate definirati virtualnu IP adresu za vaš iSeries poslužitelj. Virtualna IP adresa je poznata i kao sučelje bez struje. Vaši PPP profili mogu koristiti ovu IP adresu kao svoju lokalnu IP adresu. Budući da ova IP adresa nije vezana za fizičku mrežu, neće automatski proslijediti promet drugim mrežama koje su pripojene na iSeries poslužitelj.

Ako kreirate virtualnu IP adresu, slijedite ove korake:

- 1. U iSeries Navigatoru proširite poslužitelj i pristupite **Mreža** → **TCP/IP konfiguracija** → **IPV4** → **Sučelja**.
- 2. Desno kliknite **Sučelja** i izaberite **Novo sučelje** → **Virtualni IP**.
- 3. Slijedite upute čarobnjaka sučelja i kreirajte svoje virtualno IP sučelje. Vaši profili PPP veza mogu koristiti virtualnu IP adresu kad se ona kreira. Možete koristiti padajući popis iz polja Lokalna IP adresa koji se nalazi na stranici TCP/IP postavke da biste koristili IP adresu s vašim profilom.
	- **Bilješka:** Virtualna IP adresa mora biti aktivna prije pokretanja viševeznog profila; u protivnom, profil se neće pokrenuti. Da biste aktivirali IP adresu, nakon kreiranja sučelja izaberite opciju za pokretanje IP adrese prilikom korištenja čarobnjaka za sučelje.

## **Spremišta udaljenih IP adresa za profile višestrukih veza:**

Možete koristiti i spremište udaljenih IP adresa s profilima višestrukih veza. Tipičan jednovezni point-to-point profil vam omogućuje da odredite samo jednu udaljenu IP adresu, koja se predaje sistemu koji poziva kad se veza uspostavi. Budući da se višestruki pozivatelji mogu sada povezivati istovremeno, koristi se spremište udaljenih IP adresa za definiranje početne IP adrese i raspona dodatnih IP adresa koja se daju pozivajućem sistemu.

## **Ograničenja spremišta linija:**

Ova ograničenja važe kad se linijski skup koristi kod višestrukih veza:

- v Pojedina veza može istovremeno postojati samo u jednom skupu linija. Ako uklonite neku liniju iz skupa, ona se može koristiti u nekom drugom skupu linija.
- v Kod pokretanja profila višestrukih veza koji koristi skup linija, sve linije u skupu linija se koriste do maksimalnog broja veza u profilu. Ako ne postoje linije, sve nove veze će se prekinuti. Takoer, ako ne postoje linije u skladištu linija i pokreće se drugi profil, on će se prekinuti.
- v Kad pokrenete profil pojedine veze koji ima linijski skup, sistem koristi samo jednu liniju iz skupa linija. Ako pokrenete višestruki profil veze koji koristi isto skladište linije, sve preostale linije u skladištu linija se mogu koristiti.

### *Udaljena spremišta IP adresa:*

Sistem može koristiti spremište udaljenih IP adresa za bilo koje odgovaranje ili zaustavljanje profila point-to-point povezivanja koje se koristi s višestrukim dolaznim povezivanjima.

<span id="page-57-0"></span>Ovo uključuje L2TP i spremišta linija s maksimalnim brojem veza većim od jedan. Ova funkcija omogućava sistemu da dodijeli jedinstvenu udaljenu IP adresu svakoj dolaznoj vezi.

Prvi sistem koji se spaja prima IP adresu definiranu u polju početne IP adrese. Ako se već koristi ta IP adresa, daje se sljedeća IP adresa unutar raspona. Na primjer, pretpostavimo da je Početna IP adresa 10.1.1.1, a Broj IP adresa je definiran kao 5. IP adrese unutar spremišta udaljenih adresa bit će 10.1.1.1, 10.1.1.2, 10.1.1.3, 10.1.1.4 i 10.1.1.5. Podmreža maske definirana za adrese skladišta udaljenih IP adresa će uvijek biti 255.255.255.255.

Ova ograničenja važe kad se koriste skupovi udaljenih IP adresa:

- Profil s više od jednom vezom može određivati isti skup adresa. Međutim, kada se iskoriste sve IP adrese u spremištu, svako daljnje povezivanje bit će odbijeno dok se ne završi neko drugo povezivanje, a IP adresa postane dostupna.
- v Da biste dodijelili specifične IP adrese nekim udaljenim sistemima, a drugim dolaznim sistemima dozvolili korištenje IP adrese iz spremišta, napravite sljedeće korake:
	- 1. Aktivirajte provjeru identiteta udaljenih sistema iz oznake **Provjera autentičnosti**, tako da se može saznati korisničko ime udaljenog sistema.
	- 2. Definirajte skup udaljenih IP adresa za sve dolazne zahtjeve za uspostavu veze koji ne trebaju neku određenu IP adresu.
	- 3. Definirajte udaljene IP adrese za specifične korisnike označavanjem **Definiraj dodatne IP adrese na osnovi ID-a korisnika udaljenog sistema**, i kliknite **IP adrese definirane po Imenu korisnika**.

Kad se udaljeni korisnik spoji, iSeries poslužitelj određuje da li je određena adresa definirana za tog korisnika. U tom slučaju se IP adresa daje udaljenom sistemu; inače se vraća IP adresa od udaljenog spremišta IP adresa.

# **Konfiguriranje vašeg modema za PPP**

Za vaše analogne PPP veze, možete koristiti vanjski modem, interni modem ili ISDN terminal adaptor. Modem vam daje sposobnosti analogne veze (iznajmljene ili birane linije). Opisi modema za najpopularnije modeme su definirani za iSeries poslužitelj.

### **Srodne reference**

"PPP rješavanje [problema"](#page-66-0) na stranici 61

Ako dođe do problema PPP veze, možete koristiti ovo kontrolnu listu da skupite informacije o greškama. Ova kontrolna lista vam može pomoći da identificirate simptome grešaka i riješite probleme PPP veze.

## **Konfiguriranje novog modema**

Možete saznati kako konfigurirati novi modem u ovom poglavlju.

Da biste konfigurirali novi modem, pratite ove korake.

- 1. U iSeries Navigatoru izaberite poslužitelj i proširite **Mreža** → **Usluge daljinskog pristupa**.
- 2. Desno kliknite **Modemi**, i izaberite **Novi Modem**.
- 3. U kartici Općenito, unesite ispravne vrijednosti u sve kućice polja.
- 4. Opcijski: kliknite karticu **Dodatni parametri** da biste dodali potrebne inicijalizacijske naredbe vašeg modema.
- 5. Kliknite **OK** da sačuvate vaše unose, i zatvorite stranicu Svojstva novog modema.

## **Korištenje postojećeg opisa modema**

Da biste odredili možete li koristiti postojeći opis modema, pratite ove korake:

- 1. U iSeries Navigatoru izaberite poslužitelj i proširite **Mreža** → **Usluge daljinskog pristupa**.
- 2. Izaberite **Modemi**.
- 3. Pregledajte listu modema i nađite ime proizvođača, model i izvedbu vašeg modema.

**Bilješka:** Ako je vaš modem uključen u default popis, ne trebate poduzimati daljnje korake.

- 4. Desno kliknite opis modema koji približno odgovara vašem modemu i izaberite **Svojstva** da pregledate naredbene nizove.
- 5. Posavjetujte se s dokumentacijom modema da odredite specifične naredbene nizove za vaš modem. Koristite svojstva default modema ako se naredbeni nizovi podudaraju sa zahtjevima vašeg modema. U suprotnom morate kreirati opis modema i dodati ga na modemsku listu.

## **Kreiranje opisa modema na temelju prethodnog opisa modema**

Da biste kreirali opis modema na temelju prethodnog opisa, pratite ove korake:

- 1. U iSeries Navigatoru izaberite poslužitelj i proširite **Mreža** → **Usluge daljinskog pristupa**.
- 2. Izaberite **Modemi**.
- 3. Na modemskoj listi desno kliknite **Generic hayes**, i izaberite **Novi modem na temelju**.
- 4. U dijalogu **Novi modem** promijenite naredbene nizove tako da odgovaraju onima koje treba vaš modem.

#### **Srodne reference**

"Postavljanje niza naredbi modema"

"PPP rješavanje [problema"](#page-66-0) na stranici 61

Ako dođe do problema PPP veze, možete koristiti ovo kontrolnu listu da skupite informacije o greškama. Ova kontrolna lista vam može pomoći da identificirate simptome grešaka i riješite probleme PPP veze.

## **Postavljanje niza naredbi modema**

Možete naći ekvivalentni naredbeni niz u priručniku za korisnika za vaš modem. Koristite predložene postavke proizvođača u opisu modema.

| Svojstvo modema                                                                                                    | Ispravan niz naredbi za većinu modema                |
|----------------------------------------------------------------------------------------------------|------------------------------------------------------|
| Modem vraćen na tvorničke postavke                                                                                          | AT&F ili AT&Z                                        |
| Inicijalizacija modema:                                                                                                    |                                                      |
| Display Verbal Results Codes                                                                                                | 00 i V1                                              |
| Normalni CD i DTR načini                                                                                                    | $&C1$ i $&D2$                                        |
| Echo mode off                                                                                                    | E <sub>0</sub>                                       |
| Data Set Ready (DSR) za praćenje Carrier Detect                                                                             | &S1                                                  |
| Omogući hardversku kontrolu protoka (RTS/CTS)                                                                               |                                                      |
| Omogući ispravljanje grešaka i neobavezno sažimanje (V.42/V.42 bis)                                                         |                                                      |
| Osigurajte da je DTE-DCE brzina linije omogućena izvoditi se na stalnih 115.2<br>Kbps (ili maksimumu dozvoljenom od modema) |                                                      |
| (Neobavezno) Omogući vrijeme neaktivnosti ako modem podržava tu funkciju                                                    |                                                      |
| Način odgovora modema:                                                                                                    |                                                      |
| Odgovor nakon $n$ zvonjenja                                                                                                 | S0= <i>n</i> gdje je <i>n</i> = 1 ili 2              |
| Odspajanje ako se veza ne uspostavi nakon <i>m</i> sekundi                                                                  | $S7=m$                                               |
| Tip biranja modema                                                                                                    | ATDT za tonsko biranje ili ATDP za pulsno<br>biranje |

*Tablica 9. Modemi definirani na iSeries poslužitelju i nizovi naredbi*

#### **Srodni koncepti**

["Konfiguriranje](#page-57-0) novog modema" na stranici 52

Možete saznati kako konfigurirati novi modem u ovom poglavlju.

# <span id="page-59-0"></span>**Primjer: Konfiguriranje ISDN terminal adaptora**

Sljedeći primjer prikazuje kako konfigurirati ISDN terminalni adaptor.

- 1. U iSeries Navigatoru izaberite poslužitelj i proširite **Mreža** → **Usluge daljinskog pristupa**.
- 2. Desno kliknite **Modemi**, i izaberite **Novi Modem**.
- 3. U kartici Općenito, unesite ispravne vrijednosti u sve kućice polja.
- 4. **Opcijsko:** Kliknite karticu ISDN parametri da biste dodali sve potrebne inicijalizacijske naredbe za modem. Za ISDN terminalske adaptore, naredbe i parametri u ovoj listi se šalju na terminalski adaptor samo u sljedećim uvjetima:
	- v Kad su naredbe ili parametri u listi ili promijenjeni ili dodani
	- v Kao rezultat odreenih akcija obnavljanja grešaka koje iSeries poslužitelj može izvoditi

Prema tome, ove naredbe bi trebale uključivati i biti ograničene na sljedeće postavke:

- v Postavljanje ISDN tipa prekidača i verzije koju pruža lokalna telefonska kompanija
- v Postavljanje brojeva direktorija i identifikatora servisnih profila (SPID-ovi) koji se dobiju od lokalne telefonske kompanije
- v Postavljanje ID-ova za Unose terminala (TEI-ovi) koje može dati lokalna telefonska kompanija
- v Postavljanje B kanal protokola (asinkroni-na-sinkroni PPP)
- v Druge modemske postavke koje imaju parametre varijabilne dužine koji zahtijevaju povrat pomaka radi označavanja dužine parametra
- v Spremanje i aktiviranje novih postavki tako da se oni mogu vratiti kad se resetiraju ili kad se sistem isključi.
- v *U* naredba za istragu aktivnog stanja sučelja (ATD*x*), koja dozvoljava da iSeries poslužitelj odredi kad je postignuta sinkronizacija s prekidačem ISDN središnjeg ureda. *X* može biti bilo koja znamenka dozvoljena za telefonski broj, uključujući # i \*.
- 5. Kliknite **Dodaj** da dodate dodatne naredbe modema. One mogu biti sa ili bez pridruženog parametra i kratkog opisa popisa naredbi. Bilo kojoj naredbi koju ste specificirali bez pridruženog parametra, se može dodijeliti parametar kad se modem pridruži opisu linije.
- 6. Kliknite **OK** da sačuvate vaše unose, i zatvorite stranicu Svojstva novog modema.

### **Srodne reference**

"ISDN [terminalski](#page-43-0) adaptori" na stranici 38

ISDN vam omogućuje digitalnu vezu koja vam dozvoljava komuniciranje korištenjem bilo koje kombinacije glasa, podataka i videa, među ostalim više medijskim aplikacijama.

## **Pridruživanje opisa linije modemu**

- 1. U iSeries Navigatoru izaberite poslužitelj i proširite **Mreža** → **Usluge daljinskog pristupa** → **Profili povezivanja davatelja ili Profili povezivanja primatelja**.
- 2. Izaberite jednu od sljedećih opcija:
	- v DA biste radili s postojećim profilom povezivanja, desno kliknite profil povezivanja i izaberite **Svojstva**.
	- v Da biste radili s novim profilom povezivanja, kreirajte novi .
- 3. Na stranici Svojstva novog point-to-point profila, izaberite karticu **Veza**, i kliknite **Nova**.
	- Unesite ime za konfiguraciju linka.
	- v Kliknite **Novo** da biste otvorili prozor Svojstva nove linije.
- 4. U prozoru Svojstva nove linije kliknite karticu **Modem** i s popisa izaberite modem. Izabrani će modem biti pridružen tom opisu linije. Za interne modeme bi prikladna definicija modema već trebala biti izabrana. Za više informacija, obratite se na online pomoć.

Možete konfigurirati profil veze davatelja tako da "posuđuje" PPP liniju i modem koji su dodijeljeni Profilu veze primatelja koji čeka na dolazni poziv. Veza davatelja će ″vratiti″ PPP liniju i modem profilu veze Primatelja kada se prekine veza. Da omogućite ovu novu funkciju, izaberite opciju **Omogući dinamičko dijeljenje resursa** s kartice Modem prozora konfiguracije PPP linije. PPP linije možete konfigurirati iz kartice Veza Primateljevog i Davateljevog profila veza.

## **Srodni zadaci**

"Kreiranje profila [povezivanja"](#page-50-0) na stranici 45 Prvi korak u konfiguriranju PPP povezivanja između sistema je kreiranje profila povezivanja na iSeries poslužitelju.

# **Konfiguriranje udaljenog PC-a**

Za povezivanje na iSeries poslužitelj s PC-a koji izvodi neke Windows operativne sisteme s 32 bita, provjerite da je modem ispravno instaliran i konfiguriran i provjerite da ste instalirali TCP/IP i Dial-Up Networking na osobno računalo.

Pogledajte vašu Microsoft Windows dokumentaciju za informacije o konfiguriranju Dial-up Networkinga na PC-u. Svakako specificirajte ili unesite sljedeće informacije:

- v Tip telefonska veza bi trebao biti **PPP**.
- v Ako upotrebljavate šifrirane lozinke, osigurajte da koristite MD-5 CHAP (MS-CHAP NE podržava iSeries poslužitelj). Neke verzije Windowsa ne podržavaju MD-5 CHAP izravno, ali se mogu konfigurirati uz dodatnu pomoć Microsofta.
- v Ako koristite nešifrirane (ili neosigurane) lozinke, automatski se koristi Protokol za provjeru autentičnosti lozinke (PAP). Svaki drugi nesigurni tip protokola neće podržavati iSeries poslužitelj.
- v Tipično, IP adresiranje definira udaljeni sistem ili u ovom slučaju, iSeries poslužitelj. Ako namjeravate upotrebljavati alternativne načine IP adresiranja (kao definiranje vaših vlastitih IP adresa), osigurajte da je iSeries poslužitelj također konfiguriran za prihvat vašeg načina adresiranja.
- v Dodajte DNS IP adresu ako je prikladna vašoj okolini.

# **Konfiguriranje Internet pristupa preko AT&T Globalne mreže**

Posebni profili su potrebni za vrijeme komuniciranja s AT&T globalnom mrežom.

Da biste pristupili ovoj usluzi, možete koristiti čarobnjaka telefonske veze AT&T globalne mreže koji će vam pomoći konfigurirati profil PPP povezivanja komutiranog biranja za biranje AT&T globalne mreže. Čarobnjak će vas provesti kroz osam ekrana, a trebat će vam oko deset minuta da obavite posao. Čarobnjaka možete prekinuti u bilo kojem trenutku, a postojeći podaci neće se pohraniti.

Dva tip aplikacija mogu koristiti povezivanje AT&T globalne mreže:

- v **Razmjena pošte**: dozvoljava povremeno dohvaćanje pošte s jednog računa AT&T globalne mreže i slanje na iSeries poslužitelj za distribuciju prema Lotus Mail korisnicima ili korisnicima Jednostavnog protokola prijenosa pošte (SMTP).
- v **Dial-up Networking**: koristite druge dial-up networking aplikacije s AT&T globalnom mrežom, kao što je standardni Internet pristup.

Profile povezivanja AT&T globalne mreže održavate kao i druge PPP profile povezivanja.

Potreban vam je jedan od ovih adaptora za korištenje čarobnjaka za telefonsku vezu AT&T globalne mreže:

- 2699: Dvolinijski WAN IOA
- v 2720: PCI WAN/Dvopolni IOA
- v 2721: PCI Dvolinijski WAN IOA
- v 2745: PCI Dvolinijski WAN IOA (zamjenjuje IOA 2721)
- v 2771: Dvo-portni WAN IOA, s V.90 integriranim modemom na portu 1 i standardnim komunikacijskim sučeljem na portu 2. Za korištenje porta 2 adaptora 2771, potreban je vanjski modem ili ISDN terminal adaptor s odgovarajućim kabelom.
- 2772: Dvoportni V.90 integrirani modem WAN IOA
- v 2793 Dvoportni WAN IOA, s V.92 integriranim modemom na portu 1 i standardnim komunikacijskim sučeljem na portu 2. Ovo zamjenjuje model 2771.
- v 2805 četiri portni WAN IOA, s integriranim V.92 analognim modemom. To zamjenjuje modele 2761 i 2772.

Prije pokretanja čarobnjaka za povezivanje biranjem AT&T globalne mreže, morate skupiti ove informacije o vašem okruženju:

- v Informacije računa AT&T globalne mreže (broj računa, korisnički ID i lozinka) za aplikaciju razmjene pošte ili dial-up networking aplikaciju.
- v IP adrese poslužitelja pošte i poslužitelja imena domene za aplikaciju razmjene pošte.
- v Ime modema koji se koristi za pojedine veze.

Da biste pokrenuli čarobnjaka za povezivanje biranjem AT&T globalne mreže pratite ove korake:

- 1. U iSeries Navigatoru proširite poslužitelj i pristupite **Mreža** → **Usluge daljinskog pristupa**.
- 2. Desno kliknite **Profili povezivanja davatelja** i izaberite **Novo povezivanje biranjem AT&T globalne mreže**.
- 3. Kada se pokrene čarobnjak za povezivanje biranjem AT&T globalne mreže, kliknite **Pomoć** za informacije o dovršavanju panela.

# **Čarobnjaci povezivanja**

Možete koristiti čarobnjake za povezivanje koji će vas voditi kroz konfiguraciju profila povezivanja.

## **Čarobnjak za novo povezivanje biranjem**

Ovaj čarobnjak vas vodi kroz korake za konfiguriranje profila telefonske veze za pristup ISP-u ili intranetu. Možda ćete morati nabaviti neke informacije od administratora mreže ili ISP-a da biste dovršili čarobnjaka. Za više informacija o dovršavanju ovog čarobnjaka, pogledajte online pomoć.

## **IBM čarobnjak univerzalnog povezivanja**

Ovaj čarobnjak vas vodi kroz korake za konfiguriranje profila kojeg može koristiti softver Elektroničke korisničke podrške za povezivanje s IBM-om. Elektronička servisna podrška omogućuje nadgledanje vaše jedinstvene okoline sistema iSeries poslužitelja radi davanja preporuka za personalizirane popravke za vaš sistem i situaciju.

### **Srodne informacije**

Konfiguriranje univerzalnog povezivanja

# **Konfiguriranje politike grupnog pristupa**

Folder **Politike grupnog pristupa** pod Profili povezivanja primatelja osigurava opcije za konfiguriranje parametara point-to-point povezivanja koji se odnose na grupu udaljenih korisnika. Primjenjuje se samo na one point-to-point veze koje potječu od udaljenog sistema i primljene su od lokalnog sistema.

Za konfiguriranje nove politike pristupa grupe:

- 1. U iSeries Navigatoru izaberite poslužitelj i proširite **Mreža** → **Usluge daljinskog pristupa** → **Profili povezivanja primatelja**.
- 2. Desno kliknite **Politike pristupa grupe** i izaberite **Nova politika pristupa grupe**.
- 3. Na kartici **Općenito**, unesite ime i opis za novu politiku pristupa grupe.
- 4. Kliknite karticu **Višestruka veza** i postavite konfiguraciju višestruke veze.

Konfiguracija višestruke veze specificira da želite imati višestruke fizičke linije povezane u snop. Maksimalni broj linija po snopu može biti između 1 i 6. Budući da ne znate tip postavke linije dok se ne uspostavi veza, default vrijednost je uvijek 1. Politika grupe se može koristiti za proširenje ili ograničavanje sposobnosti protokola Višestruke veze za određenog korisnika.

**Maksimum veza po snopu** specificira maksimalan broj veza (ili linija) za koje želite da postanu logička linija. Maksimalni broj linija ne može biti veći od slobodnih linija kada se ova politika grupe primijeni na sesiju za PPP profil.

Označite **Zatraži protokol dodjele pojasne širine** ako želite specificirati da je povezivanje uspostavljeno samo ako udaljeni sistem podržava Protokol dodjele pojasne širine (BACP). Ako se ne može dogovoriti BACP, dozvoljena je samo jednostruka veza.

5. Kliknite karticu **TCP/IP postavke** da biste omogućili bilo koje od sljedećih postavki:

**Dozvoli udaljenom sistemu pristup drugim mrežama (IP prosljeivanje).** Ova opcija odreuje želite li IP prosljeivanje. Ako izaberete ovu opciju, zapravo omogućujete da se iSeries poslužitelj ponaša kao usmjerivač za ovo povezivanje. Ovo dopušta IP datogramima bez odredišta za ovaj iSeries poslužitelj prolaz kroz sistem na povezanoj mreži. Ako ostavite ovu opciju praznom, IP odbacuje datograme za udaljeni sistem koji nisu određeni niti za jednu adresu koja je lokalna ovom iSeries poslužitelju.

Mogu postojati sigurnosni razlozi zbog kojih ne želite dozvoliti IP prosljeivanje. Nasuprot tome, ISP obično osigurava IP prosljeđivanje. Primjetite da ovo ima učinka samo ako je omogućeno prosljeđivanje IP datograma kroz sistem; inače će biti zanemareno čak i ako je označeno. Prosljeđivanje IP datograma kroz sistem može se prikazati na kartici **Općenito** sa stranice IPv4 svojstva.

**Zatraži komprimiranje TCP/IP zaglavlja (VJ).** Ova opcija specificira da li želite da IP komprimira informacije zaglavlja nakon uspostave povezivanja. Komprimiranje obično povećava izvedbu, posebno za interaktivni promet ili spore serijske linije. Komprimiranje zaglavlja slijedi Van Jacobson (VJ) metodu definiranu u RFC 1332. Za PPP, komprimiranje se dogovara nakon uspostavljanja veze. Ako drugi kraj veze ne podržava VJ komprimiranje, iSeries poslužitelj postavlja vezu koja ne upotrebljava komprimiranje.

Koristi pravila IP paketa za ovo povezivanje. Ova opcija određuje želite li primijeniti pravilo filtera za ovu politiku grupe. Pravila filtera vam dozvoljavanju da kontrolirate kakav IP promet dozvoljavate u vašoj mreži. Ovu komponentu IP filtriranja paketa možete koristiti za zaštitu vašeg sistema. Komponenta IP filtriranja paketa štiti vaš sistem filtriranjem paketa prema pravilima koje odredite. Pravila su osnovana na informaciji u zaglavlju paketa.

## **Primjena politike grupe na udaljenog korisnika**

Možete primijeniti politiku grupe na korisnika udaljenog pristupa kada dovršite svojstva point-to-point za novi profili povezivanja primatelja.

Da biste primijenili politiku grupe na korisnika udaljenog pristupa, dovršite sljedeće korake:

- 1. Kliknite **Provjera autentičnosti** da biste otvorili stranicu Provjera autentičnosti.
- 2. Kliknite **Zatraži od ovog iSeries poslužitelja provjeru identiteta udaljenog sistema**.
- 3. Izaberite **Provjeri valjanost lokalno upotrebom validacijske liste**.
- 4. Ako postoji validacijska lista, izaberite je iz liste i kliknite **Otvori**. Ako je kreirate prvi put, unesite ime za novu validacijsku listu i kliknite **Nova**.
- 5. Kliknite **Dodaj** za dodavanje novog korisnika na validacijsku listu.
- 6. U prozoru Dodaj korisnika specificirajte sljedeće informacije:
	- a. Izaberite protokol provjere ovlaštenja za koji je definirano ime korisnika.
	- b. Unesite ime korisnika i lozinku.
		- **Bilješka:** Iz sigurnosnih razloga preporuka je da ne koristite istu lozinku za korisnika definiranu u 22341 protokolu rukovanja provjere autentičnosti (CHAP), Protokolu proširive provjere autentičnosti (EAP) i Protokolu provjere autentičnosti lozinke (PAP).
	- c. Označite **Primijeni politiku grupe na korisnika**, izaberite politiku grupe iz liste i kliknite **Otvori**.

Možete promijeniti svojstva politike grupe ili raditi s postojećim postavom.

7. Kliknite **OK** za dovršenje konfiguracije i vratite se na stranicu Point-to-Point svojstva.

#### **Srodne reference**

"Scenarij: Upravljanje pristupom udaljenih korisnika resursima [korištenjem](#page-28-0) Grupne politike i IP filtriranja." na [stranici](#page-28-0) 23

Politike grupnog pristupa identificiraju odrene korisničke grupe za povezivanje te dozvoljavaju primjenu uobičajenih atributa povezivanja i sigurnosnih postavki za cijelu grupu. U kombinaciji s IP filtriranjem, one vam omogućuju da dozvolite i ograničite pristup određenim IP adresama na vašoj mreži.

### **Srodne informacije**

IP filtriranje i prijevod mrežne adrese (NAT)

# **Primjena pravila filtriranja IP paketa na PPP vezu**

Možete koristiti datoteku pravila paketa za ograničavanje pristupa korisnika ili grupe do IP adresa na vašoj mreži.

Poglavlje Filtriranje IP paketa i NAT pravila u Informacijskom Centru raspravlja o kreiranju pravila IP paketa koje možete referencirati za PPP profil povezivanja.

Možete se referencirati na postojeća pravila IP filtriranja paketa na dva načina:

- Razina profila veze
	- 1. Kada dovršite **Point-to-Point svojstva** za **Profil veze primatelja**, izaberite stranicu TCP/IP postavke i kliknite **Napredno**.
	- 2. Označite **Koristi pravila IP paketa za ovo povezivanje** i izaberite identifikator PPP filtera iz liste.
	- 3. Kliknite **OK** za primjenu PPP filtera na profil veze.
- Razina korisnika
	- 1. Otvorite postojeću politiku pristupa grupe ili kreirajte novu politiku pristupa grupe
	- 2. Kliknite na stranicu TCP/IP postavke.
	- 3. Označite **Koristi pravila IP paketa za ovo povezivanje** i izaberite identifikator PPP filtera iz liste.
	- 4. Kliknite **OK** za primjenu PPP filtera.

#### **Srodne reference**

"Scenarij: Upravljanje pristupom udaljenih korisnika resursima [korištenjem](#page-28-0) Grupne politike i IP filtriranja." na [stranici](#page-28-0) 23

Politike grupnog pristupa identificiraju odrene korisničke grupe za povezivanje te dozvoljavaju primjenu uobičajenih atributa povezivanja i sigurnosnih postavki za cijelu grupu. U kombinaciji s IP filtriranjem, one vam omogućuju da dozvolite i ograničite pristup određenim IP adresama na vašoj mreži.

# **Omogućavanje RADIUS i DHCP usluga za profile povezivanja**

Da biste omogućili RADIUS ili DHCP usluge za PPP profile povezivanja primatelja, pratite ove korake.

- 1. U iSeries Navigatoru izaberite poslužitelj i proširite **Mreža** → **Usluge daljinskog pristupa**.
- 2. Desno kliknite **Usluge daljinskog pristupa** i izaberite **Usluge**.
- 3. Kliknite **DHCP-WAN** karticu. To će automatski omogućiti DHCP i otkriti koji se DHCP poslužitelj i posrednik primopredaje (ako postoji) izvodi na sistemu.
- 4. Za omogućavanje RADIUS usluga, kliknite na **RADIUS** karticu.
	- a. Izaberite **Omogući povezivanje RADIUS poslužitelja mrežnog pristupa**
	- b. Izaberite **Omogući RADIUS za provjeru autentičnosti**.
- c. Ako je primjenjivo za RADIUS rješenje, možete omogućiti RADIUS knjiženje i TCP/IP konfiguraciju adrese.
- 5. Kliknite na tipku **RADIUS NAS postavke** da konfigurirate vezu na RADIUS poslužitelju.
- 6. Kliknite **OK** da se vratite u iSeries Navigator.

#### **Srodne reference**

"Scenarij: provjera [autentičnosti](#page-26-0) telefonskih veza s RADIUS NAS" na stranici 21

Poslužitelj mrežnog pristupa (NAS) koji radi na iSeries poslužitelju može preusmjeriti zahtjeve za provjerom autentičnosti s telefonskog klijenta na posebni RADIUS poslužitelj. Ako je autentičnost provjerena, RADIUS može kontrolirati i IP adrese korisnika.

# **Upravljanje PPP-om**

Možete pročitati o zadacima PPP upravljanja koje možete napraviti na iSeries poslužitelju.

## **Srodne reference**

"Povezane [informacije](#page-67-0) za PPP" na stranici 62

Ovdje su ispisani IBM Redbooks (u PDF formatu) i Web stranice koje se odnose na poglavlje o PPP poglavlju. Možete pogledati ili ispisati bilo koji PDF.

# **Postavljanje svojstava za PPP profile veza**

Kada kreirate profil povezivanja, obično birate protokol, tip povezivanja i način rada za novi profil povezivanja u prozoru Postav profila Point-to-Point povezivanja.

Kada unesete izbore u ovom prozoru, pojavljuje se list svojstava profila povezivanja. Specificirani izbori u prozoru Postav profila Point-to-Point povezivanja određuju sadržaj stranice i poredak kartica lista svojstava profila povezivanja. Ova stranica svojstava je različita za profile veze davatelja i profile veze primatelja.

Možete koristiti ove upute kada dovršite svaku stranicu prozora **Svojstva novog Point-to-Point profila**. Postavke koje izaberete na svakoj stranici ovise o vašoj okolini i tipu veze koju konfigurirate. Online pomoć iSeries Navigatora opisuje svaku opciju koja se pojavljuje u prozoru. Možete pogledati PPP primjere i procedure za još informacija.

# **Nadgledanje PPP aktivnosti**

Možete pogledati profil povezivanja i dnevnik sesije pomoću iSeries Navigatora.

## **O poslovima PPP povezivanja:**

- v Dva su posla PPP kontrole koji se koriste za upravljanje individualnim poslovima PPP veze. Ti se poslovi izvode na QYSWRK podsistemu:
	- QTPPPCTL Glavni posao PPP kontrole. Ovaj posao upravlja svakim poslom PPP veze.
	- QTPPPL2TP L2TP poslužitelj. Ovaj posao upravlja utemeljenjem L2TP tunela i izvodi se samo ako se trenutno izvodi L2TP profil.
- v Niti PPP povezivanja u QTPPPCTL-u izvode se pod QTCP korisničkim imenom.
	- v Poslovi SLIP veze izvode se na QSYSWRK podsistemu pod QTCP imenom korisnika. Dva su tipa imena SLIP poslova:
		- QTPPDIAL*nn* su dial-out poslovi gdje *je nn* bilo koji broj od 1 do 99.
		- QTPPANS*nn* su dial-in poslovi gdje *je nn* bilo koji broj od 1 do 99.

## **Rad s profilima povezivanja:**

- 1. U iSeries Navigatoru proširite poslužitelj i pristupite **Mreža** → **Usluge daljinskog pristupa**. Izaberite **Profil veze davatelja** ili **Profil veze primatelja**.
- 2. U stupcu Profil, desno kliknite bilo koje ime profila veze i izaberite jednu od sljedećih opcija:
- v **Veze** otvara prozor za prikaz informacija o svim povezivanjima pridruženim s profilom. Informacije mogu uključivati podatke o vezi za trenutnu vezu, prethodne veze ili oboje. Dostupne su opcije za gledanje izlaza posla, detalji povezivanja, dnevnici poziva ili dnevnici poruka za svako povezivanje.
	- v **Svojstva** otvara stranicu Svojstava za prikaz trenutnih svojstava za povezivanje.

## **Gledanje informacija o vezi:**

| | | |

- 1. U iSeries Navigatoru proširite poslužitelj i pristupite **Mreža** → **Usluge daljinskog pristupa**. Izaberite **Profil veze davatelja** ili **Profil veze primatelja**.
- 2. U stupcu Profil, desno kliknite na bilo koje ime profila veze koje nema status Interaktivno, i izaberite **Veze** za gledanje trenutnih informacija.
- Prikazano je svako povezivanje ovog profila (trenutno i prethodno). Polje statusa pokazuje trenutno stanje veze. |
- Ovisno o statusu svakog PPP posla mogu se prikazati dodatne informacije, kao što su korisnički ID povezanog |
- korisnika, ID niti, lokalna i udaljena IP adresa i ime PPP posla. |
- 3. Da pogledate izlaz posla, detalje za vezu, dnevnike poziva ili dnevnike poruka, desno kliknite na vezu i omogućite tipke. | |
- 4. Da pogledate QTPPPCTL, kliknite **Poslovi**. U prozoru povezivanja desno kliknite ime posla i izaberite **Izlaz pisača** ili **Dnevnik posla** da prikažete informacije o svim nitima povezivanja koje su pridružene QTPPPCTL-u. | |
	- 5. Za gledanje detalja veze kliknite **Detalji**. Detalji se mogu prikazati samo za trenutno aktivne sesije. Prozor s detaljima će dozvoliti gledanje dodatnih informacija o povezivanju za ovu odreenu vezu.
- 6. Da pogledate dnevnike poziva, kliknite **Dnevnik poziva**. |
- 7. Da pogledate dnevnike poruka, kliknite **Dnevnik poruka**. |

## **Rad s PPP s iSeries poslužitelja:**

Za rad s PPP izlazom upišite WRKTCPPTP na red za naredbe iSeries poslužitelja:

- v Za rad sa SVIM aktivnim PPP poslovima (uključujući QTPPPCTL i QTPPPL2TP poslovima), pritisnite F14 (Rad s aktivnim poslovima).
- v Da bi radili sa svim izlazima odreenog profila povezivanja, izaberite **opcija 8** (rad s izlazom) za taj profil.
- v Za ispis konfiguracije PPP profila, izaberite **opcija 6** (Ispis) za taj profil. Zatim koristite naredbu WRKSPLF da pristupite ispisanom izlazu.

## **Status povezivanja:**

Status profila povezivanja prikazan je u polju **Status** za svaki profil u listi profila povezivanja pod **Mreža** → **Usluge daljinskog pristupa** nakon izbora profila Davatelja ili Primatelja. Status za pojedinu vezu prikazan je pomoću prozora Povezivanja.

| Opis primarnog statusa                                               | Objašnjenje                                                      |
|----------------------------------------------------------------------|------------------------------------------------------------------|
| Čekanje na zahtjeve za vezom                                         | Profil primatelja je spreman za vezu                             |
| Čekanje na dolazeći poziv                                            | Poslužitelj je spreman za povezivanje                            |
| Povezivanje                                                          | U obradi povezivanja s udaljenim sistemom                        |
| Aktivna/Aktivna povezivanja                                          | Povezivanje je napravljeno i posao se uspješno izvodi            |
| Neaktivna                                                            | Za ovaj profil povezivanja se trenutno ne izvode nikakvi poslovi |
| Završeno                                                             | Informacija dostupna                                             |
| Terminator višestrukog skoka pokreće inicijator višestrukog<br>skoka | Višestruki skok je u toku                                        |
| Veza višestrukog skoka je aktivna                                    | Multihop je uspješno povezan                                     |

*Tablica 10. Opis primarnog statusa*

*Tablica 11. Opis sekundarnog statusa*

| Opis sekundarnog statusa | Objašnjenje                                     |
|--------------------------|-------------------------------------------------|
| Inicijaliziranje modema  | inicijaliziranje modema na početku veze biranja |
| Čekanje na vezu modema   | PPP Poslužitelj u stanju slušanja               |
| <b>BIRANJE XXX-XXXX</b>  | broj kojeg je birao klijent biranja             |
| Otkriven dolazeći poziv  | PPP Poslužitelj otkriva dolazeći poziv modema   |
| Modem je povezan         | PPP rukovanje uspješno je dovršeno              |
| Operativan               | PPP veza je aktivna                             |
| Veza je završila         | Peer je prekinuo vezu                           |

<span id="page-66-0"></span>*Tablica 11. Opis sekundarnog statusa (nastavak)*

| Opis sekundarnog statusa                | Objašnjenje                                                                           |
|-----------------------------------------|---------------------------------------------------------------------------------------|
| Zaustavljeno                            | Profil ili posao je završio                                                           |
| Greška provjere autentičnosti           | PPP veze se nisu uspjele uspostaviti zbog neuspjele provjere<br>autentičnosti         |
| Timeout neaktivnosti veze               | PPP veze se nisu uspjele uspostaviti zbog timeouta neaktivnosti                       |
| Dogovaranje IP adresa                   | PPP veze su prekinute zbog problema s IP dogovaranjem                                 |
| Udaljeni modem nije odgovorio           | PPP veze se nisu mogle uspostaviti zbog toga jer nije bilo odgovora<br>s druge strane |
| Protokol je odbijen                     | PPP veze se nisu mogle uspostaviti zbog neuspješnog NCP<br>dogovaranja                |
| Neuspješno ponovno pokušavanje          | PPP veza se nije uspjela uspostaviti zbog prevelikog broja ponovnih<br>pokušaja       |
| Primljena potvrda PPPoE sesije iz peera | PPPoE pregovaranje uspješno je dovršeno                                               |
| Uspostavljen je L2TP poziv              | L2TP usmjeravanje poruke                                                              |

# **PPP rješavanje problema**

Ako dođe do problema PPP veze, možete koristiti ovo kontrolnu listu da skupite informacije o greškama. Ova kontrolna lista vam može pomoći da identificirate simptome grešaka i riješite probleme PPP veze.

Trenutne i važne informacije o privremenim popravcima programa (PTF-ovi) te rješavanje problema dokumentirano je

na iSeries [poslužitelj](http://www.iseries.ibm.com/tcpip/) TCP/IP početna stranica . Ova veza daje zadnje informacije koje nadopunjuju i nadjačavaju informacije koje se nalaze u ovom poglavlju.

- 1. Zahtijevani materijal za podršku:
	- v Tip udaljenog hosta, operativni sistem i razinu
	- v Razina glavnog operativnog sistema iSeries poslužitelja.
	- v Sve izlazne datoteke koje su spremljene u izlazni red s istim imenom kao i profil
	- v Dnevnici posla za QTPPPCTL i QTPPPL2TP (ako je L2TP profil)
	- v Skript povezivanja, ako se koristi u vašoj okolini
	- v Status profila povezivanja prije i nakon što se povezivanje prekinulo
- 2. Preporučeni materijal za podršku:
	- Opis linije

| |

• Profil povezivanja

Opcija 6 iz WRKTCPPTP ispisuje postavke profila.

- v Tip i model modema
- v Naredbeni nizovi modema
- v Komunikacijski trag

ITSO Redbook TCP/IP za iSeries poslužitelj: Više dobrih stvari nego ikad [\(SG24-5190\)](http://www.redbooks.ibm.com/abstracts/sg245190.html) pokriva sljedeće PPP probleme. Također pruža detaljne informacije o rješavanju problema.

<span id="page-67-0"></span>*Tablica 12. PPP problemi iz ITSO Redbooka*

| Problem                                                                                              | Rješenje                                                                                                    |
|----------------------------------------------------------------------------------------------------|----------------------------------------------------------------------------------------------------|
| Konfiguracija hardvera modema<br>Netočna konfiguracija dip-preklopnika i drugih postavki<br>hardvera | Provjerite je li modem konfiguriran za ispravan tip uokvirenja.<br>To može biti ili Asinkrono ili Sinkrono. Pogledajte priručnik<br>modema za više informacija.                                                                                                    |
| <b>Modem AT naredbe</b>                                                                              | Kreirajte novi modem.                                                                                                    |
| Modem koji pokušavate koristiti nije na preddefiniranom popisu<br>modema u iSeries Navigatoru.       |                                                                                                    |
| <b>PPP</b> korisnici i lozinke<br>Dohvaćate greške imena korisnika i lozinke kod pokušaja PPP        | Osigurajte da su ID korisnika i lozinka uneseni korištenjem<br>$\bullet$<br>istih malih/velikih slova.                                                                                                    |
| veze.                                                                                                | Osigurajte da je protokol provjere ovlaštenja koji koriste<br>peer-ovi isti.                                                                                                    |
|                                                                                                    | Ne koristite PAP na jednom peer, dok je drugi peer<br>$\bullet$<br>konfiguriran kao CHAP.                                                                                                    |
| PPP linije za pokretanje profila veze                                                                | Imajte na umu isključivanje drugih linija korištenjem istog<br>hardverskog resursa.                                                                                                    |
| Identificirane PPP linije se koriste od istog hardverskog resursa.                                   |                                                                                                    |
| <b>PPP</b> protokol<br>Greške u vezi se mogu dogoditi zbog loše konfiguracije PPP<br>protokola.      | Istraživanje nižih razina PPP protokola može biti potrebno u<br>nekim situacijama gdje peer-ovi nisu u mogućnosti komunicirati<br>jedan s drugim zbog greške u konfiguraciji. Ako PPP dnevnik ili<br>dnevnik PPP posla ne pokazuju znak problema, možete istražiti<br>problem korištenjem funkcije praćenja komunikacije. |

### **Srodni koncepti**

["Konfiguriranje](#page-57-0) vašeg modema za PPP" na stranici 52

Za vaše analogne PPP veze, možete koristiti vanjski modem, interni modem ili ISDN terminal adaptor. Modem vam daje sposobnosti analogne veze (iznajmljene ili birane linije). Opisi modema za najpopularnije modeme su definirani za iSeries poslužitelj.

["Konfiguriranje](#page-57-0) novog modema" na stranici 52

Možete saznati kako konfigurirati novi modem u ovom poglavlju.

### **Srodne reference**

"Povezane informacije za PPP"

Ovdje su ispisani IBM Redbooks (u PDF formatu) i Web stranice koje se odnose na poglavlje o PPP poglavlju. Možete pogledati ili ispisati bilo koji PDF.

# **Povezane informacije za PPP**

Ovdje su ispisani IBM Redbooks (u PDF formatu) i Web stranice koje se odnose na poglavlje o PPP poglavlju. Možete pogledati ili ispisati bilo koji PDF.

## **IBM Redbooks**

- TCP/IP za iSeries poslužitelj: Više dobrih stvari nego ikad [\(SG24-5190\)](http://www.redbooks.ibm.com/abstracts/sg245190.html)
	-
- iSeries IP mreže: Dinamičko! [\(SG24-6718\)](http://www.redbooks.ibm.com/abstracts/sg246718.html)

## **Web stranice**

Pronađite najnovije privremene popravke programa (PTF-ove) i posljednje konfiguracijske informacije za PPP i L2TP

preko PPP veze na iSeriesTM [poslužitelj](http://www-1.ibm.com/servers/eserver/iseries/tcpip/) TCP/IP početna stranica . Ova veza osigurava posljednje informacije koje nadopunjuju i nadjačavaju informacije sadržane u ovoj zbirci poglavlja.

# **Spremanje PDF datoteka**

Da spremite PDF na vašu radnu stanicu za gledanje ili ispis:

- 1. Desno kliknite na PDF u vašem pretražitelju (desni klik na vezu iznad).
- 2. Kliknite na opciju koja sprema PDF lokalno. |
	- 3. Izaberite direktorij u koji želite spremiti PDF datoteku.
	- 4. Kliknite **Save**.

## **Spuštanje Adobe Readera**

- Trebate Adobe Reader na vašem sistemu za gledanje ili ispis ovih PDF-ova. Možete spustiti besplatnu kopiju s [Adobe](http://www.adobe.com/products/acrobat/readstep.html) |
- | Web [stranice](http://www.adobe.com/products/acrobat/readstep.html) (www.adobe.com/products/acrobat/readstep.html)

# **Dodatak. Napomene**

Ove informacije su razvijene za proizvode i usluge koji se nude u SAD.

IBM možda ne nudi proizvode, usluge ili dodatke o kojima se raspravlja u ovom dokumentu u drugim zemljama. Za informacije o proizvodima i uslugama koji su trenutno dostupni u vašem području kontaktirajte vašeg lokalnog IBM predstavnika. Bilo koje upućivanje na neki IBM proizvod, program ili uslugu, nema namjeru tvrditi da se samo taj IBM proizvod, program ili usluga mogu koristiti. Bilo koji funkcionalno ekvivalentan proizvod, program ili usluga koji ne narušava nijedno IBM pravo na intelektualno vlasništvo, se može koristiti kao zamjena. Međutim, na korisniku je odgovornost da procijeni i verificira operacije bilo kojeg proizvoda, programa ili usluge.

IBM može imati patente ili molbe za patente koje su još u toku, a koje pokrivaju predmet o kojem se govori u ovom dokumentu. Posjedovanje ovog dokumenta ne daje vam nikakvu licencu za korištenje tih patenata. Možete poslati upit za licence, u pismenom obliku, na:

IBM Director of Licensing IBM Corporation North Castle Drive Armonk, NY 10504-1785 U.S.A.

Za upite o licenci u vezi s dvobajtnim (DBCS) informacijama, kontaktirajte IBM odjel intelektualnog vlasništva u vašoj zemlji ili pošaljite upite, u pisanom obliku na adresu:

IBM World Trade Asia Corporation Licensing 2-31 Roppongi 3-chome, Minato-ku Tokyo 106-0032, Japan

Sljedeći odlomak ne odnosi se na Ujedinjeno Kraljevstvo ili bilo koju drugu zemlju u kojoj takvi propisi nisu **konzistentni s lokalnim zakonima:** INTERNATIONAL BUSINESS MACHINES CORPORATION OSIGURAVA OVU PUBLIKACIJU "KAKVA JE" BEZ IKAKVIH JAMSTAVA, IZRAVNIH ILI NEIZRAVNIH, UKLJUČUJUĆI, ALI NE OGRANIČENO NA, NEIZRAVNA JAMSTVA O NEKRŠENJU, TRŽIŠNOM POTENCIJALU ILI PRIKLADNOSTI ZA ODREÐENU SVRHU. Neke zemlje ne dozvoljavaju odricanje od izravnih ili posrednih jamstava u određenim transakcijama, zbog toga, se ova izjava možda ne odnosi na vas.

Ove informacije mogu sadržavati tehničke netočnosti ili tipografske pogreške. Povremeno se rade promjene na ovim informacijama; te promjene bit će uključene u nova izdanja ove publikacije. IBM može raditi poboljšanja i/ili promjene u proizvodu(ima) i/ili programu/ima opisanim u ovoj publikaciji, bilo kad, bez prethodne obavijesti.

Bilo koje upućivanje u ovim informacijama na ne-IBM Web stranice, služi samo kao pomoć i ni na kakav način ne služi za promicanje tih Web stranica. Materijali na tim Web stranicama nisu dio materijala za ovaj IBM proizvod i upotreba tih Web stranica je na vaš osobni rizik.

IBM može koristiti ili distribuirati sve informacije koje vi dobavite, na bilo koji način za koji smatra da je prikladan i bez ikakvih obaveza prema vama.

Vlasnici licence za ovaj program, koji žele imati informacije o njemu u svrhu omogućavanja: (i) izmjene informacija između neovisno kreiranih programa i drugih programa (uključujući i ovaj) i (ii) uzajamne upotrebe informacija koje su bile izmijenjene, trebaju kontaktirati:

IBM Corporation Software Interoperability Coordinator, Department YBWA 3605 Highway 52 N

Rochester, MN 55901 U.S.A.

Takve informacije mogu biti dostupne, uz odgovarajuće termine i uvjete, uključujući u nekim slučajevima i plaćanje pristojbe.

Licencni program opisan u ovim informacijama i sav licencni materijal koji je za njega dostupan IBM isporučuje pod | uvjetima IBM Ugovora s korisnicima, IBM Internacionalnog ugovora o licenci za programe, IBM Ugovora o licenci za | I strojni kod ili bilo kojeg ekvivalentnog ugovora između nas.

Podaci o performansama sadržani u ovom dokumentu su utvrđeni u kontroliranom okruženju. Zbog toga se rezultati dobiveni u nekom drugom operativnom okruženju mogu značajno razlikovati. Neka mjerenja su možda napravljena na sistemima razvojne razine i zbog toga nema jamstva da će ta mjerenja biti ista na općenito dostupnim sistemima. Osim toga, neka mjerenja su možda procijenjena ekstrapoliranjem. Stvarni rezultati se mogu razlikovati. Korisnici ovog dokumenta bi trebali provjeriti primjenjivost podataka na njihovo specifično okruženje.

Informacije koje se odnose na ne-IBM proizvode su dobivene od dobavljača tih proizvoda, njihovih objavljenih najava ili drugih javno dostupnih izvora. IBM nije testirao te proizvode i ne može potvrditi koliko su točne tvrdnje o performansama, kompatibilnosti ili druge tvrdnje koje se odnose na ne-IBM proizvode. Pitanja o sposobnostima ne-IBM proizvoda bi trebala biti adresirana na dobavljače tih proizvoda.

Ove informacije sadrže primjere podataka i izvještaja koji se koriste u svakodnevnim poslovnim operacijama. Da bi ih se ilustriralo što je bolje moguće, primjeri uključuju imena pojedinaca, poduzeća, brandova i proizvoda. Sva ta imena su izmišljena, a svaka sličnost s imenima i adresama stvarnih poslovnih subjekata u potpunosti je slučajna.

### AUTORSKO PRAVO LICENCE:

Ove informacije sadrže primjere aplikacijskih programa u izvornom jeziku, koji ilustriraju tehnike programiranja na različitim operativnim platformama. Možete kopirati, modificirati i distribuirati te primjere programa u bilo kojem obliku, bez plaćanja IBM-u, za svrhe razvoja, upotrebe, marketinga ili distribucije aplikacijskih programa, u skladu sa sučeljem programiranja aplikacija za operativnu platformu za koju su primjeri programa napisani. Ti primjeri nisu bili temeljito testirani u svim uvjetima. IBM, zbog toga, ne može jamčiti ili potvrditi pouzdanost, upotrebljivost ili funkcioniranje tih programa.

Svaka kopija ili bilo koji dio tih primjera programa ili iz njih izvedenih radova, mora uključivati sljedeću napomenu o autorskom pravu:

© (ime vašeg poduzeća) (godina). Dijelovi ovog koda su izvedeni iz IBM Corp. primjera programa. © Autorsko pravo IBM Corp. \_unesite godinu ili godine\_. Sva prava pridržana.

Ako gledate nepostojanu kopiju ovih informacija, slike i fotografije u boji se možda neće vidjeti.

# **Informacije o sučelju programiranja**

Ovi dokumenti publikacije Usluge daljinskog pristupa: PPP veze opisuju sučelja programiranja koja omogućuju korisniku da piše programe za IBM i5/OS.

# **Zaštitni znaci**

Sljedeći termini su zaštitni znaci International Business Machines Corporation u Sjedinjenim Državama, drugim zemljama ili oboje:

- AIX |
- i5/OS |
- IBM |
- iSeries |
- Lotus |
- OS/400 |
- Redbooks |

Linux je zaštitni znak Linus Torvalds u Sjedinjenim Državama, drugim zemljama ili oboje.

UNIX je registrirani zaštitni znak The Open Group u Sjedinjenim Državama i drugim zemljama.

Microsoft, Windows, Windows NT i Windows logo su zaštitni znaci Microsoft Corporation u Sjedinjenim Državama, drugim zemljama ili oboje.

Ostala imena poduzeća, proizvoda, i usluga mogu biti zaštitni znaci ili servisne oznake drugih.

## **Termini i uvjeti**

Dozvole za upotrebu ovih publikacija se dodjeljuju prema sljedećim terminima i uvjetima.

**Osobna upotreba:** Možete reproducirati ove publikacije za vašu osobnu, nekomercijalnu upotrebu, uz uvjet da su sve napomene o vlasništvu sačuvane. Ne smijete distribuirati, prikazivati ili raditi izvedena djela iz ovih publikacija ili bilo kojeg njihovog dijela, bez izričite suglasnosti IBM-a.

**Komercijalna upotreba:** Možete reproducirati, distribuirati i prikazivati ove publikacije samo unutar vašeg poduzeća uz uvjet da su sve napomene o vlasništvu sačuvane. Ne smijete raditi izvedena djela iz ovih publikacija ili kopirati, distribuirati ili prikazivati te publikacije ili bilo koji njihov dio izvan vašeg poduzeća, bez izričite suglasnosti IBM-a.

Osim kako je izričito dodijeljeno u ovoj dozvoli, nisu dane nikakve dozvole, licence ili prava, niti izričita niti posredna, na publikacije ili bilo koje podatke, softver ili bilo koje drugo intelektualno vlasništvo sadržano unutar.

IBM rezervira pravo da bilo kad, po vlastitom nahoenju, povuče ovdje dodijeljene dozvole, ako je upotreba publikacija štetna za njegove interese ili je ustanovljeno od strane IBM-a da gornje upute nisu bile ispravno slijeđene.

Ne smijete spustiti, eksportirati ili reeksportirati ove informacije, osim kod potpune usklaenosti sa svim primjenjivim zakonima i propisima, uključujući sve zakone i propise o izvozu Sjedinjenih Država.

IBM NE DAJE NIKAKVA JAMSTVA NA SADRŽAJ OVIH PUBLIKACIJA. PUBLIKACIJE SE DAJU ″KAKVE JESU″ I BEZ JAMSTAVA BILO KOJE VRSTE, IZRAVNIH ILI POSREDNIH, UKLJUČUJUĆI, ALI NE OGRANIČAVAJUĆI SE NA, POSREDNA JAMSTVA PROÐE NA TRŽIŠTU, NEKRŠENJA I PRIKLADNOSTI ZA ODREÐENU SVRHU.

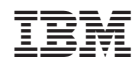

Tiskano u Hrvatskoj